# illumina®

# NextSeq 550Dx

Instrumenta atsauces rokasgrāmata

ILLUMINA ĪPAŠUMS Dokuments Nr. 1000000009513 v08 2023. gada maijs TIKAI IN VITRO DIAGNOSTIKAS NOLŪKIEM. Īpašumtiesības uz šo dokumentu un tā saturu pieder uzņēmumam Illumina, Inc. un tā saistītajiem uzņēmumiem ("Illumina"), un klients to drīkst izmantot tikai līgumā noteiktajā veidā saistībā ar šajā dokumentā aprakstīto izstrādājumu lietošanu, un nekādiem citiem nolūkiem. Šo dokumentu un tā saturu nedrīkst izmantot vai izplatīt nekādiem citiem nolūkiem un/vai citādi publiskot, atklāt vai reproducēt jebkādā veidā bez iepriekšējas rakstiskas Illumina piekrišanas. Ar šo dokumentu Illumina nenodod nekādas licences, ko paredz tā patents, preču zīmes, autortiesības vai anglosakšu tiesības, nedz arī līdzīgas jebkuras trešās puses tiesības.

Šajā dokumentā sniegtie norādījumi ir stingri un precīzi jāievēro kvalificētiem un atbilstoši apmācītiem darbiniekiem, lai nodrošinātu šeit aprakstītā(-o) izstrādājuma(-u) pareizu un drošu lietošanu. Pirms šī izstrādājuma(-u) lietošanas ir pilnībā jāizlasa un jāizprot viss šī dokumenta saturs.

PILNĪBĀ NEIZLASOT UN PRECĪZI NEIEVĒROJOT VISUS ŠAJĀ DOKUMENTĀ IEKĻAUTOS NORĀDĪJUMUS, VAR RASTIES IZSTRĀDĀJUMA(-U) BOJĀJUMI, PERSONU MIESAS BOJĀJUMI, TOSTARP LIETOTĀJU UN CITU PERSONU, UN CITA ĪPAŠUMA BOJĀJUMI, TURKLĀT TIKS ANULĒTAS VISAS PRODUKTAM(-IEM) PIEMĒROJAMĀS GARANTIJAS.

ILLUMINA NEUZŅEMAS NEKĀDU ATBILDĪBU, KAS IZRIET NO NEPAREIZAS ŠAJĀ DOKUMENTĀ APRAKSTĪTO IZSTRĀDĀJUMU (TOSTARP TĀ DAĻU VAI PROGRAMMATŪRAS) LIETOŠANAS.

© 2023 Illumina, Inc. Visas tiesības aizsargātas.

Visas preču zīmes ir Illumina, Inc. vai to attiecīgo īpašnieku īpašums. Konkrēta informācija par preču zīmēm pieejama vietnē [www.illumina.com/company/legal.html.](http://www.illumina.com/company/legal.html)

# <span id="page-2-0"></span>Pārskatījumu vēsture

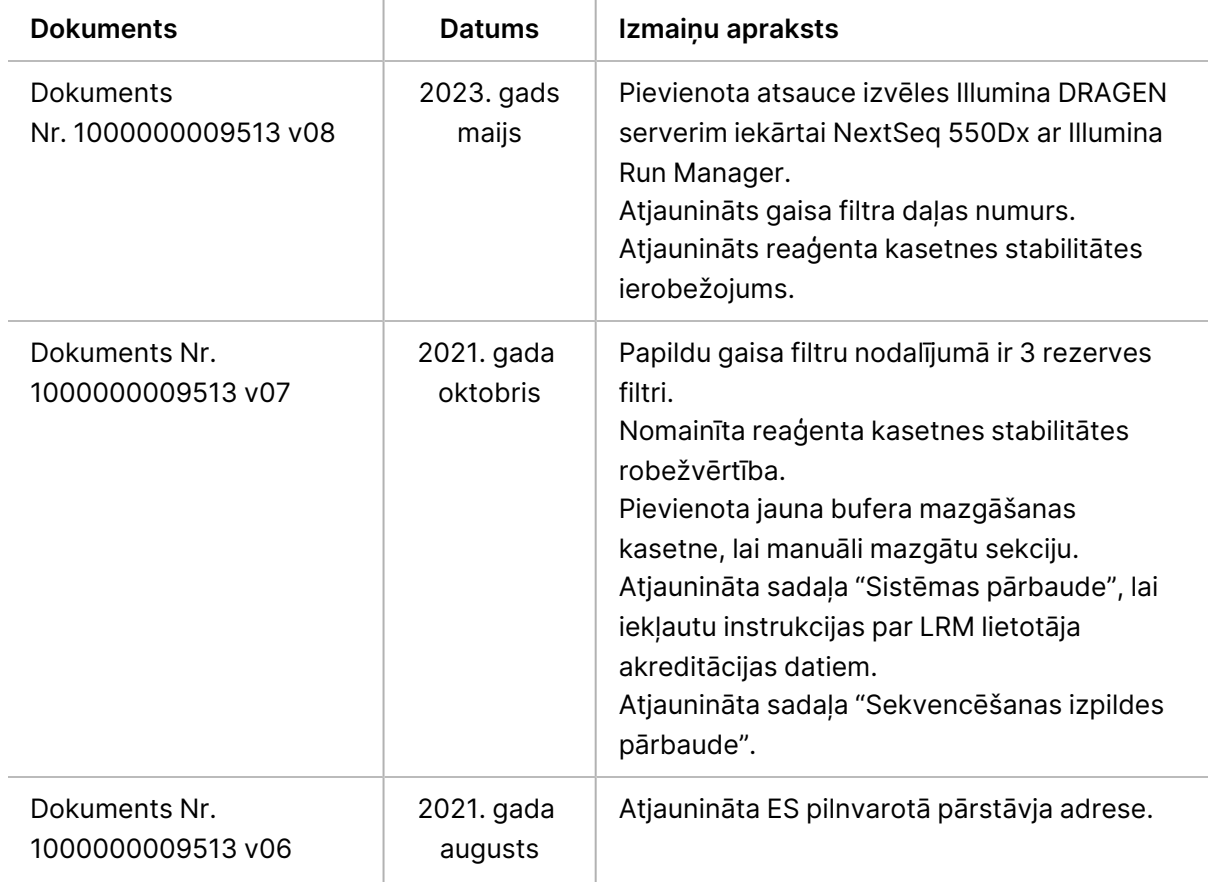

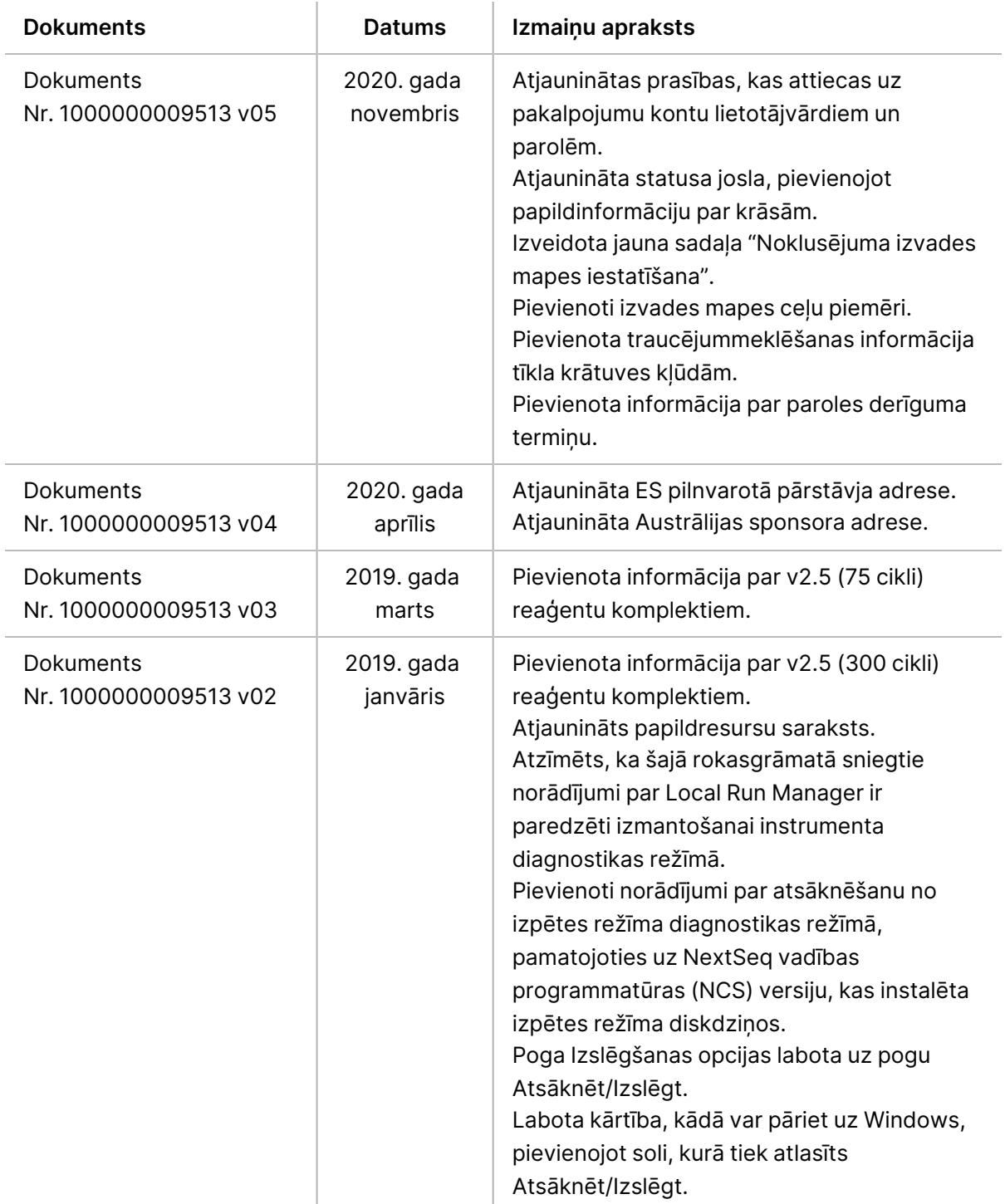

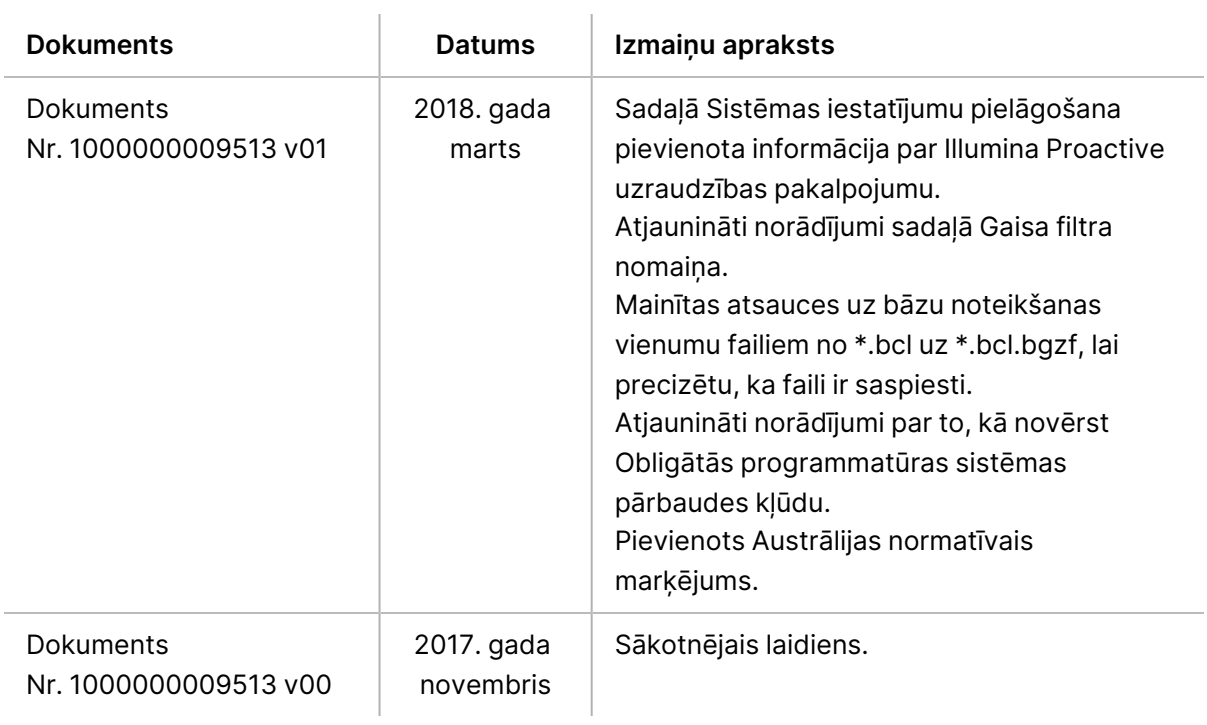

# Saturs

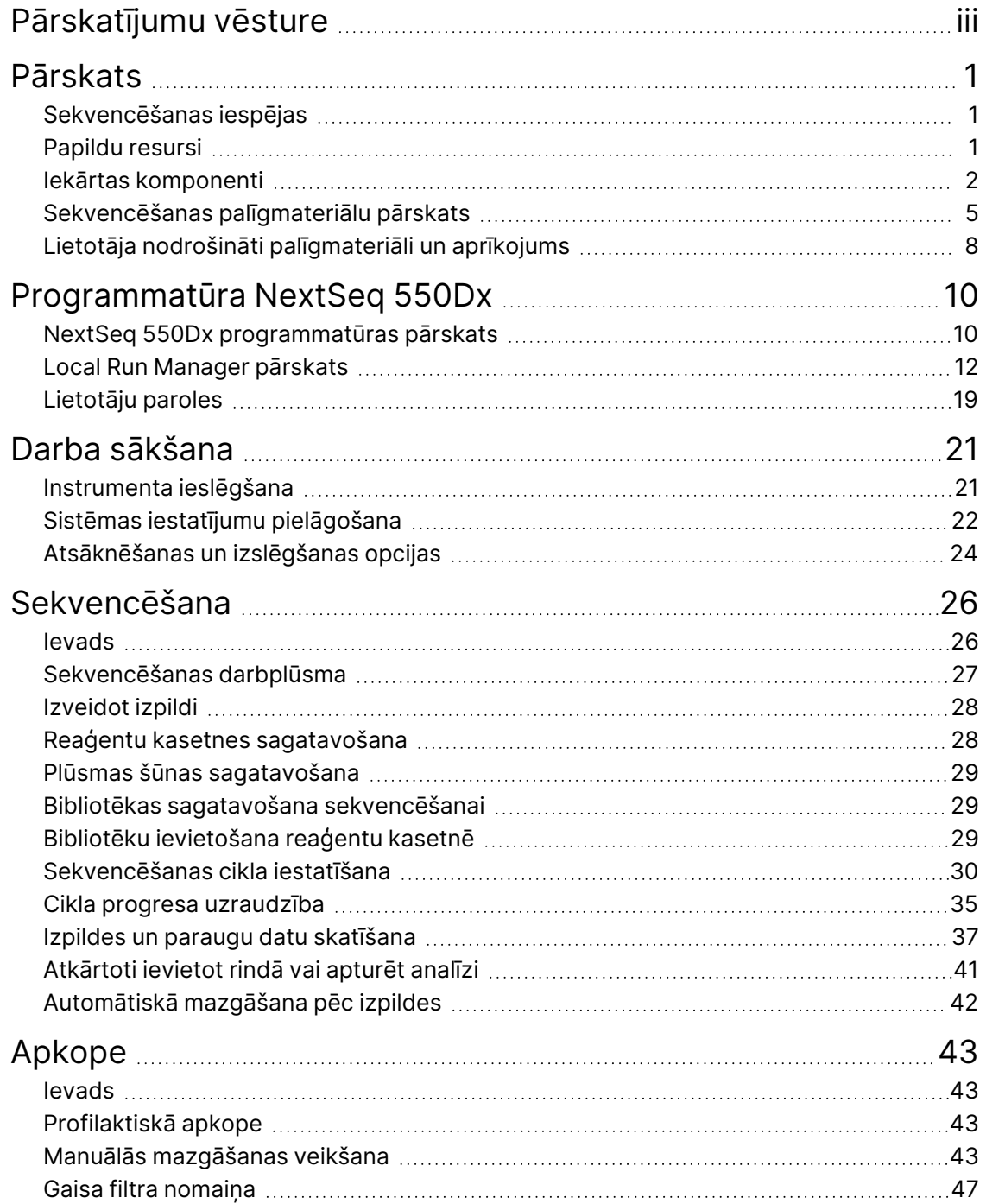

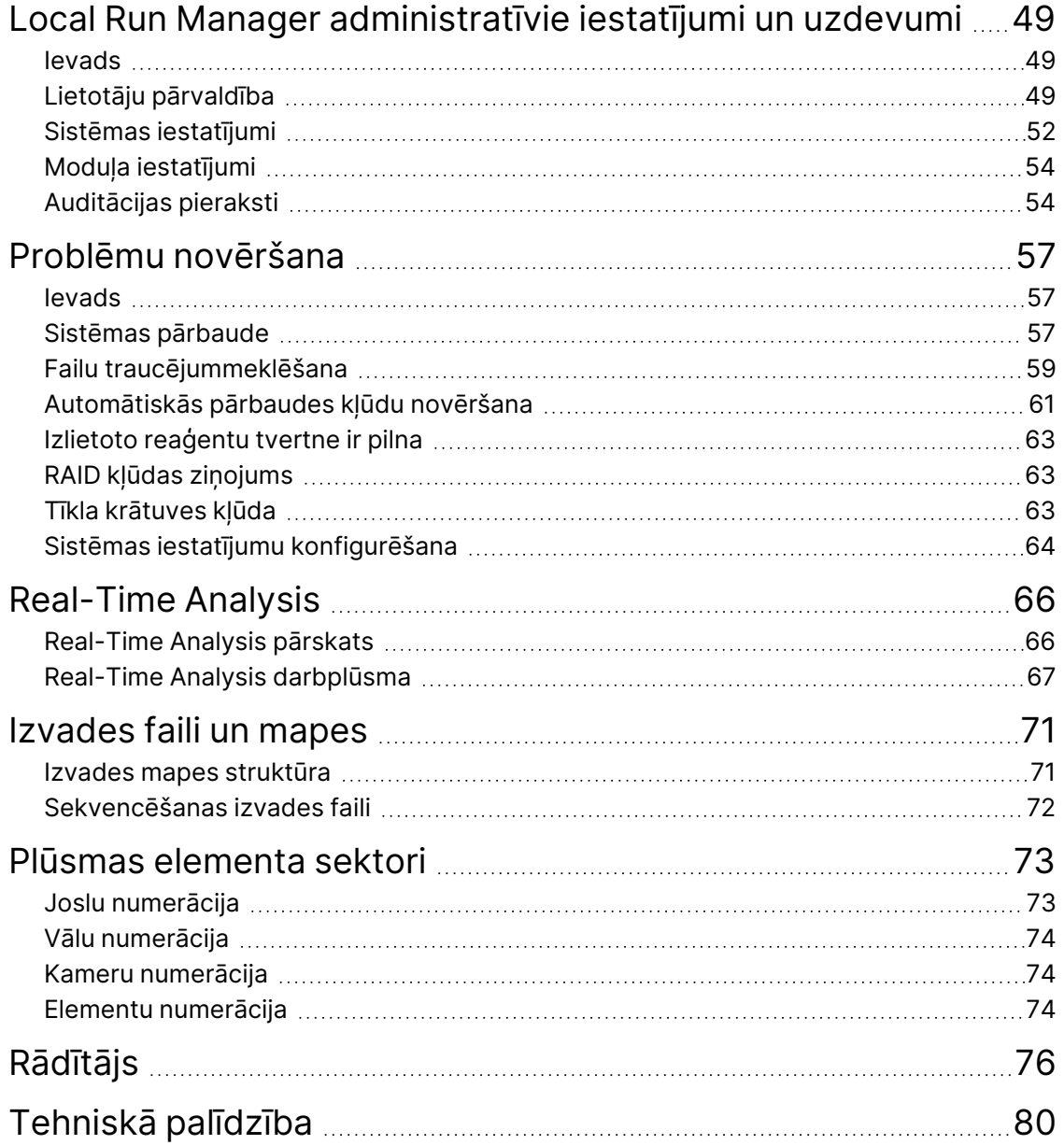

# <span id="page-7-1"></span><span id="page-7-0"></span>Pārskats

# **Sekvencēšanas iespējas**

- **High-throughput sequencing** (Sekvencēšana ar augstu caurlaidi) instruments NextSeq™ 550Dx nodrošina DNS bibliotēku sekvencēšanu.
- **Real-Time Analysis (RTA)** veic attēlu apstrādi un bāzu nosaukšanu. Papildinformāciju skatiet sadaļā Real-Time [Analysis](#page-72-0) on page 66
- **On-instrument data analysis capability** (Datu analīzes iespējas instrumentā)— izpildei noteiktie Local Run Manager programmatūras analīzes moduļi var analizēt izpildes datus.
- **Off-instrument data analysis capability** (Ārpus instrumenta datu analīzes iespēja) —Illumina Run Manager iespējo sekundāro datu analīzi, kad NextSeq 550Dx instruments ir savienots pārī ar izvēles Illumina DRAGEN serveris iekārtai NextSeq 550Dx. The Illumina DRAGEN Server for NextSeq 550Dx ir izvēles un pieejams tikai noteiktās valstīs. Sazinieties ar Illumina pārstāvi, lai uzzinātu par pieejamību konkrētajā reģionā.
- <span id="page-7-2"></span>• **Dual Boot** (Divkārša sāknēšana) — NextSeq 550Dx instruments ir atsevišķi cietie diski, kas atbalsta diagnostikas (Dx) un izpētes (RUO) režīmu.

# **Papildu resursi**

Šī dokumentācija ir pieejama lejupielādei Illumina tīmekļa vietnē.

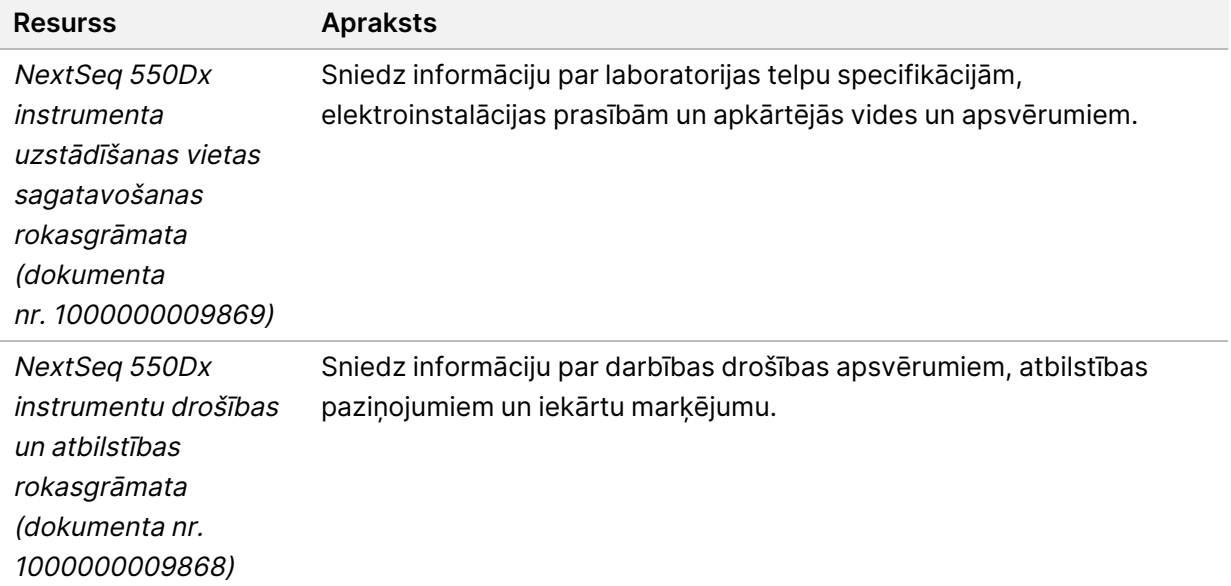

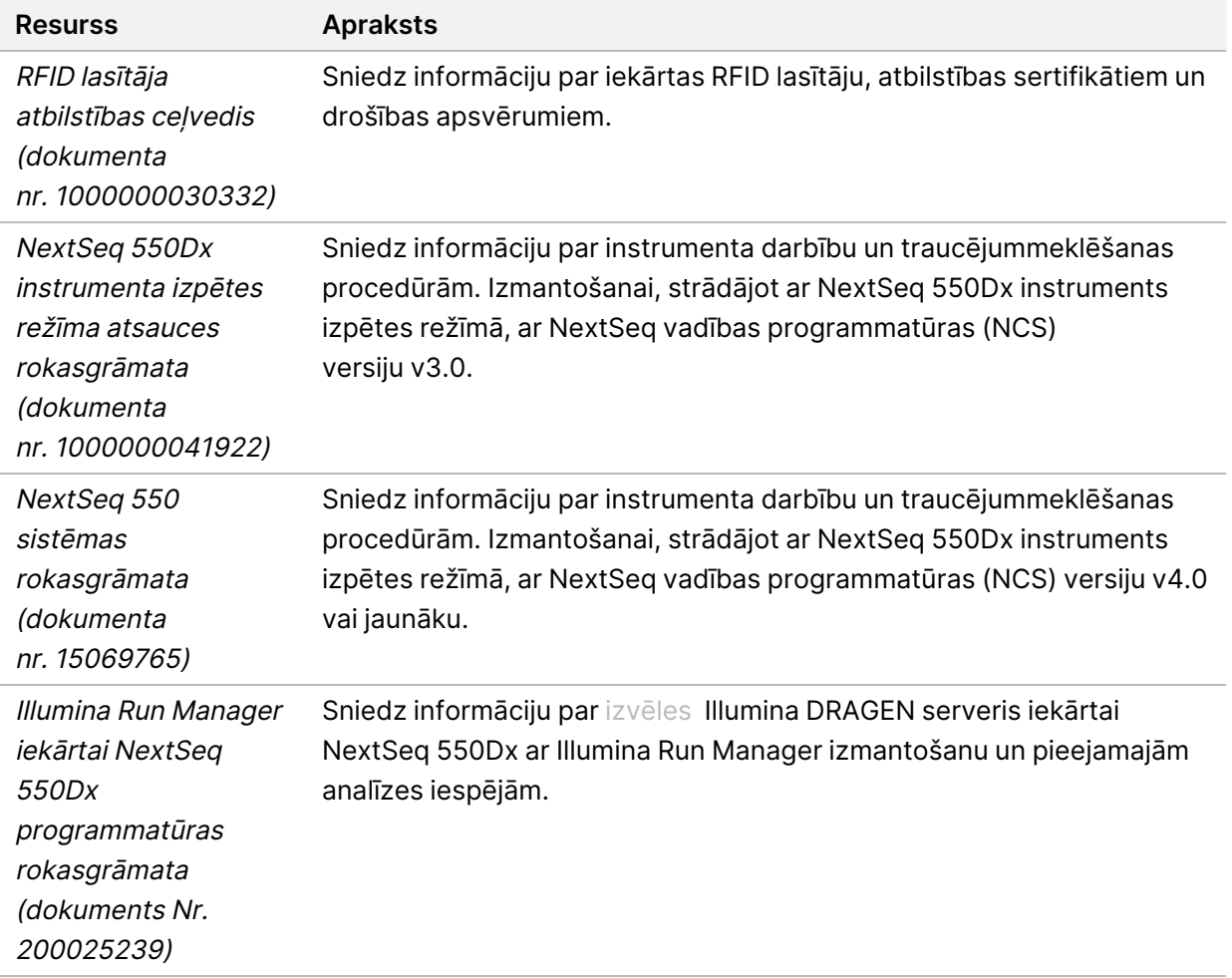

<span id="page-8-0"></span>Lai piekļūtu dokumentācijai, programmatūras lejupielādēm, tiešsaistes apmācībai un bieži uzdotajiem jautājumiem, skatiet NextSeq 550Dx [instruments](https://support.illumina.com/clinical_support/clinical_instruments/nextseq-550dx.html) atbalsta lapas Illumina vietnē.

# **Iekārtas komponenti**

NextSeq 550Dx instruments ietver skārienekrāna monitoru, statusa joslu un četrus nodalījumus.

#### Figure 1 Iekārtas komponenti

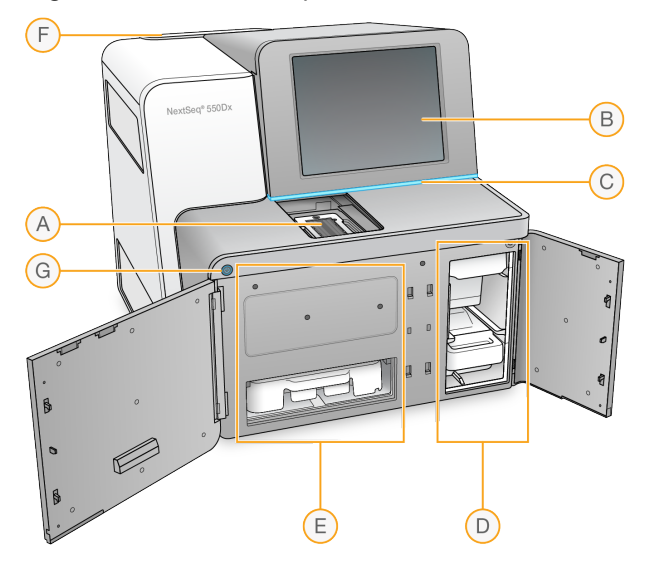

- A. **Imaging compartment** (Attēlveidošanas nodalījums) sekvencēšanas izpildes gaitā ietver plūsmas šūnu.
- B. **Touch screen monitor** (Skārienekrāna monitors) ļauj konfigurēt un iestatīt instrumentu, izmantojot vadības programmatūras saskarni.
- C. **Status bar** (Statusa josla) tiek norādīta krāsa, kas apzīmē instrumenta statusu: notiek apstrāde (zila), jāpievērš uzmanība (oranža), gatavs sekvencēšanai (zaļa), notiek inicializēšana (pārmaiņus zila un balta), vēl nav inicializēts (balta) vai nākamo 24 stundu laikā jāmazgā (dzeltena).
- D. **Buffer compartment** (Bufera nodalījums) ietver bufera kasetni un izlietoto reaģentu tvertni.
- E. **Reagent compartment** (Reaģenta nodalījums) ietver reaģenta kasetni.
- F. **Air filter compartment** (Gaisa filtra nodalījums) ietver gaisa filtru. Filtram var piekļūt no instrumenta aizmugures.
- G. **Power button** (Ieslēgšanas poga) ieslēdz un izslēdz instrumentu un tā datoru.

#### **Attēlveidošanas nodalījums**

Attēlveidošanas nodalījumā ir izvietota platforma ar trīs centrēšanas tapām plūsmas šūnas novietošanai. Kad plūsmas šūna ir ievietota attēlveidošanas nodalījumā, tā durvis tiek automātiski aizvērtas un komponenti tiek ievietoti tiem paredzētajās vietās.

#### **Reaģenta un bufera nodalījumi**

Sekvencēšanas izpildes iestatīšanai NextSeq 550Dx instruments ir nepieciešama piekļuve reaģenta nodalījumam un bufera nodalījumam, lai ievietotu palīgmateriālus un iztukšotu izlietoto reaģentu tvertni.

Figure 2 Reaģenta un bufera nodalījumi

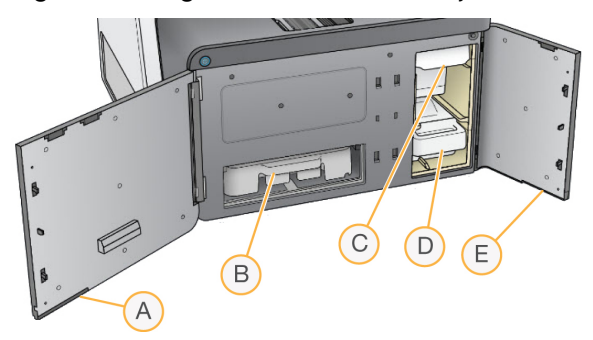

- A. **Reagent compartment door** (Reaģenta nodalījuma durvis) aizslēdz reaģenta nodalījumu ar slēgu, kas atrodas durvju kreisajā apakšējā stūrī. Reaģenta nodalījumā atrodas reaģenta kasetne.
- B. **Reagent cartridge** (Reaģenta kasetne) reaģenta kasetnē ir iepriekš iepildīts vienreiz lietojams palīgmateriāls.
- C. **Buffer cartridge** (Bufera kasetne) bufera kasetnē ir iepriekš iepildīts vienreiz lietojams palīgmateriāls.
- D. **Spent reagents container** (Izlietoto reaģentu tvertne) izlietotie reaģenti ir jāsavāc iznīcināšanai pēc katras izpildes.
- E. **Buffer compartment door** (Bufera nodalījuma durvis) aizslēdz bufera nodalījumu ar slēgu, kas atrodas durvju kreisajā apakšējā stūrī.

#### **Gaisa filtra nodalījums**

Gaisa filtra nodalījumā atrodas gaisa filtrs, un tas atrodas instrumenta aizmugurē. Mainiet gaisa filtru ik pēc 90 dienām. Informāciju par filtra nomaiņu skatiet sadaļā Gaisa filtra [nomaiņa](#page-53-0) on page 47

#### **Ieslēgšanas poga**

Barošanas poga NextSeq 550Dx priekšpusē ieslēdz instrumentu un instrumenta datoru. Barošanas poga, atkarībā no instrumenta barošanas režīma, veic tālāk norādītās darbības. Pēc noklusējuma NextSeq 550Dx tiek sāknēts diagnostikas režīmā.

Informāciju par instrumenta sākotnējo ieslēgšanu skatiet sadaļā Instrumenta [ieslēgšana](#page-27-1) on page 21 Informāciju par instrumenta izslēgšanu skatiet sadaļā Instrumenta [izslēgšana](#page-31-0) on page 25

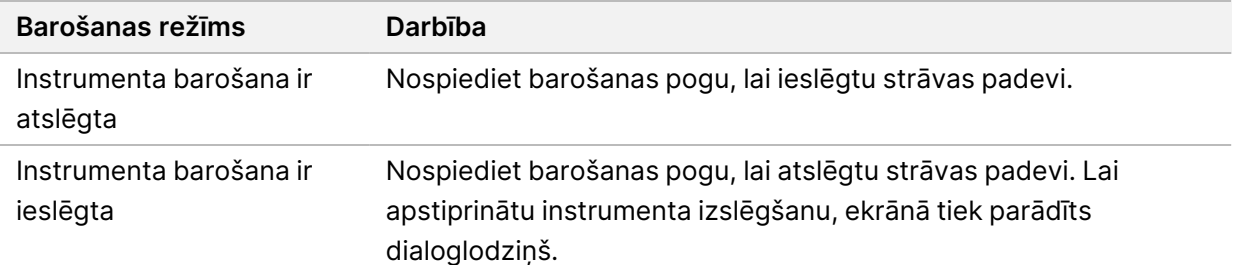

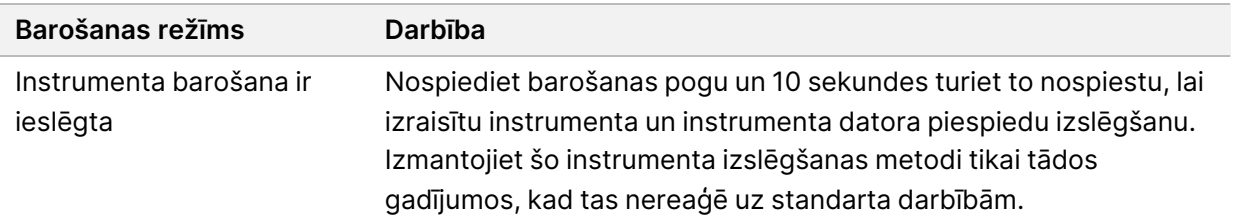

PIEZĪMEInstrumenta izslēgšana sekvencēšanas izpildes laikā nekavējoties aptur izpildes procesu. Izpildes apturēšana ir neatgriezeniska. Izpildei izmantotie materiāli nav izmantojami atkārtoti un attiecīgās izpildes dati netiek saglabāti.

# <span id="page-11-0"></span>**Sekvencēšanas palīgmateriālu pārskats**

Sekvencēšanas palīgmateriāli, kas nepieciešami NextSeq 550Dx darbināšanai, tiek piegādāti atsevišķi vienreiz lietojamā komplektā. Katrā komplektā ir viena plūsmas šūna, reaģentu kasetne, bufera kasetne un bibliotēkas atšķaidīšanas buferis. Papildinformāciju skatiet NextSeq 550Dx augstas izvades reaģentu komplekta v2.5 (300 cikli) vai NextSeq 550Dx augstas izvades reaģentu komplekta v2.5 (75 cikli) iepakojuma ieliktnī.

Precīzai palīgmateriālu izsekošanai un savietojamībai plūsmas šūnā, reaģentu kasetnē un bufera kasetnē tiek izmantota radiofrekvences identifikācija (RFID).

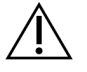

UZMANĪBU!

NextSeq 550Dx augstas izvades reaģenta v2.5 komplektiem ir nepieciešama NOS 1.3 vai jaunāka versija, lai instruments pieņemtu v2.5 plūsmas šūnu kasetni. Pirms paraugu un palīgmateriālu sagatavošanas atjauniniet programmatūru, lai novērstu reaģentu un/vai paraugu izniekošanas.

PIEZĪMESekvencēšanas palīgmateriālus glabājiet to kastēs, līdz tie gatavi izmantošanai.

### **Sekvenēšanas palīgmateriālu obligātie uzglabāšanas nosacījumi**

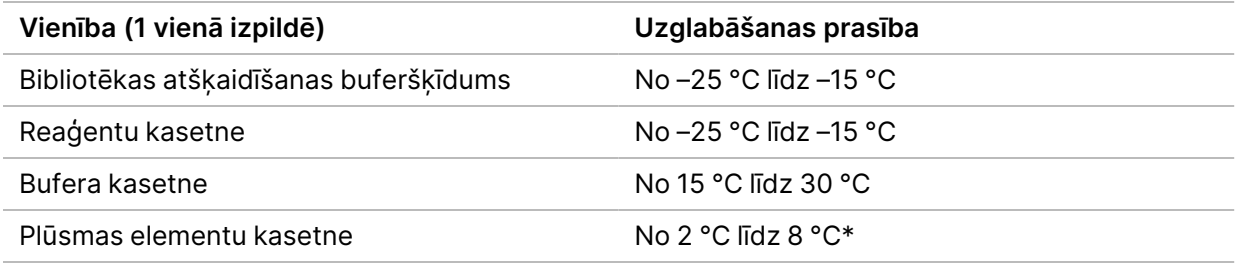

\* NextSeq 550Dx augstas izvades plūsmas šūnas kasetne v2.5 tiek piegādāta apkārtējās vides temperatūrā.

### **Plūsmas šūnas pārskats**

Figure 3 Plūsmas šūnas kasetne

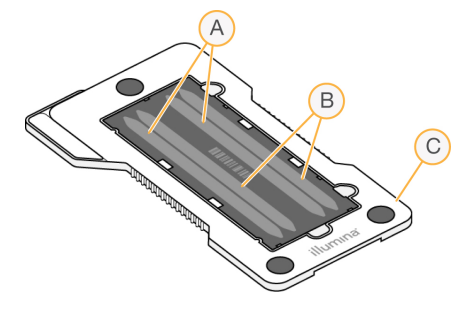

- A. Joslu pāris A 1. un 3. josla
- B. Joslu pāris B 2. un 4. josla
- C. Plūsmas šūnas kasetnes ietvars

Plūsmas šūna ir uz stikla bāzes veidots substrāts, uz kura tiek ģenerēti klasteri un veikta sekvencēšanas reakcija. Plūsmas šūna ir ievietota plūsmas šūnas kasetnē.

Plūsmas šūna sastāv no četrām joslām, kuras tiek attēlotas pa pāriem.

- 1. un 3. josla (joslu pāris A) tiek attēlotas vienlaikus.
- 2. un 4. josla (joslu pāris B) tiek attēlotas tad, kad ir pabeigta joslu pāra A attēlveidošana.

Lai arī plūsmas šūnai ir četras joslas, uz tās tiek sekvencēta tikai viena bibliotēka vai apvienotu bibliotēku komplekts. Bibliotēkas tiek ielādētas reaģentu kasetnē no vienas tvertnes un automātiski pārvietotas uz visām četras plūsmas šūnas joslām.

Katra josla tiek attēlota mazos attēlveidošanas laukumos, ko sauc par elementiem. Papildinformāciju skatiet sadaļā Plūsmas [elementa](#page-79-0) sektori on page 73

### **Reaģentu kasetnes pārskats**

Reaģentu kasetne ir vienreiz lietojams palīgmateriāls ar RFID izsekošanas birku un folijas noslēgtiem rezervuāriem, kuros ir iepriekš iepildīti klasterizācijas un sekvencēšanas reaģenti.

Figure 4 Reaģentu kasetne

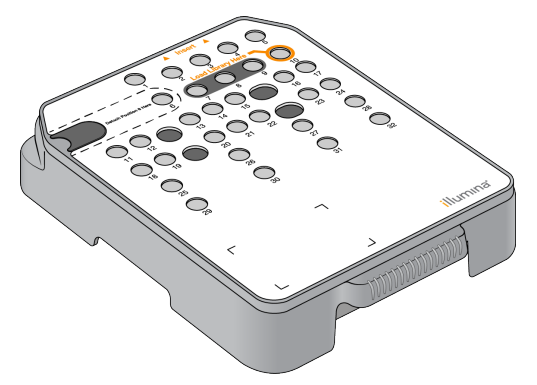

Reaģentu kasetne ietver rezervuāru, kurā var ievietot sagatavotas bibliotēkas. Kad izpilde ir sākta, bibliotēkas tiek automātiski pārvietotas no rezervuāra uz plūsmas šūnu.

Daži rezervuāri ir rezervēti tikai automātiskai pēcizpildes mazgāšanai. Mazgāšanas šķīdumu no bufera kasetnes pa sistēmu noved uz rezervētajiem rezervuāriem un pēc tam uz izlietoto reaģentu tvertni.

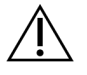

## UZMANĪBU!

Šajā reaģentu komplektā ir potenciāli bīstamas ķīmiskās vielas. Ieelpojot, norijot, saskaroties ar ādu un saskaroties ar acīm, iespējams gūt traumas. Valkājiet aizsardzības līdzekļus, tostarp acu aizsargus, cimdus un laboratorijas uzsvārci, kas atbilst ietekmes riskam. Apejieties ar lietotiem reaģentiem kā ar ķīmiskiem atkritumiem un atbrīvojieties no tiem saskaņā ar piemērojamiem reģionālajiem, valsts un vietējiem likumiem un noteikumiem. Papildinformācija par vidi, veselību un drošību pieejama drošības datu lapā vietnē [support.illumina.com/sds.html.](http://support.illumina.com/sds.html)

#### Rezervētie rezervuāri

Figure 5 Numurētie rezervuāri

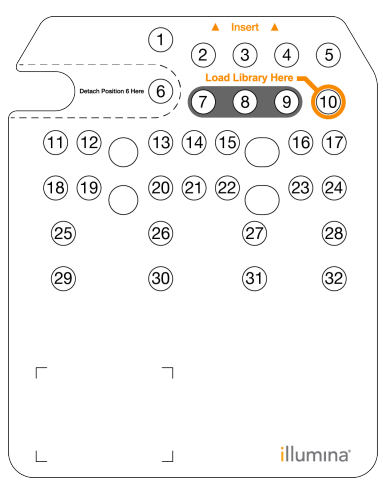

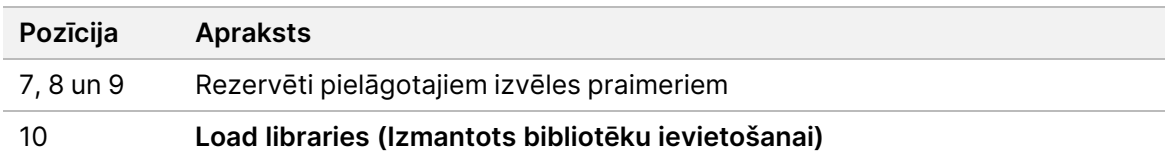

#### Noņemama tvertne 6. pozīcijā

Iepriekš uzpildītās reaģentu kasetnes 6. pozīcijā atrodas denaturēšanas reaģents, kas satur formamīdu. Lai atvieglotu drošu neizlietotā reaģenta iznīcināšanu pēc sekvencēšanas izpildes, 6. pozīcijas rezervuārs ir noņemams. Papildinformāciju skatiet sadaļā Izlietotā rezervuāra [izņemšana](#page-40-0) no 6. pozīcijas on [page](#page-40-0) 34

## **Bufera kasetnes pārskats**

Bufera kasetne ir vienreizlietojams palīgmateriāls, kas satur trīs rezervuārus, kas iepriekš piepildīti ar buferiem un mazgāšanas šķīdumu. Bufera kasetnes saturs ir pietiekams vienas plūsmas šūnas sekvencēšanai.

Figure 6 Bufera kasetne

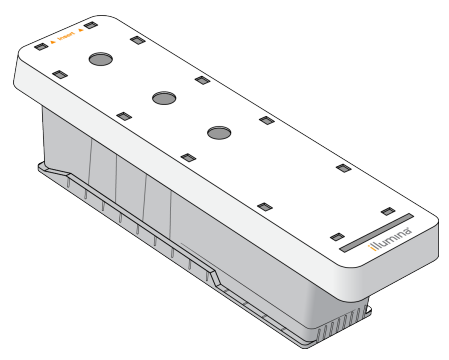

## **Bibliotēkas atšķaidīšanas bufera pārskats**

<span id="page-14-0"></span>Bibliotēkas atšķaidīšanas buferis atrodas NextSeq 550Dx Accessory (Piederumu) lodziņā. Lai sasniegtu ieteicamos klasteru blīvumus, pēc nepieciešamības, saskaņā ar bibliotēku sagatavošanas nosacījumiem, izmantojiet buferi bibliotēku atšķaidīšanai.

# **Lietotāja nodrošināti palīgmateriāli un aprīkojums**

Palīgmateriālu sagatavošanai, sekvencēšanai un instrumentu apkopei tiek izmantoti turpmāk norādītie palīgmateriāli un aprīkojums.

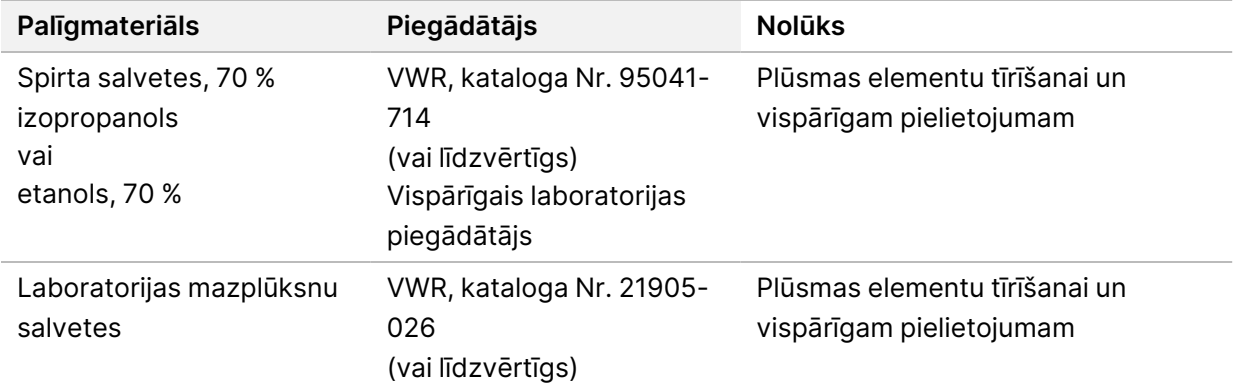

## **Palīgmateriāli sekvencēšanai**

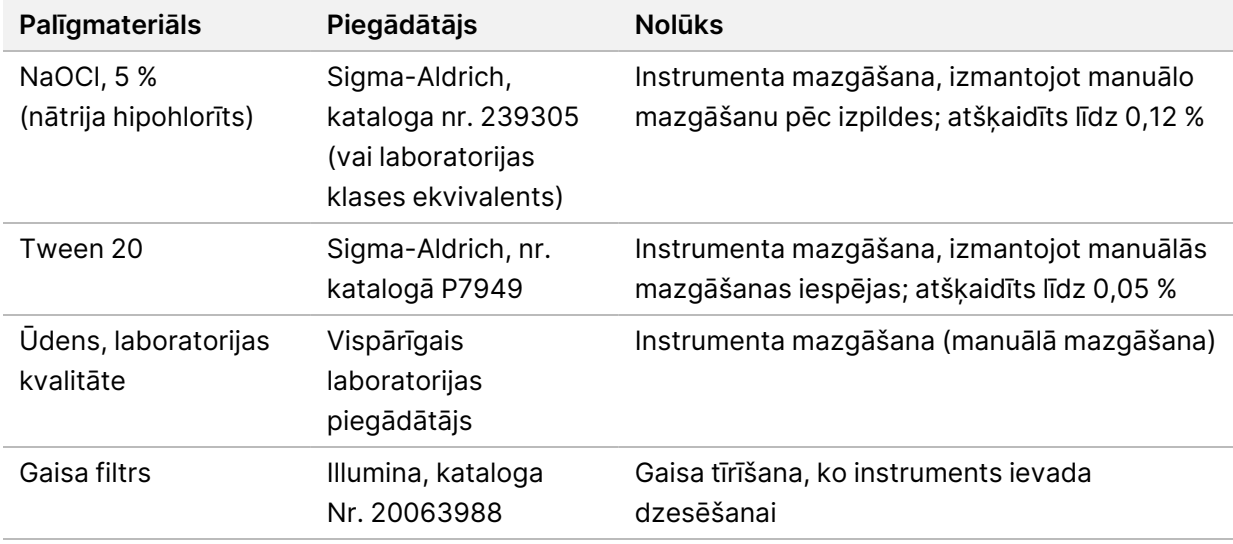

### **Palīgmateriāli apkopei un problēmu novēršanai**

#### **Aprīkojums**

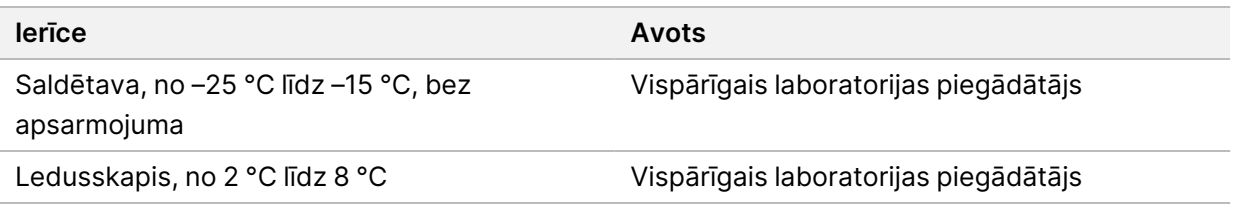

### **Vadlīnijas par laboratorijas klases ūdeni**

Vienmēr izmantojiet laboratorijas klases ūdeni vai dejonizētu ūdeni, lai veiktu procedūras ar instrumentu. Nekad neizmantojiet krāna ūdeni. Izmantojiet tikai turpmāk norādīto vai līdzvērtīgas klases ūdeni:

- Dejonizēts ūdens;
- Illumina PW1;
- 18 megomu (MΩ) ūdens;
- Milli-Q ūdens;
- Super-Q ūdens;
- Molekulārās bioloģijas klases ūdens.

# <span id="page-16-1"></span><span id="page-16-0"></span>Programmatūra NextSeq 550Dx

# **NextSeq 550Dx programmatūras pārskats**

Šajā nodaļā aprakstītā programmatūra tiek izmantota, lai konfigurētu, palaistu un analizētu datus no NextSeq 550Dx instruments. Instrumenta programmatūrā ir integrētas lietojumprogrammas, kas veic sekvencēšanas izpildes. Programmatūras atjauninājumus veic Illumina personāls.

- **Local Run Manager programmatūra** integrēts programmatūras risinājums izpildes izveidošanai un rezultātu analīzei (sekundārā analīze). Programmatūra kontrolē arī lietotāju atļaujas. Papildinformāciju skatiet sadaļā Local Run [Manager](#page-18-0) pārskats on page 12.
- **Illumina Run Manager** (Ilumina apstrādes pārvaldnieks) programmatūra ārpus iekārtas, kas paredzēta apstrādes izveidei un sekundāro datu analīzes veikšanai. Papildinformācija pieejama sadaļā Illumina Run Manager iekārtai NextSeq 550Dx [programmatūras](https://support.illumina.com/) rokasgrāmata (dokuments Nr. [200025239\).](https://support.illumina.com/)
- **NextSeq 550Dx operētājsistēmas programmatūra (NOS)** kontrolē instrumenta darbību.
	- Programmatūra ir iepriekš instalēta NextSeq 550Dx, un tā darbojas instrumentā. NOS veic izpildi atbilstoši parametriem, kas norādīti Local Run Manager programmatūras modulī.
	- Pirms sekvencēšanas izpildes jūs atlasāt izpildi, kuru esat izveidojis, izmantojot Local Run Manager. NOS programmatūras saskarne sniedz informāciju par darbībām, kas veicamas plūsmas šūnas un reaģentu ievietošanai.
	- Izpildes laikā programmatūra darbina plūsmas šūnas posmu, izdala reaģentus, kontrolē šķidrumus, iestata temperatūru, uzņem plūsmas šūnas klasteru attēlus un sniedz kvalitātes statistikas vizuālu kopsavilkumu. Izpildi varat uzraudzīt, izmantojot NOS vai Local Run Manager.
- **Real-Time Analysis jeb RTA programmatūra** RTA izpildes laikā veic attēlu analīzi un bāzu noteikšanu, ko dēvē arī par primāro analīzi. Papildinformāciju skatiet sadaļā Real-Time [Analysis](#page-72-0) on [page](#page-72-0) 66

### **Nepieciešamā vieta diskā**

Integrētajam instrumenta datoram ir aptuveni 1,5 TB atmiņa.

Pirms izpildes sākšanas programmatūra pārbauda pieejamo vietu diskā. Nepieciešamā vieta diskā ir atkarīga no Local Run Manager analīzes moduļa. Ja izpildei nepietiek vietas diskā, parādās programmatūras uzvedne. Ziņojums norāda, cik daudz vietas diskā ir nepieciešams izpildei un cik daudz vietas diskā ir jāatbrīvo, pirms izpildi varēs turpināt. Ja diskā nepietiek vietas, dzēsiet izpildes mapes, kuras nav jāanalizē atkārtoti programmatūrā Local Run Manager. Papildinformāciju skatiet sadaļā [Izpildes](#page-24-0) mapes dzēšana on page 18.

### **Statusa ikonas**

Statusa ikona NOS augšējā labajā stūrī norāda uz visām apstākļu izmaiņām izpildes iestatīšanas laikā vai tās gaitā.

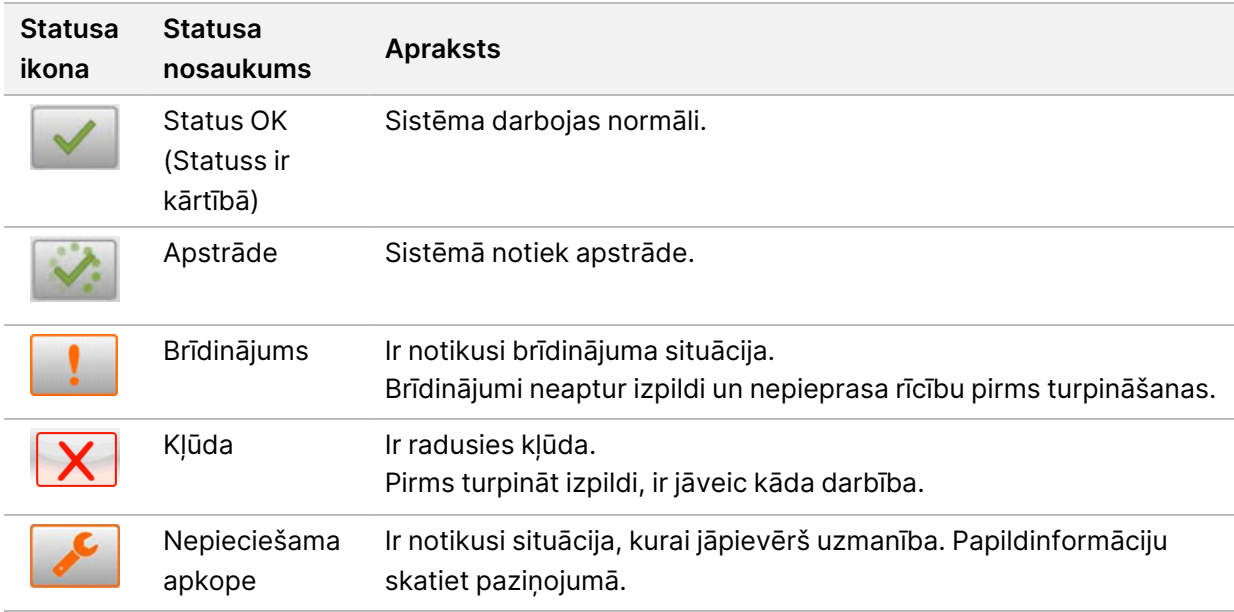

Kad notiek stāvokļa maiņa, ikona mirgo, lai jūs brīdinātu. Atlasiet ikonu, lai skatītu stāvokļa aprakstu. Atlasiet **Acknowledge** (Atzīt), lai pieņemtu paziņojumu, un **Close** (Aizvērt), lai aizvērtu dialoglodziņu.

PIEZĪMEPaziņojuma apstiprināšana atiestata ikonu, un paziņojums ir pelēks. Paziņojums joprojām ir redzams lietotājiem, ja viņi izvēlas ikonu, taču pazūd, kad NOS tiek restartēts.

## **Navigācijas joslas ikonas**

NOS minimizēšanas ikona atrodas operētājsistēmas programmatūras saskarnes augšējā labajā stūrī un ir redzama tikai lietotājiem administratoriem.

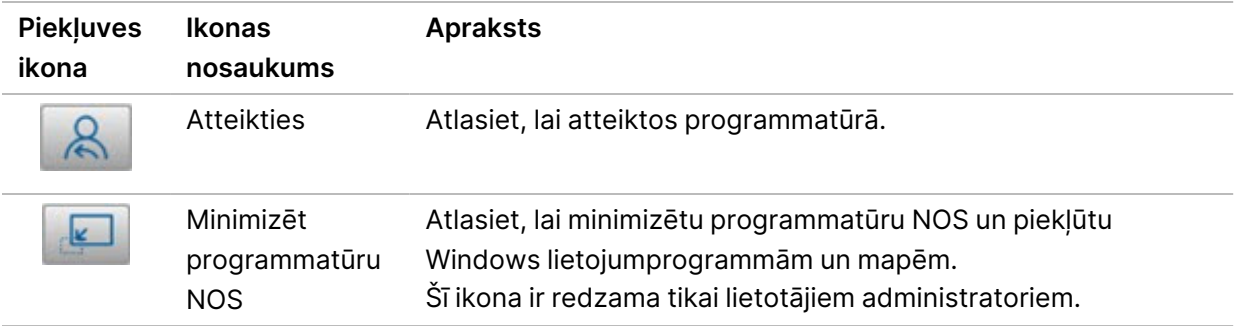

## **NOS Sākuma ekrāns**

NOS Sākuma ekrānā ir četras turpmāk aprakstītās ikonas.

### Esiet sveicināti NextSeqDx

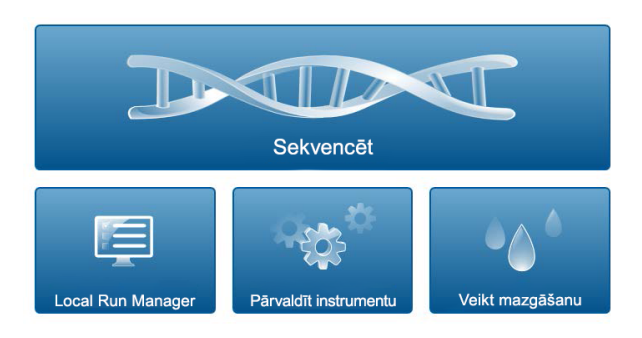

- **Sequence** (Sekvencēt) atlasiet, lai sāktu sekvencēšanas izpildi no iepriekš definētu izpilžu saraksta.
- **Local Run Manager** atlasiet, lai palaistu Local Run Manager un izveidotu izpildi, uzraudzītu izpildes statusu, analizētu sekvencēšanas datus un skatītu rezultātus. Skatiet Local Run [Manager](#page-18-0) [pārskats](#page-18-0) on page 12.

PIEZĪMEIzmantojot izvēles Illumina DRAGEN serveris iekārtai NextSeq 550Dx ar Illumina Run Manager, tiek parādīts **Illumina Run Manager**. Papildinformācija par Illumina Run Manager lietošanu skatiet sadaļā Illumina Run Manager iekārtai NextSeq 550Dx [programmatūras](https://support.illumina.com/) rokasgrāmata (dokuments Nr. [200025239\).](https://support.illumina.com/)

- **Manage Instrument** (Pārvaldīt instrumentu) atlasiet, lai kontrolētu sistēmas iestatījumus, atsāknētu izpētes režīmā vai izslēgtu instrumenta programmatūru.
- <span id="page-18-0"></span>• **Perform Wash** (Veikt mazgāšanu) — atlasiet, lai veiktu ātro mazgāšanu vai manuālo mazgāšanu pēc izpildes.

# **Local Run Manager pārskats**

Programatūra Local Run Manager ir instrumentā integrēts risinājums, kas paredzēts, lai izveidotu izpildi, pārraudzītu statusu, analizētu sekvencēšanas datus un skatītu rezultātus.

Šajā rokasgrāmatā sniegtie norādījumi par Local Run Manager attiecas uz instrumenta diagnostikas režīmu. Šajā sadaļā sniegtā informācija aptver vispārējo Local Run Manager funkcionalitāti. Dažas iespējas var nebūt piemērojamas visiem analīzes moduļiem. Informāciju par specifiskām moduļa iespējām skatiet atbilstošajā Local Run Manager rokasgrāmatā.

Local Run Manager ir šādas funkcijas:

• Darbojas kā pakalpojums instrumenta datorā un sasaistās ar instrumenta operētājsistēmas programmatūru.

Dokuments Nr. 1000000009513 v08 TIKAI IN VITRO DIAGNOSTIKAS NOLŪKIEM.

- Reģistrē sekvencēšanai paredzētus paraugus.
- Nodrošina izpildes iestatīšanas saskarni, kas raksturīga analīzes modulim.
- Veic virkni analīzes darbību, kas raksturīgas atlasītajam analīzes modulim.
- Pēc analīzes pabeigšanas parāda analīzes rādītājus tabulu un diagrammu veidā .

#### **Skatīšana Local Run Manager**

Programmatūras Local Run Manager saskarni var apskatīt NOS vai tīmekļa pārlūkprogrammā. Atbalstītā tīmekļa pārlūkprogramma ir Chromium.

PIEZĪMEJa izmantojat neatbalstītu pārlūkprogrammu, lejupielādējiet atbalstīto pārlūkprogrammu, kad tiek parādīta uzvedne ar ziņojumu "Confirm Unsupported Browser" (Apstiprināt neatbalstītu pārlūkprogrammu). Atlasiet "**here**" (šeit), lai lejupielādētu atbalstīto Chromium versiju.

#### Skatīšana tīklam pievienotā datorā

Datorā, kam ir piekļuve tam pašam tīklam, kuram ir pievienots instruments, atveriet tīmekļa pārlūkprogrammu Chromium un izveidojiet savienojumu, izmantojot instrumenta IP adresi vai instrumenta nosaukumu. Piemēram, http://myinstrument.

#### Skatīšana instrumenta monitorā

Lai skatītu programmatūras Local Run Manager saskarni instrumenta monitorā, atlasiet kādu no tālāk norādītajām opcijām.

- NOS sākuma ekrānā atlasiet programmatūru **Local Run Manager**. Labajā augšējā stūrī atlasiet simbolu X, lai atgrieztos programmatūrā NOS.
- Minimizējiet NOS un pēc tam instrumentā atveriet tīmekļa pārlūku Chromium. Adreses joslā ievadiet **http://localhost**.

NOS var minimizēt tikai administratori.

#### **Sekvencēšana analīzes laikā**

Sistēmas NextSeq 550Dx skaitļošanas resursi ir paredzēti sekvencēšanai vai analīzei. Ja sistēmā NextSeq 550Dx ir nepieciešams palaist jaunu sekvencēšanas izpildi, pirms ir pabeigta iepriekšējās izpildes sekundārā analīze, lietotājs var atcelt sekundāro analīzi programmatūrā Local Run Manager un pēc tam sākt jaunu sekvencēšanas izpildi.

Lai atsāktu analīzi programmatūrā Local Run Manager, izmantojiet Local Run Manager saskarnes līdzekli Requeue (Atkārtoti ievietot rindā), kad jaunā sekvencēšanas izpilde ir pabeigta. Tajā brīdī sekundārā analīze tiek sākta no jauna. Skatīt sadaļu Atkārtoti ievietot rindā vai [apturēt](#page-47-0) analīzi on page 41.

#### **Local Run Manager darbplūsma**

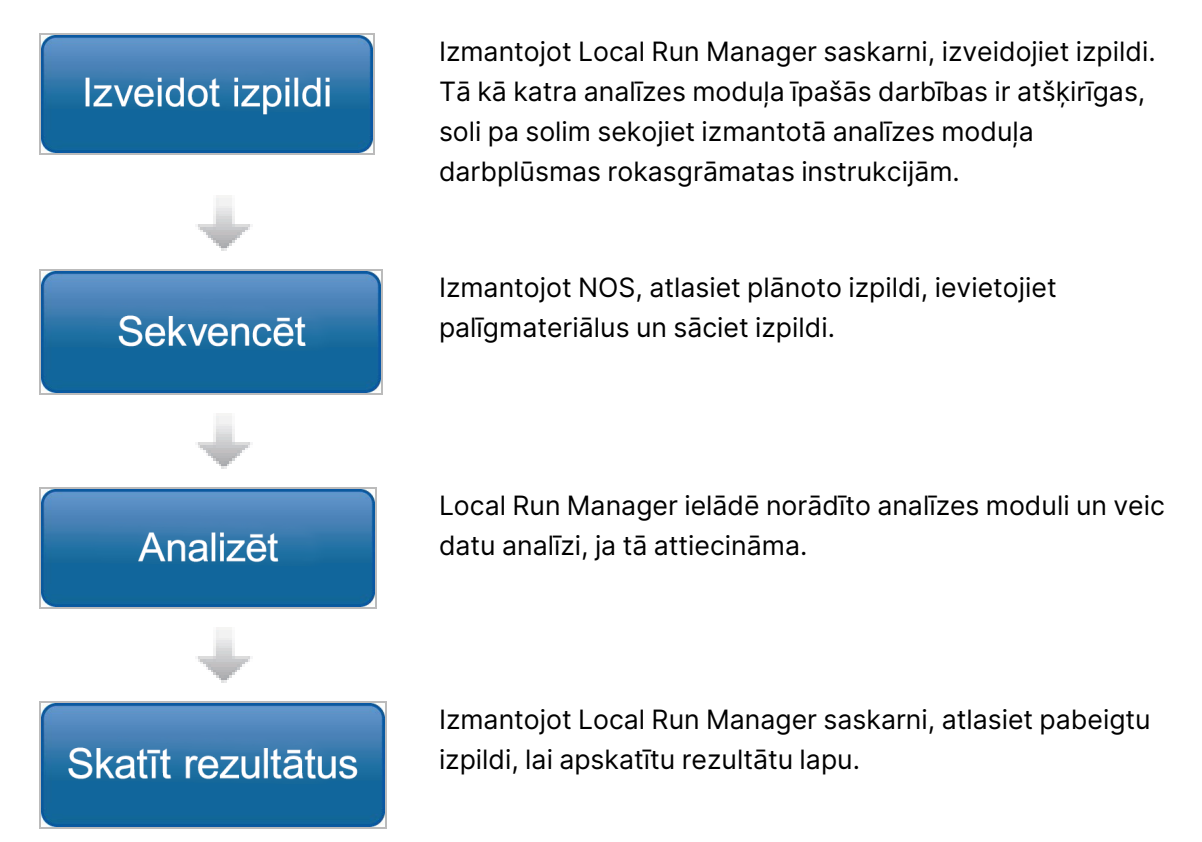

### **Informācijas paneļa pārskats**

Pēc pieteikšanās programmatūrā Local Run Manager tiek atvērts informācijas panelis. Izmantojot informācijas paneli, varat veikt šādus uzdevumus:

- izsekot sekvencēšanas un analīzes statusam;
- kārtot un filtrēt izpildes;
- izveidot un rediģēt izpildes;
- pārtraukt analīzi vai ievietot to atkārtoti rindā;
- skatīt analīzes rezultātus;
- slēpt izpildes.
- atzīmēt izpildes;
- pārvaldīt izpildes mapi.

Informācijas panelī ir uzskaitītas visas izpildes, kas veiktas ar instrumentu, 10 izpildes vienā lappusē. Lapu ritināšanai izmantojiet navigācijas bultiņas saraksta apakšā.

Katrā uzskaitītajā izpildē ir iekļauts izpildes nosaukums, analīzes modulis, izpildes statuss un datums, kad pēdējo reizi tika veiktas izpildes izmaiņas. Lai kārtotu izpildes, atlasiet kolonnu nosaukumus.

- **Run Name / ID** (Izpildes nosaukums/ID) saraksta veidā parāda piešķirto izpildes nosaukumu un saites uz izpildes rezultātu lapām. Kad analīze ir pabeigta, analīzes mapes nosaukums tiek pievienots izpildes nosaukuma kolonnā.
- **Module** (Modulis) saraksta veidā parāda analīzes moduli, kas piešķirts izpildei.
- **Status** (Statuss) saraksta veidā parāda izpildes statusu un ietver progresa statusa joslu. Papildinformāciju skatiet sadaļā *[Iespējamie](#page-46-0) izpildes stāvokļi* on page 40
- **Last Modified** (Pēdējoreiz modificēts) saraksta veidā norāda datumu un laiku, kad pēdējo reizi veiktas izpildes vai analīzes sesijas izmaiņas. Pēc noklusējuma lapa Active Runs (Aktīvās izpildes) ir sakārtota pēc šīs kolonnas.

#### Local Run Manager ikonas

Programmatūrā Local Run Manager dažādu uzdevumu veikšanai tiek izmantotas tālāk norādītās ikonas. Ņemiet vērā to, ka, atkarībā no ekrāna izmēra, dažas ikonas ir apkopotas zem ikonas i More options (Papildu opcijas).

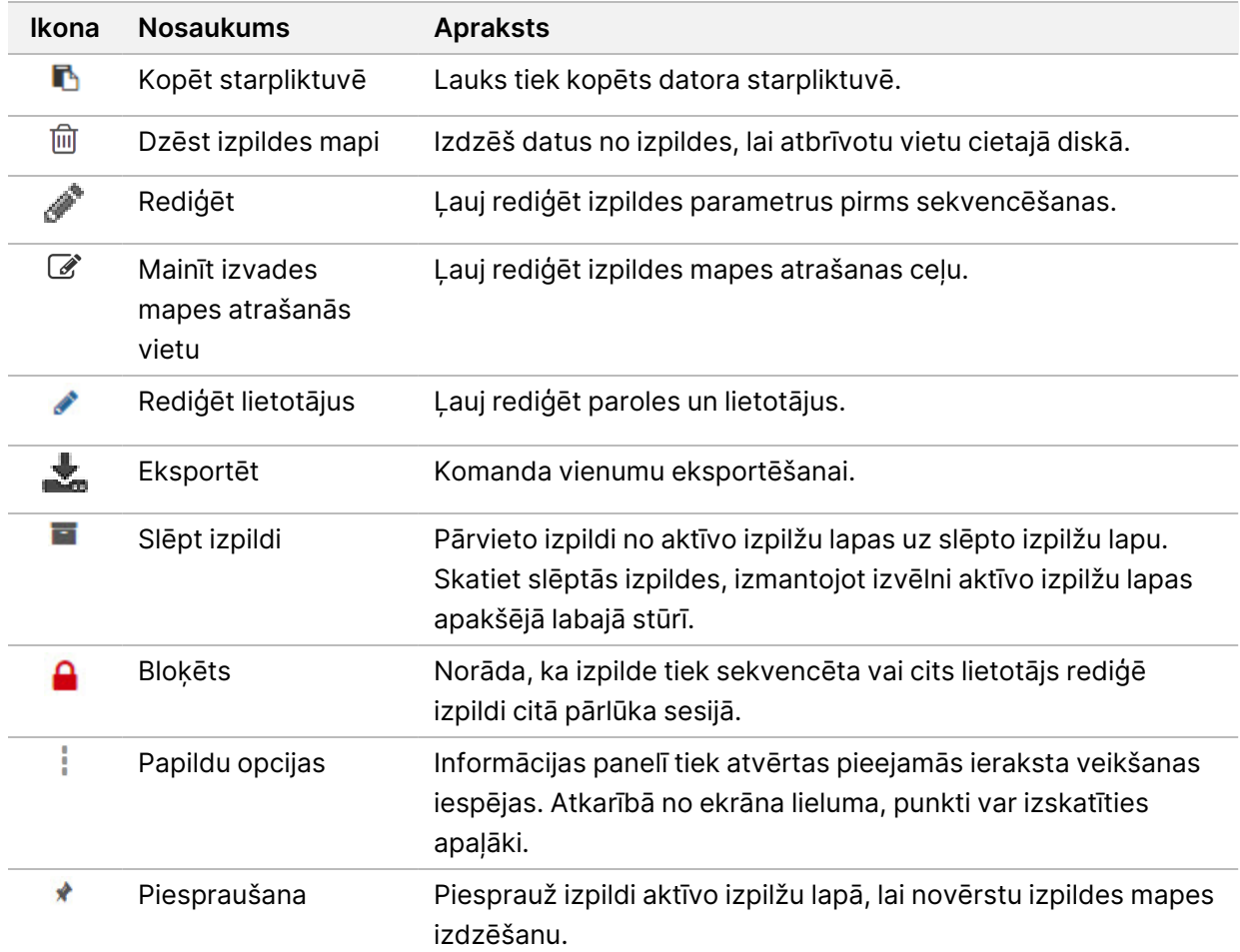

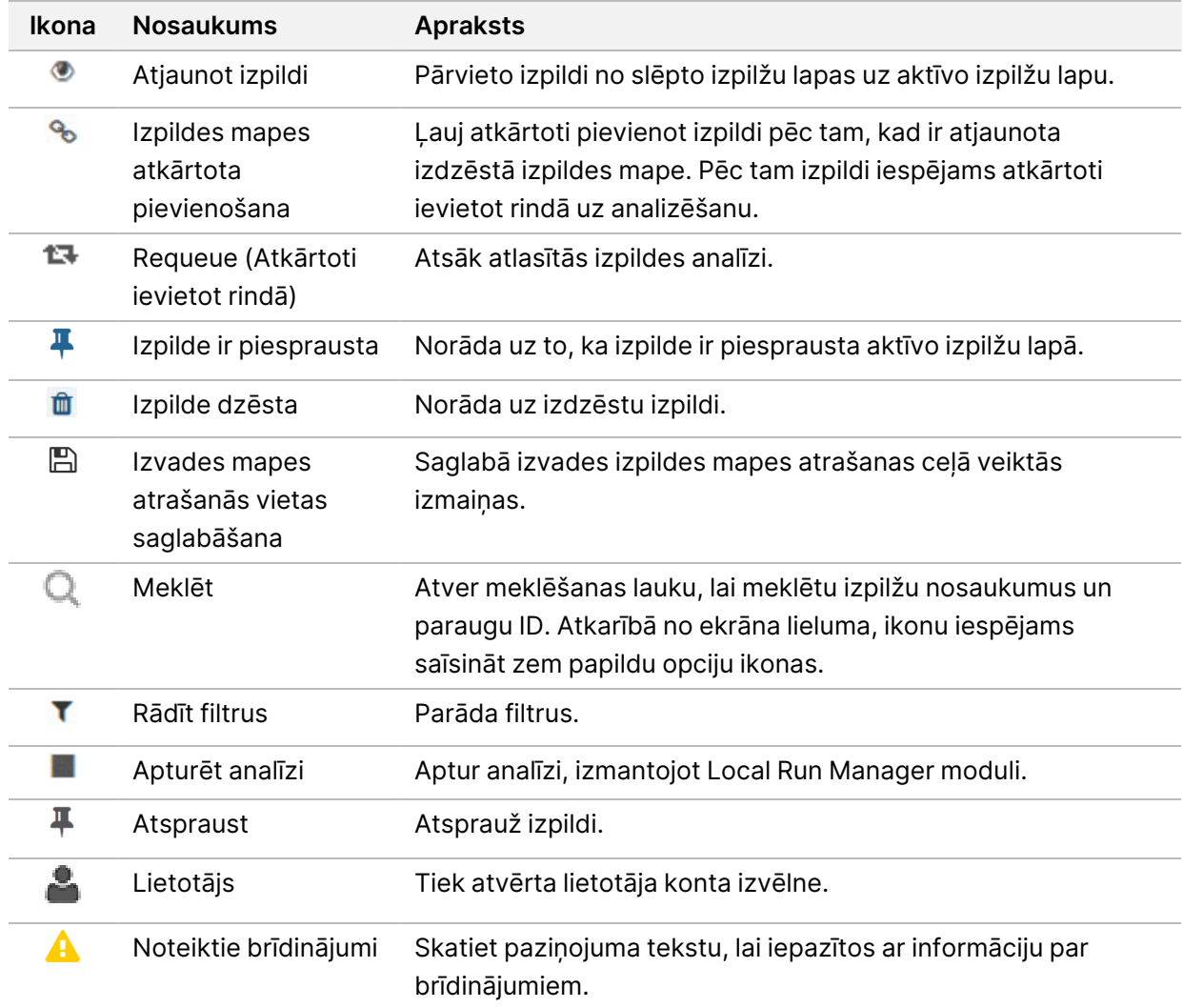

#### Lapa Active Runs (Aktīvās izpildes)

Tiek atvērts informācijas panelis, lai parādītu lapu Active Runs (Aktīvās izpildes). Lapas Active Runs (Aktīvās izpildes) augšdaļā aktīvo izpilžu kopsavilkums norāda izpilžu skaitu katrā no tālāk norādītajām izpildes statusa kategorijām. Lai filtrētu aktīvās izpildes pēc statusa, atlasiet skaitli.

- **Ready** (Gatavs) norāda, ka izpilde ir sagatavota sekvencēšanai.
- **In Progress** (Ir procesā) norāda, ka izpilde ir sekvencēšanas vai datu analīzes procesā.
- **Stopped or Unsuccessful** (Apturēts vai nesekmīgs) norāda, ka analīze tika pārtraukta manuāli vai arī analīze bija nesekmīga.
- **Complete** (Pabeigta) norāda, ka analīze ir sekmīgi pabeigta.
- **Total** (Kopējais) kopējais izpilžu skaits lapā Active Runs (Aktīvās izpildes).

#### Izpilžu filtrēšana

- 1. Lai filtrētu lapu Active Runs (Aktīvās izpildes), kā norādīts tālāk, aktīvo izpilžu kopsavilkumā atlasiet izpildes statusa kategoriju.
	- **Ready** (Gatavs) filtrē sarakstu, lai parādītu tikai tādas izpildes, kas ir gatavas sekvencēšanai.
	- **In Progress** (Ir procesā) filtrē sarakstu, lai parādītu tikai tās izpildes, kas tiek veiktas.
	- **Stopped or Unsuccessful** (Apturēts vai nesekmīgs) filtrē sarakstu, lai parādītu tikai tās izpildes, kas ir apstādinātas vai nesekmīgas.
	- **Complete** (Pabeigts) filtrē sarakstu, lai parādītu tikai pabeigtās izpildes.
	- **Total** (Kopējais) noņem filtrus un parāda visas aktīvās izpildes.

#### Izpilžu slēpšana un atjaunošana

- 1. Lapā Active Runs (Aktīvās izpildes) atlasiet ikonu More Options  $\equiv$  (Vairāk opciju) un tad atlasiet  $\blacksquare$ **Hide** (Paslēpt).
- 2. Kad uzvedne piedāvā apstiprināt pārvietošanu, atlasiet **Hide** (Paslēpt). Izpilde tiek pārvietota uz lapu Hidden Runs (Slēptās izpildes).
- 3. Lai parādītu lapu Hidden Runs (Slēptās izpildes), atlasiet nolaižamo bultiņu Active Runs (Aktīvās izpildes) un pēc tam atlasiet **Hidden Runs** (Slēptās izpildes).
- 4. Lapā Hidden Runs (Slēptās izpildes) atlasiet ikonu Restore (Atjaunot).
- 5. Kad uzvedne piedāvā apstiprināt pārvietošanu, atlasiet **Restore** (Atjaunot). Izpilde tiek atjaunota lapā Active Runs (Aktīvās izpildes).
- 6. Lai parādītu lapu Active Runs (Aktīvās izpildes), atlasiet nolaižamo bultiņu Hidden Runs (Slēptās izpildes) un tad atlasiet **Active Runs** (Aktīvās izpildes).

### Izpilžu vai paraugu meklēšana

- 1. Informācijas paneļa navigācijas joslā atlasiet ikonu Search Q (Meklēt).
- 2. Meklēšanas laukā ievadiet izpildes nosaukumu vai parauga ID. Rakstot parādās meklēšanas vaicājumu saraksts ar iespējamām atbilstībām.
- 3. Izvēlieties atbilstību no saraksta vai nospiediet **Enter** (Ievadīt).
	- Ja meklējāt izpildes nosaukumu, tiek atvērta cilne Run Overview (Izpildes kopsavilkums).
	- Ja meklējāt parauga ID, atveras cilne Samples and Results (Paraugi un rezultāti). Papildinformāciju skatiet sadaļā Izpildes un paraugu datu [skatīšana](#page-43-0) on page 37

### Izpildes rediģēšana

- 1. Lapā Active Runs (Aktīvās izpildes) atlasiet ikonu More Options  $\equiv$  (Vairāk opciju) blakus izpildes nosaukumam, kuru vēlaties rediģēt.
- 2. Atlasiet **Edit** (Rediģēt).
- 3. Kad uzvedne piedāvā apstiprināt darbību, atlasiet **Continue** (Turpināt).
- 4. Ja nepieciešams, rediģējiet Izpildes parametrus.
- 5. Kad darbība ir pabeigta, atlasiet **Save Run** (Saglabāt izpildi). Lapā Active Runs (Aktīvās izpildes) ir atjaunināti izpildes pēdējoreiz modificētie datumi.

#### Izpildes atzīmēšana

Atzīmētās izpildes nevar dzēst vai slēpt. Izpildi nevar atzīmēt, ja tā ir slēpta vai tās izpildes mape ir dzēsta.

- 1. Lapā Active Runs (Aktīvās izpildes) noklikšķiniet uz papildu opciju ikonas = līdzās izpildei.
- 2. Atlasiet **Pin** (Atzīmēt).

Ir atspējotas opcijas Delete Run Folder (Dzēst izpildes mapi) un Hide (Slēpt). Iespēju Pin (Atzīmēt) aizstāj iespēja **Unpin** (Noņemt atzīmi).

#### <span id="page-24-0"></span>Izpildes mapes dzēšana

Izpildes mapes var dzēst manuāli, lai tādējādi pārvaldītu brīvu vietu atmiņā. Izpildi nevar piespraust, un izpildes stāvoklim jāatbilst vienam no tālāk norādītajiem.

- Sequencing Complete (Sekvencēšana pabeigta)
- Primary Analysis Complete (Primārā analīze pabeigta)
- Primary Analysis Unsuccessful (Primārā analīze nesekmīga)
- Sekvencēšanas kļūda
- Analīzes kļūda
- Analīze pabeigta
- Sequencing Stopped (Sekvencēšana pārtraukta)
- Analysis Stopped (Analīze pārtraukta)
- 1. Lapā Active Runs (Aktīvās izpildes) noklikšķiniet uz papildu opciju ikonas i blakus izpildes nosaukumam, kuru vēlaties dzēst.
- 2. Atlasiet **Delete Run Folder** (Dzēst izpildes mapi).

Opcija Delete Run Folder (Dzēst izpildes mapi) tiek aizstāta ar opciju <sup>6</sup>0 Relink Run Folder (Atkārtoti saistīt izpildes mapi). Izpildē tiek parādīta ikona Run Deleted (Izpilde dzēsta)  $\blacksquare$ .

#### Izpildes mapes atkārtota saistīšana

Tikai administrators var atkārtoti saistīt dzēstās izpildes mapes.

1. Kopējiet izpildes mapi atpakaļ uz tās sākotnējo vietu. Ja izpilde nav saglabāta tās sākotnējā vietā, pēc atjaunošanas mēģinājuma programmatūrā tiek parādīts kļūdas ziņojums.

Dokuments Nr. 1000000009513 v08 TIKAI IN VITRO DIAGNOSTIKAS NOLŪKIEM.

- 2. Novietojiet kursoru virs papildu opciju ikonas **E** blakus izpildes nosaukumam.
- 3. Atlasiet **Relink Run Folder** (Atkārtoti piesaistīt apstrādes mapi).
- <span id="page-25-0"></span>4. Apstipriniet darbību, lai atjaunotu izpildi. Izpilde tiek atjaunota tādā stāvoklī, kādā tā bija pirms izpildes mapes dzēšanas.

# **Lietotāju paroles**

Lai piekļūtu programmatūras Local Run Manager saskarnei, jums ir nepieciešams derīgs lietotājvārds un parole, ar ko pieteikties sistēmā. Tikai lietotājs ar administratora tiesībām var piešķirt lietotājam akreditācijas datus.

PIEZĪMELietotāju konti ir piesaistīti konkrētam instrumentam. Lietotāju paroles nav universāli izmantojamas vairākiem instrumentiem.

Kad jūsu parole tuvojas derīguma termiņa beigām, saskarnes augšpusē parādās ziņojums, kas atgādina par paroles atiestatīšanu.

#### **Mans konts**

Lapā Mans konts jūs varat apskatīt savu lietotājvārdu, piešķirto lomu, atļaujas un mainīt paroli.

Pēc tam, kad pirmo reizi esat pieteicies, logā My Account (Mans konts) jebkurā laikā varat nomainīt esošo paroli.

Jūsu pašreizējā parole tiek šifrēta. Tāpēc jums jāzina sava pašreizējā parole, lai to nomainītu uz jaunu. Aizmirstām parolēm nepieciešama sistēmas administratora vai lietotāja ar administratora tiesībām palīdzība.

### **Paroļu stāvokļi**

Iespējamie paroles stāvokļi ir norādīti tālāk.

- **Temporary password** (Pagaidu parole) kad lietotājs ar administratora tiesībām izveido lietotāja kontu, jaunajam lietotājam tiek piešķirta pagaidu parole.
- **User password** (Lietotāja parole) pirmo reizi piekļūstot sistēmai, jauns lietotājs pieteikšanās ekrānā tiek aicināts mainīt pagaidu paroli uz lietotāja piešķirto paroli.
- **Forgotten password** (Aizmirsta parole) ja lietotājs aizmirst paroli, lietotājs ar administratora tiesībām var atkārtoti piešķirt pagaidu paroli, kuru var mainīt nākamās piekļuves laikā.
- **Used password** (Izmantotā parole) jebkurš lietotājs var izmantot vienu un to pašu paroli ne ātrāk kā pēc pieciem paroļu cikliem.

• **User lockout** (Lietotāja konta bloķēšana) — lietotāja ar administratora tiesībām konfigurēts pieteikšanās mēģinājumu skaits, izmantojot nederīgu paroli. Ja lietotājs pārsniedz atļauto mēģinājumu skaitu, lietotāja konts tiek bloķēts. Tikai lietotājs ar administratora tiesībām var atbloķēt kontu vai piešķirt pagaidu paroli.

#### **Paroles maiņa**

1. Navigācijas joslā saskarnes augšpusē atlasiet ikonu **User** (Lietotājs) blakus savam vārdam.

PIEZĪMEAtkarībā no ekrāna lieluma, kurā skatāt programmatūru, izvēlne **User** (Lietotājs) var būt saspiesta zem izvēlnes **More Options (Papildu opcijas)**.

- 2. Nolaižamajā sarakstā atlasiet **My Account** (Mans konts).
- 3. Sadaļā Password (Parole) atlasiet ikonu **Edit** (Rediģēt).
- 4. Laukā Old Password (Vecā parole) ievadiet veco paroli.
- 5. Laukā New Password (Jaunā parole) ievadiet jauno paroli.
- 6. Laukā Confirm New Password (Apstiprināt jauno paroli) atkārtoti ievadiet jauno paroli.
- 7. Atlasiet vienumu **Save** (Saglabāt).

# <span id="page-27-1"></span><span id="page-27-0"></span>Darba sākšana

# **Instrumenta ieslēgšana**

Pagrieziet ieslēgšanas tumblera slēdzi pozīcijā **I** (ieslēgts).

Figure 7 Jaudas slēdzis instrumenta aizmugurē

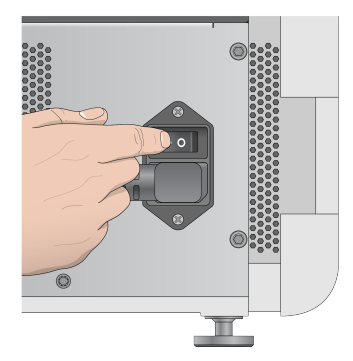

1. Nospiediet barošanas pogu virs reaģenta nodalījuma. Barošanas poga nodrošina strāvas padevi uz instrumentu un ieslēdz instrumentā integrēto datoru un programmatūru.

Figure 8 Barošanas poga instrumenta priekšpusē

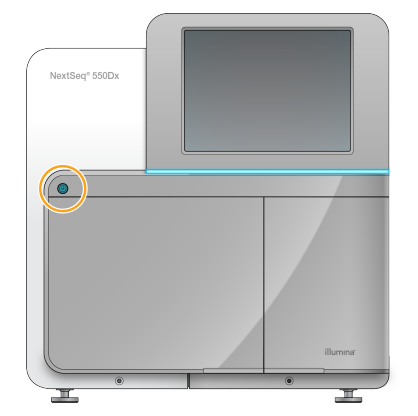

- 2. Pagaidiet, līdz operētājsistēma ir pabeigusi ielādi. NextSeq 550Dx operētājsistēmas programmatūra (NOS) automātiski palaiž un inicializē sistēmu. Pēc tam, kad inicializēšana ir pabeigta, tiek atvērts sākuma ekrāns.
- 3. Ievadiet savu Local Run Manager lietotāja vārdu un paroli. Informāciju par parolēm skatiet sadaļā [Lietotāju](#page-25-0) paroles on page 19. Informāciju par lokālās palaišanas pārvaldnieka konta iestatīšanu skatiet sadaļā levads on [page](#page-55-1) 49.
- 4. Atlasiet **Login** (Pieteikšanās).

Tiek atvērts sākuma ekrāns ar sekvences, Local Run Manager, instrumenta pārvaldības un mazgāšanas izpildes ikonām.

### **Instrumenta režīmu indikatori**

NextSeq 550Dx noklusējuma režīms ir diagnostikas režīms. Šādi tiek parādīts instrumenta režīms NOS ekrānā.

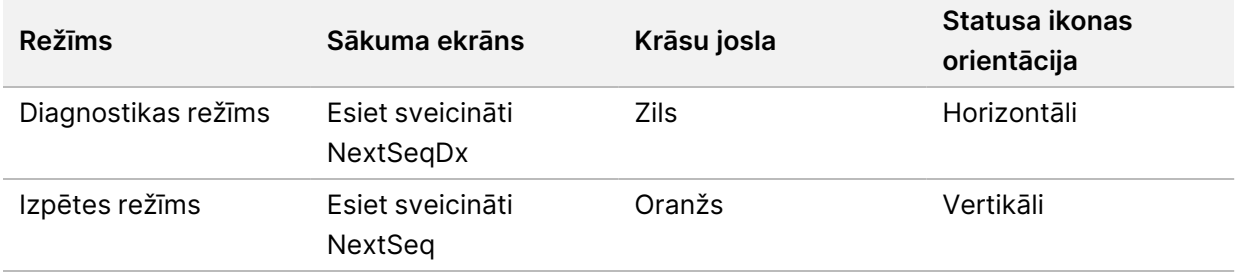

# <span id="page-28-0"></span>**Sistēmas iestatījumu pielāgošana**

Operētājprogrammatūrā ir pielāgojami sistēmas iestatījumi instrumenta identifikācijai, ievades izvēles, audio iestatījumi un izvades mapes atrašanās vieta. Informāciju par to, kā mainīt tīkla konfigurācijas iestatījumus, skatiet sadaļā Sistēmas iestatījumu [konfigurēšana](#page-70-0) on page 64

- Pielāgošanas iespējas:
- instrumenta identifikācijas (avatāra un segvārda) pielāgošana;
- ievades opcijas un audio indikatora iestatīšana;
- izpildes iestatīšanas opciju iestatīšana;
- izslēgšanas opcijas;
- instrumenta iedarbināšanas konfigurēšana pēc pārbaudes pirms izpildes;
- izvēle nosūtīt instrumenta veiktspējas datus Illumina;
- izpildes izvades mapes nozīmēšana.

### **Instrumenta avatāra un segvārda pielāgošana**

- 1. Sākuma ekrānā atlasiet **Manage Instrument** (Pārvaldīt instrumentu).
- 2. Atlasiet **System Customization** (Sistēmas pielāgošana).
- 3. Lai savam instrumentam piešķirtu vēlamo avatāra attēlu, atlasiet **Browse** (Pārlūkot) un sameklējiet attēlu.
- 4. Laukā Instrumenta segvārds ievadiet vēlamo instrumenta nosaukumu.
- 5. Lai saglabātu iestatījumus un **pārietu** nākamajā ekrānā, atlasiet Save (Saglabāt). Attēls un nosaukums tiek attēlots katra ekrāna augšējā kreisajā stūrī.

### **Tastatūras iestatīšanas opcija un audio indikators**

1. Sākuma ekrānā atlasiet **Manage Instrument** (Pārvaldīt instrumentu).

- 2. Atlasiet **System Customization** (Sistēmas pielāgošana).
- 3. Atzīmējiet izvēles rūtiņu **Use on-screen keyboard** (Izmantot ekrāntastatūru), lai aktivizētu ekrāntastatūru, ko lietot datu ievadei instrumentā.
- 4. Atzīmējiet izvēles rūtiņu **Play audio** (Atskaņot audio), lai ieslēgtu audio indikatorus šiem notikumiem:
	- instrumenta inicializācija;
	- izpildes sākšana;
	- noteiktu kļūdu rašanās;
	- nepieciešama lietotāja darbība;
	- izpildes pabeigšana.
- 5. Lai saglabātu iestatījumus un **pārietu** nākamajā ekrānā, atlasiet Save (Saglabāt).

#### **Izpildes sākuma un instrumenta veiktspējas datu iestatīšana**

- 1. Sākuma ekrānā atlasiet **Manage Instrument** (Pārvaldīt instrumentu).
- 2. Atlasiet **System Customization** (Sistēmas pielāgošana).
- 3. [Neobligāti] Atlasiet izvēles rūtiņu **Automatically start run after pre-run check** (Automātiski sākt izpildi pēc pirmscikla pārbaudes), lai pēc veiksmīgas pirmscikla pārbaudes automātiski sāktu sekvencēšanu.
- 4. Lai iespējotu Illumina Proactive uzraudzības pakalpojumu, atlasiet **Send Instrument Performance Data to Illumina** (Nosūtīt instrumenta veiktspējas datus Illumina). Atkarībā no lietotās NOS versijas šī iestatījuma nosaukums programmatūras saskarnē var atšķirties no šajā rokasgrāmatā norādītā. Ja šis iestatījums ir ieslēgts, instrumenta veiktspējas dati tiek sūtīti uz Illumina. Šie dati palīdz Illumina vieglāk novērst problēmas un konstatēt iespējamās kļūdas, nodrošinot proaktīvu apkopi un maksimālu instrumenta darbspējas laiku. Papildinformāciju par šī pakalpojuma sniegtajām priekšrocībām skatiet Illumina Proactive tehniskajā piezīmē (dokumenta nr. 1000000052503). Šis pakalpojums:
	- nesūta sekvencēšanas datus;
	- ir pieejams tikai tad, ja instruments ir savienots ar tīklu ar piekļuvi internetam;
	- Atspējots pēc noklusējuma. Lai izvēlētos izmantot šo pakalpojumu, iespējojiet iestatījumu **Send Instrument Performance Data to Illumina** (Sūtīt informāciju par instrumenta darbspēju uzņēmumam Illumina).
- 5. Lai saglabātu iestatījumus un atgrieztos ekrānā Pārvaldīt instrumentu, atlasiet **Save** (Saglabāt).

### **Noklusējuma izvades mapes iestatīšana**

Gan Windows kontam programmatūrā Local Run Manager, gan Windows kontam instrumenta operētājsistēmā ir nepieciešama atļauja lasīt un rakstīt datus izvades mapē. Lai pārbaudītu atļaujas, sazinieties ar savu IT administratoru. Lai programmatūrā Local Run Manager iestatītu Windows kontu, skatiet sadaļu Sistēmas [pakalpojumu](#page-59-0) kontu iestatījumu norādīšana on page 53.

- 1. Sākuma ekrānā atlasiet **Manage Instrument** (Pārvaldīt instrumentu).
- 2. Atlasiet **System Customization** (Sistēmas pielāgošana).
- 3. Atlasiet **Browse** (Pārlūkot), lai pārietu uz mapes atrašanās vietu.
- 4. Izvades mapē ievadiet pilno faila ceļu saskaņā ar universālo nosaukšanas formātu (Universal Naming Convention jeb UNC).
	- UNC formāta ceļā tiek iekļautas divas atpakaļvērstās slīpsvītras, servera un direktorija nosaukums, taču netiek iekļauts burts, kas apzīmē kartētu tīkla disku.
	- Viena līmeņa izejas mapes ceļš ir jābeidz ar atpakaļvērsto slīpsvītru (piem., \\serveris\direktorijs1\).
	- Divu vai vairāku līmeņu izejas mapes ceļiem nav vajadzīga atpakaļvērstā slīpsvītra (piem., \\serveris\direktorijs1\direktorijs2).
	- Norādot ceļu uz kartētu tīkla disku, rodas kļūdas. Neizmantojiet šādus ceļus.
- <span id="page-30-0"></span>5. Lai saglabātu iestatījumus un atgrieztos ekrānā Pārvaldīt instrumentu, atlasiet **Save** (Saglabāt).

# **Atsāknēšanas un izslēgšanas opcijas**

Atlasot pogu Reboot / Shutdown (Atsāknēt / izslēgt), varat piekļūt tālāk norādītajiem līdzekļiem.

- Reboot to RUO (Atsāknēt režīmā RUO) instrumentā tiek atvērts izpētes režīms.
- Restart (Restartēt) instrumentā tiek atvērts diagnostikas režīms.
- Restart to Dx from RUO (Restartēt un pārslēgt režīmu RUO uz režīmu Dx) instrumentā tiek atvērts diagnostikas režīms.
- Shutdown (Izslēgt) nākamreiz ieslēdzot instrumentu, tajā tiks atvērts diagnostikas režīms.
- Exit to Windows (Iziet un atvērt operētājsistēmu Windows) ja jums ir nepieciešamās atļaujas, varat aizvērt programmatūru NOS un atvērt operētājsistēmu Windows.

## **Atsāknēšana RUO režīmā**

Izmantojiet komandu Reboot to RUO (Atsāknēšana RUO režīmā), lai iestatītu sistēmas programmatūru izpētes režīmā. Atļauju piekļūt šai funkcijai piešķir administrators.

- 1. Atlasiet **Manage Instrument** (Pārvaldīt instrumentu).
- 2. Atlasiet **Reboot / Shut Down** (Atsāknēt/Izslēgt).
- 3. Atlasiet **Reboot to RUO** (Atsāknēt uz RUO).

## **Restartēšana diagnostikas režīmā**

Izmantojiet komandu Restart (Restartēt), lai droši izslēgtu instrumentu un to restartētu diagnostikas režīmā. Diagnostikas režīms ir noklusējuma sāknēšanas režīms.

- 1. Atlasiet **Manage Instrument** (Pārvaldīt instrumentu).
- 2. Atlasiet **Reboot / Shutdown** (Atsāknēt/Izslēgt).

3. Atlasiet **Restart** (Restartēt).

### **Atgriešanās diagnostikas režīmā no izpētes režīma**

Komanda pāriešanai no izpētes režīma diagnostikas režīmā atšķiras atkarībā no NextSeq vadības programmatūras (NCS) versijas izpētes režīma diskdziņos.

- 1. Esot izpētes režīmā, atlasiet **Manage Instrument** (Pārvaldīt instrumentu).
- 2. Atlasiet kādu no turpmāk aprakstītajām iespējām, lai atgrieztos diagnostikas režīmā.
	- NCS v3.0 atlasiet **Shutdown Options** (Izslēgšanas opcijas), pēc tam **Restart** (Restartēt).
	- NCS v4.0 vai jaunāka versija atlasiet **Shutdown Options** (Izslēgšanas opcijas), pēc tam **Reboot to Dx** (Atsāknēt Dx).

#### <span id="page-31-0"></span>**Instrumenta izslēgšana**

- 1. Atlasiet **Manage Instrument** (Pārvaldīt instrumentu).
- 2. Atlasiet **Reboot / Shutdown** (Atsāknēt/Izslēgt).
- 3. Atlasiet **Shutdown** (Izslēgt).

Komanda Shutdown (Izslēgt) droši izslēdz programmatūru un izslēdz instrumenta barošanu. Uzgaidiet vismaz 60 sekundes pirms atkārtotas instrumenta ieslēgšanas.

PIEZĪMEPēc noklusējuma instruments pēc ieslēgšanas tiek sāknēts diagnostikas režīmā.

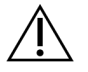

### UZMANĪBU!

Instrumentu nedrīkst pārvietot. Instrumenta nepareiza pārvietošana var ietekmēt optisko lāgojumu un apdraudēt datu integritāti. Ja nepieciešams pārvietot instrumentu, sazinieties ar Illumina pārstāvi.

#### **Iziešana un operētājsistēmas Windows atvēršana**

Komanda Exit to Windows (Iziet un atvērt operētājsistēmu Windows) nodrošina piekļuvi instrumenta operētājsistēmai un jebkurai mapei instrumenta datorā. Šī komanda droši izslēdz programmatūru un iziet no sistēmas, atverot operētājsistēmu Windows. Tikai administrators var iziet no sistēmas un atvērt operētājsistēmu Windows.

- 1. Atlasiet **Manage Instrument** (Pārvaldīt instrumentu).
- 2. Atlasiet **Reboot / Shutdown** (Atsāknēt/Izslēgt).
- 3. Atlasiet **Exit to Windows** (Iziet un atvērt operētājsistēmu Windows).

# <span id="page-32-1"></span><span id="page-32-0"></span>Sekvencēšana

# **Ievads**

Lai veiktu sekvencēšanas izpildi NextSeq 550Dx instruments, sagatavojiet reaģentu kasetni un plūsmas šūnu un pēc tam izpildiet programmatūras norādījumus, lai iestatītu un sāktu izpildi. Klasteru ģenerēšana un sekvencēšana tiek veikta instrumentā. Pēc izpildes automātiski sākas instrumenta mazgāšana ar komponentiem, kas jau ievietoti instrumentā.

## **Klasteru ģenerēšana**

Klasteru ģenerēšanas laikā atsevišķas DNS molekulas tiek piesaistītas pie plūsmas elementa virsmas un pēc tam pastiprinātas, lai veidotu klasterus.

### **Sekvencēšana**

Klasteri tiek attēloti, izmantojot divu kanālu sekvencēšanas ķīmisko struktūru un filtru kombinācijas, kas specifiskas katram no fluorescējoši marķētajiem nukleotīdiem. Kad uz plūsmas šūnas esošā elementa attēlveidošana ir pabeigta, tiek attēlots nākamais elements. Šis process tiek atkārtots katrā sekvencēšanas ciklā. Pēc attēlu analīzes programmatūra veic bāzes noteikšanu, filtrēšanu un kvalitātes vērtēšanu.

## **Analīze**

Izpildes laikā vadības programmatūra automātiski pārsūta bāzes noteikšanas (Base Call — BCL) failus uz norādīto izvades vietu, lai veiktu sekundāro analīzi.

### **Sekvencēšanas izpildes ilgums**

Sekvencēšanas izpildes ilgums ir atkarīgs no veikto ciklu skaita. Maksimālais izpildes ilgums ir pārota noslēguma izpilde ar 150 cikliem katram lasījumam (2 x 150), plus līdz pat 8 cikliem katrā no 2 indeksa lasījumiem.

### **Ciklu skaits lasījumā**

Sekvencēšanas izpildē nolasījumā veikto ciklu skaits ir par 1 vairāk nekā analizēto ciklu skaits. Piemēram, pārota galu 150 ciklu izpildē tiek veikts 151 cikla nolasījums (2 × 151), kopumā 302 cikli. Izpildes beigās tiek analizēti 2 x 150 cikli. Papildu cikls ir nepieciešams, lai veiktu fāzēšanas un pirmsfāzēšanas aprēķinus.

# <span id="page-33-0"></span>**Sekvencēšanas darbplūsma**

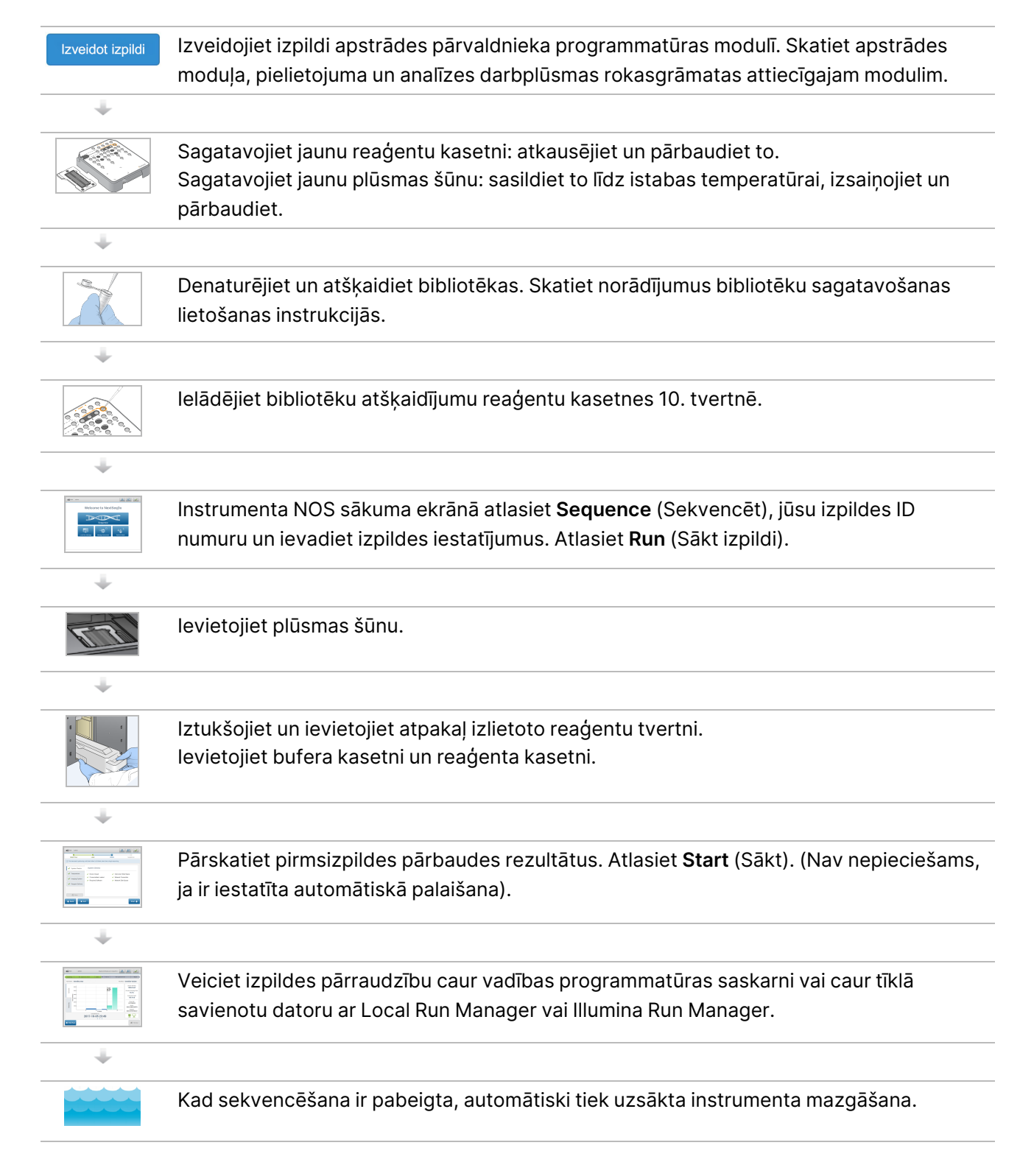

# <span id="page-34-0"></span>**Izveidot izpildi**

Izveidojiet sekvencēšanas apstrādi, izmantojot programmatūru Local Run Manager vai Illumina Run Manager. Tālāk sniegti Local Run Manager lietošanas norādījumi. Norādījumus par to, kā izmantot Illumina Run Manager, tostarp par to, kā izvēlēties starp Local Run Manager vai Illumina Run Manager, skatiet Illumina Run Manager iekārtai NextSeq 550Dx programmatūras rokasgrāmata (dokuments Nr. 200025239). Izpildes iestatīšanas process dažādiem analīzes darbplūsmas moduļiem atšķiras, un tas ietver tālāk norādītās darbības.

- Izpildes pārvaldības informācijas panelī atlasiet Create Run (Izveidot izpildi) un tad atlasiet analīzes moduli.
- Lapā Create Run (Izpildes izveide) norādiet izpildes nosaukumu un, ja piemērojams, norādiet izpildē izmantojamus paraugus un/vai importējiet manifestus.

<span id="page-34-1"></span>Detalizētus norādījumus par noteiktiem pielietojumiem skatiet attiecīgās analīzes modulī vai pielietošanas rokasgrāmatā.

# **Reaģentu kasetnes sagatavošana**

Lai sekvencēšana noritētu veiksmīgi, noteikti ievērojiet reaģentu kasetnes norādījumus.

- 1. Izņemiet reaģentu kasetni no uzglabāšanas vietas, kuras temperatūra ir no –25 °C līdz –15 °C.
- 2. Reaģentu atkausēšanai izvēlieties vienu no turpmāk aprakstītajām metodēm. Neiegremdējiet kasetni. Pēc kasetnes atkausēšanas nosusiniet to, pirms veicat nākamo darbību.

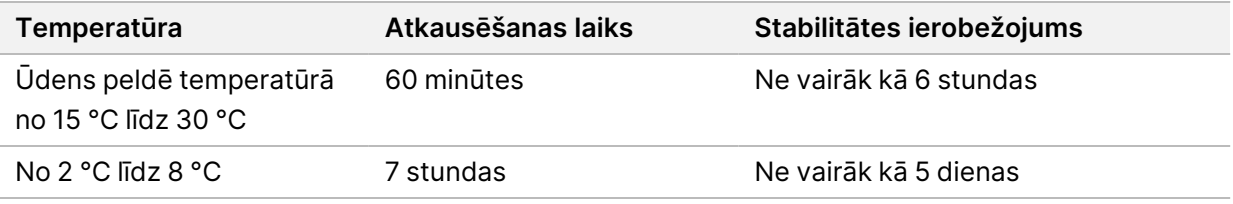

PIEZĪMEJa vienā ūdens peldē atkausē vairāk nekā vienu kasetni, nodrošiniet papildu atkausēšanas laiku.

- 3. Apgrieziet kasetni piecas reizes, lai sajauktu reaģentus.
- 4. Pārbaudiet kasetnes dibenu, lai pārliecinātos, ka reaģenti ir atkausēti un bez nogulsnēm. Pārliecinieties, ka ir atkausēta 29., 30., 31. un 32. pozīcija, jo tās ir vislielākās un kūst visilgāk.
- 5. Lai samazinātu gaisa burbuļu skaitu, viegli piesitiet pie darbgalda.

Lai iegūtu labākos rezultātus, uzreiz ievietojiet paraugu un iestatiet izpildi.

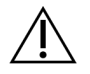

### UZMANĪBU!

Šajā reaģentu komplektā ir potenciāli bīstamas ķīmiskās vielas. Ieelpojot, norijot, saskaroties ar ādu un saskaroties ar acīm, iespējams gūt traumas. Valkājiet aizsardzības līdzekļus, tostarp acu aizsargus, cimdus un laboratorijas uzsvārci, kas atbilst ietekmes riskam. Apejieties ar lietotiem reaģentiem kā ar ķīmiskiem atkritumiem un atbrīvojieties no tiem saskaņā ar piemērojamiem reģionālajiem, valsts un vietējiem likumiem un noteikumiem. Papildinformācija par vidi, veselību un drošību pieejama drošības datu lapā vietnē [support.illumina.com/sds.html.](http://support.illumina.com/sds.html)

# <span id="page-35-0"></span>**Plūsmas šūnas sagatavošana**

- 1. Izņemiet jaunu plūsmas šūnas kasti no glabātavas, kurā temperatūra ir no 2 °C līdz 8 °C.
- 2. Izņemiet folijas iepakojumu no kastes un 30 minūtes atstājiet to istabas temperatūrā.

<span id="page-35-1"></span>PIEZĪMEJa folijas iepakojums ir neskarts, plūsmas šūna istabas temperatūrā var palikt līdz pat 12 stundām. Izvairieties no atkārtotas plūsmas šūnas atdzišanas un uzsilšanas.

# **Bibliotēkas sagatavošana sekvencēšanai**

Denaturējiet un atšķaidiet bibliotēkas līdz 1,3 ml tilpumam. Praksē ievietošanas koncentrācija var mainīties atkarībā no bibliotēkas sagatavošanas un kvantifikācijas metodēm. Paraugu bibliotēku atšķaidīšana ir atkarīga no oligonukleotīdu kopumu sarežģītības. Norādījumus par to, kā sagatavot paraugu bibliotēkas sekvencēšanai, tostarp par bibliotēku atšķaidīšanu un apkopošanu, skatiet attiecīgajā bibliotēku sagatavošanas komplekta Lietošanas pamācības sadaļā. Klasteru blīvuma optimizācija instrumentā NextSeq 550Dx ir obligāta.

# <span id="page-35-2"></span>**Bibliotēku ievietošana reaģentu kasetnē**

- 1. Notīriet 10. rezervuāra folijas plombu, kas marķēta ar uzrakstu **Load Library Here** (Ievietot bibliotēku šeit), izmantojot mazplūksnu salveti.
- 2. Caurduriet plombu ar tīru 1 ml pipetes galu.
- 3. Ievietojiet 1,3 ml sagatavoto bibliotēku 10. rezervuārā, kas marķēts ar uzrakstu **Load Library Here** (Ievietot bibliotēku šeit). Izdalot bibliotēkas, neaiztieciet folijas plombu.
#### Figure 9 Bibliotēku ievietošana

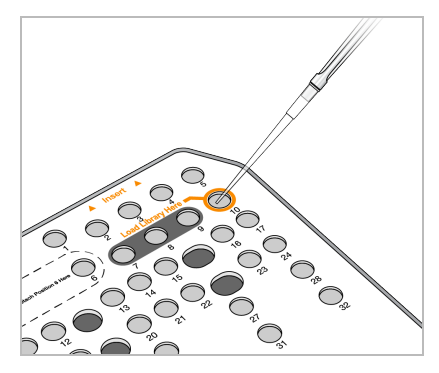

### **Sekvencēšanas cikla iestatīšana**

#### **Izpildes atlase**

- 1. Ekrānā Home (Sākums) atlasiet **Sequence** (Sekvencēt).
- 2. Sarakstā atlasiet kādu izpildi.

Informāciju par sekvencēšanas izpildes izveidi skatiet sadaļā Local Run Manager [darbplūsma](#page-20-0) on [page](#page-20-0) 14.

Attēlveidošanas nodalījuma durvis tiek atvērtas, palīgmateriāli no iepriekšējās izpildes tiek atbrīvoti, un pēc tam tiek atvērta iestatīšanas ekrānu sērija. Īsa kavēšanās ir normāla parādība.

3. Atlasiet **Next** (Tālāk).

#### **Plūsmas elementa ievietošana**

- 1. Izņemiet izlietoto plūsmas šūnu no iepriekšējās izpildes.
- 2. Izņemiet plūsmas šūnu no folijas iepakojuma.

#### Figure 10 Izņemšana no folijas iepakojuma

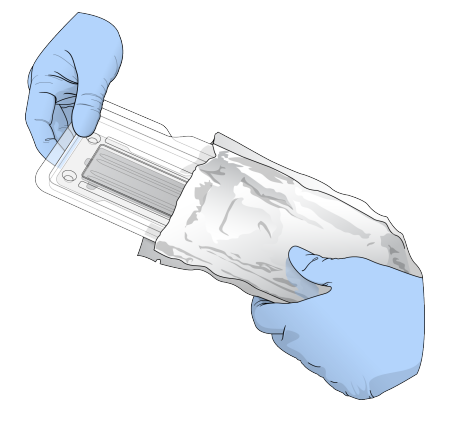

3. Atveriet caurspīdīgo plastmasas gliemežvāka formas iepakojumu un izņemiet plūsmas šūnu.

Dokuments Nr. 1000000009513 v08 TIKAI IN VITRO DIAGNOSTIKAS NOLŪKIEM. Figure 11 Izņemšana no gliemežvāka formas iepakojuma

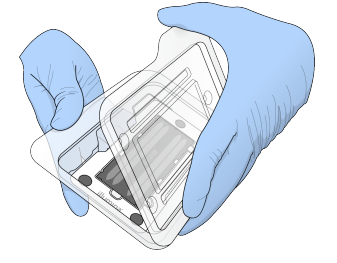

4. Notīriet plūsmas šūnas stikla virsmu ar neplūksnainu spirta salveti. Nosusiniet stiklu ar mazplūksnu salveti.

PIEZĪMEPārliecinieties, ka plūsmas šūnas stikla virsma ir tīra. Ja nepieciešams, atkārtojiet tīrīšanu.

5. Nolīdziniet plūsmas elementu virs izlīdzināšanas tapām un novietojiet plūsmas šūnu uz posma.

Figure 12 Plūsmas elementa ievietošana

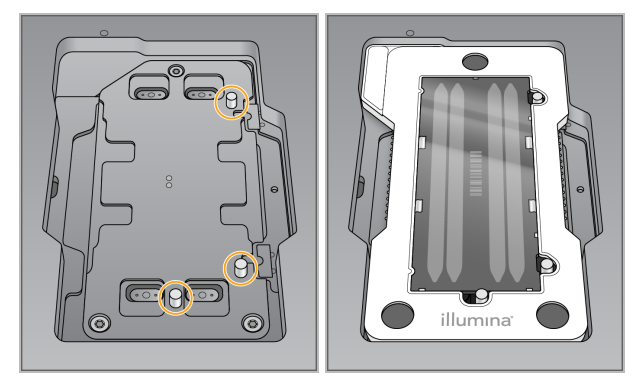

6. Atlasiet **Load** (Ievietot).

Automātiski aizveras durvis, ekrānā parādās plūsmas šūnas ID un tiek pārbaudīti sensori.

PIEZĪMELai izvairītos no saspiešanas, aizvēršanas brīdī neturiet rokas plūsmas šūnas durvju tuvumā.

7. Atlasiet **Next** (Tālāk).

#### **Izlietoto reaģentu tvertnes iztukšošana**

- 1. Atveriet bufera nodalījuma durvju slēgu (durvju kreisajā apakšējā stūrī).
- 2. Izņemiet izlietoto reaģentu tvertni un izmetiet saturu saskaņā ar piemērojamajiem standartiem.

Figure 13 Izlietoto reaģentu tvertnes izņemšana

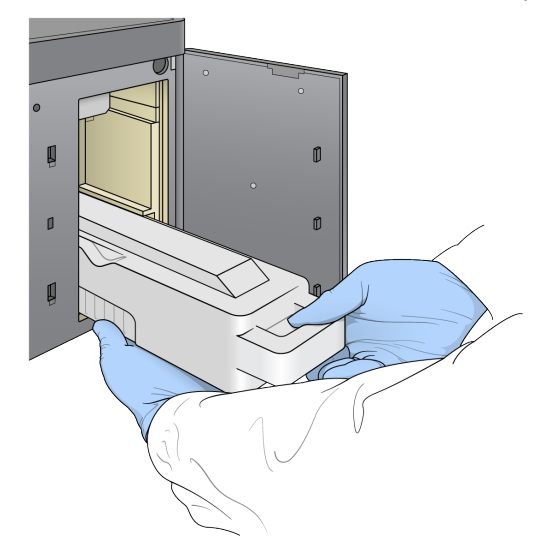

PIEZĪMEIzņemot tvertni, atbalstiet to no apakšas ar roku.

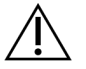

### UZMANĪBU!

Šajā reaģentu komplektā ir potenciāli bīstamas ķīmiskās vielas. Ieelpojot, norijot, saskaroties ar ādu un saskaroties ar acīm, iespējams gūt traumas. Valkājiet aizsardzības līdzekļus, tostarp acu aizsargus, cimdus un laboratorijas uzsvārci, kas atbilst ietekmes riskam. Apejieties ar lietotiem reaģentiem kā ar ķīmiskiem atkritumiem un atbrīvojieties no tiem saskaņā ar piemērojamiem reģionālajiem, valsts un vietējiem likumiem un noteikumiem. Papildinformācija par vidi, veselību un drošību pieejama drošības datu lapā vietnē [support.illumina.com/sds.html.](http://support.illumina.com/sds.html)

3. Bufera nodalījumā iebīdiet tukšo izlietoto reaģentu tvertni, līdz tā apstājas. Kad dzirdēsiet klikšķi, tas nozīmē, ka tvertne ir nofiksēta tai paredzētajā vietā.

Figure 14 Tukšas izlietoto reaģentu tvertnes ievietošana

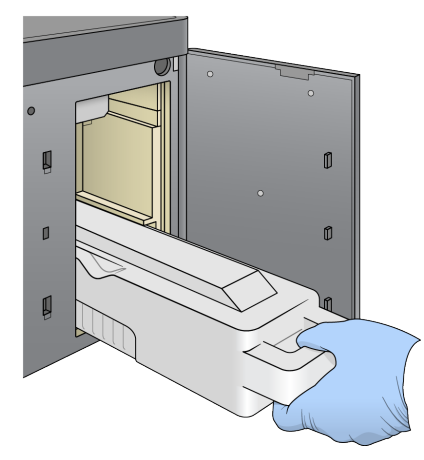

### **Bufera kasetnes ievietošana**

- 1. Izņemiet izlietoto bufera kasetni no augšējā nodalījuma. Lai paceltu un pēc tam izvilktu bufera kasetni, jāpielieto zināms spēks.
- 2. Bufera nodalījumā iebīdiet jaunu bufera kasetni, līdz tā apstājas. Dzirdams klikšķis norāda, ka kasetne atrodas vietā, ekrānā parādās bufera kasetnes ID un tiek pārbaudīts sensors.

Figure 15 Bufera kasetnes ievietošana

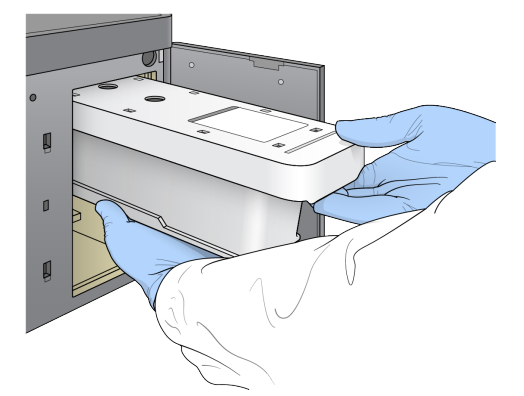

3. Aizveriet bufera nodalījuma durvis un atlasiet **Next** (Tālāk).

### **Reaģentu kasetnes ievietošana**

- 4. Atveriet reaģentu nodalījuma durvis, izmantojot fiksatoru zem durvju apakšējā labā stūra.
- 5. Izņemiet izlietoto reaģentu kasetni no reaģentu nodalījuma. Iznīciniet neizlietoto saturu atbilstoši piemērojamajiem standartiem.

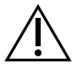

#### UZMANĪBU!

Šajā reaģentu komplektā ir potenciāli bīstamas ķīmiskās vielas. Ieelpojot, norijot, saskaroties ar ādu un saskaroties ar acīm, iespējams gūt traumas. Valkājiet aizsardzības līdzekļus, tostarp acu aizsargus, cimdus un laboratorijas uzsvārci, kas atbilst ietekmes riskam. Apejieties ar lietotiem reaģentiem kā ar ķīmiskiem atkritumiem un atbrīvojieties no tiem saskaņā ar piemērojamiem reģionālajiem, valsts un vietējiem likumiem un noteikumiem. Papildinformācija par vidi, veselību un drošību pieejama drošības datu lapā vietnē [support.illumina.com/sds.html](http://support.illumina.com/sds.html).

PIEZĪMELai atvieglotu drošu neizlietotā reaģenta iznīcināšanu, 6. pozīcijā esošais rezervuārs ir noņemams. Papildinformāciju skatiet sadaļā Izlietotā rezervuāra [izņemšana](#page-40-0) no 6. pozīcijas on [page](#page-40-0) 34

6. Iebīdiet reaģentu kasetni reaģentu nodalījumā, līdz kasetne apstājas, un pēc tam aizveriet reaģenta nodalījuma durvis.

#### Figure 16 Reaģentu kasetnes ievietošana

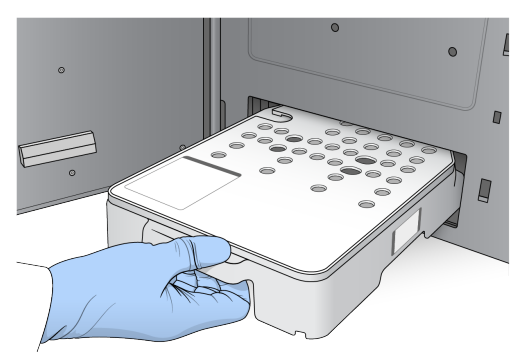

- 7. Atlasiet **Load** (Ievietot). Programmatūra automātiski pārvieto kasetni pozīcijā (~30 sekundes), ekrānā parādās reaģentu kasetnes ID, un tiek pārbaudīti sensori.
- <span id="page-40-0"></span>8. Atlasiet **Next** (Tālāk).

#### Izlietotā rezervuāra izņemšana no 6. pozīcijas

1. Kad izlietotā reaģentu kasetne ir izņemta no instrumenta, noņemiet aizsargājošo gumijas apvalku virs atveres līdzās 6. pozīcijai.

Figure 17 Izņemamā 6. pozīcija

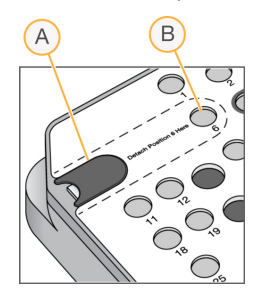

- A. Aizsargājošs gumijas apvalks
- B. 6. pozīcija
- 2. Nospiediet caurspīdīgo plastmasas cilni un spiediet to pa kreisi, lai izņemtu rezervuāru.
- 3. Iznīciniet rezervuāru atbilstoši piemērojamajiem standartiem.

### **Pirmsizpildes pārbaudes pārskatīšana**

Programmatūra veic automatizēto sistēmas pirmsizpildes pārbaudi. Pārbaudes laikā ekrānā tiek parādīti tālāk norādītie indikatori:

- **Pelēka atzīme** — pārbaude vēl nav veikta.
- **Progresa ikona** — notiek pārbaude.
- **Zaļa atzīme** — pārbaude ir izturēta.

• **Sarkans krustiņš** — pārbaude nav izturēta. Attiecībā uz visiem vienumiem, kuri neizturēja pārbaudi, ir jāveic darbības, pirms varēsiet turpināt. Skatiet sadaļu [Automātiskās](#page-67-0) pārbaudes kļūdu [novēršana](#page-67-0) on page 61

Lai apturētu notiekošu automatizēto pirmsizpildes pārbaudi, atlasiet pogu **Cancel** (Atcelt). Lai atsāktu pārbaudi, atlasiet pogu **Retry** (Mēģināt vēlreiz). Pārbaude tiek atsākta no pirmās pārbaudes, kura nebija pabeigta vai bija neveiksmīga.

Lai apskatītu katras atsevišķas pārbaudes rezultātus vienā kategorijā, atlasiet cilni Category (Kategorija).

Ja instrumentā nav konfigurēta automātiskā izpildes sākšana, sāciet izpildi, kad ir pabeigta automātiskā pirmsizpildes pārbaude.

#### **Izpildes uzsākšana**

Kad automatizētā pārbaude pirms izpildes ir pabeigta, atlasiet **Start** (Sākt). Sākas sekvencēšanas izpilde.

Lai konfigurētu sistēmu tādējādi, lai tā pēc veiksmīgas pārbaudes automātiski sāktu izpildi, skatiet sadaļu Izpildes sākuma un instrumenta [veiktspējas](#page-29-0) datu iestatīšana on page 23

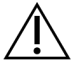

#### UZMANĪBU!

Pārliecinieties, ka esat pieteicies sistēmā Windows. Ja sekvencēšanas izpildes laikā atsakāties no Windows sistēmas, izpilde tiek pārtraukta.

PIEZĪMEReaģenti nevar būt dīkstāvē ilgāk par 24 stundām.

### **Cikla progresa uzraudzība**

1. Uzraugiet izpildes progresu, intensitātes un kvalitātes rādītājus, ekrānā parādoties rezultātiem.

Figure 18 Sekvencēšanas izpildes progress un rādītāji

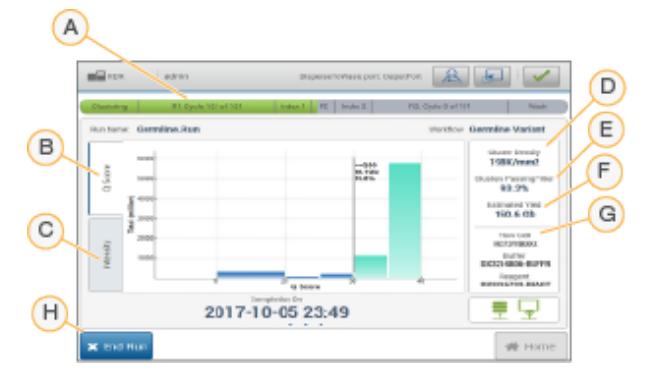

- A. **Run progress** (Izpildes progress) attēlo pašreizējo darbību un katra lasījuma pabeigto ciklu skaitu. Progresa josla nav proporcionāla katras darbības izpildes ātrumam. Paredzamais izpildes pabeigšanas datums un laiks tiek attēlots apakšā.
- B. **Q-Score** (Q rādītājs) attēlo kvalitātes rādītāju (Q rādītāju) sadalījumu. Skatiet sadaļu Kvalitātes [novērtēšana](#page-76-0) on page 70.
- C. **Intensity** (Intensitāte) attēlo klasteru intensitātes vērtību 90. procentilē katram elementam. Katru bāzi apzīmē lauciņa krāsa: sarkana ir A, zaļa ir C, zila ir G un melna ir T.
- D. **Cluster Density (K/mm²)** (Klasteru blīvums (K/mm²)) attēlo izpildei konstatēto klasteru skaitu.
- E. **Clusters Passing Filter (%)** (Klasteru skaits, kas iziet filtru (%)) —attēlo klasteru procentuālo daudzumu, kas iziet filtru. Skatiet sadaļu Klasteru [caurlaides](#page-75-0) filtrs on page 69
- F. **Estimated Yield (Gb)** (Paredzamais iznākums (Gb)) attēlo izpildei paredzēto bāzu skaitu.
- G. **Lot Information** (Informācija par partiju) attēlo sekvencēšanas palīgmateriālu partiju numurus. Plūsmas šūnai tiek attēlots sērijas numurs.
- H. **End Run** (Beigt izpildi) beidz notiekošo izpildi.
- PIEZĪMEPēc tam, kad esat izvēlējies iespēju Home (Sākums), nav iespējams atgriezties, lai skatītu izpildes rādītājus. Tomēr izpildes rādītāji ir pieejami, izmantojot izpildes pārvaldniekus. NOS sākuma ekrānā atlasiet Run Manager (Palaist pārvaldnieku), vai atlasiet to attālināti, izmantojot tīmekļa pārlūku tīkla datorā.

### UZMANĪBU!

Ja lietotājs priekšlaicīgi pārtrauc sekvencēšanas izpildi, izpildei izmantotie palīgmateriāli kļūst nelietojami.

### **Izpildes rādītāju cikli**

Izpildes rādītāji tiek parādīti dažādos izpildes posmos.

- Klasteru ģenerēšanas darbību laikā rādītāji netiek parādīti.
- Pirmos piecus ciklus izmanto veidņu ģenerēšanai.
- Izpildes rādītāji, tostarp klasteru blīvums, klasteri, kas iziet filtru, ieguve un kvalitātes rādītāji, tiek parādīti pēc 25. cikla.

### **Datu pārsūtīšana**

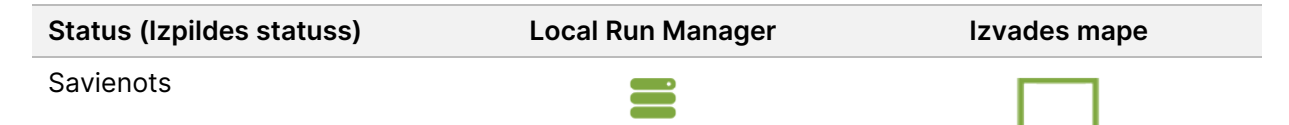

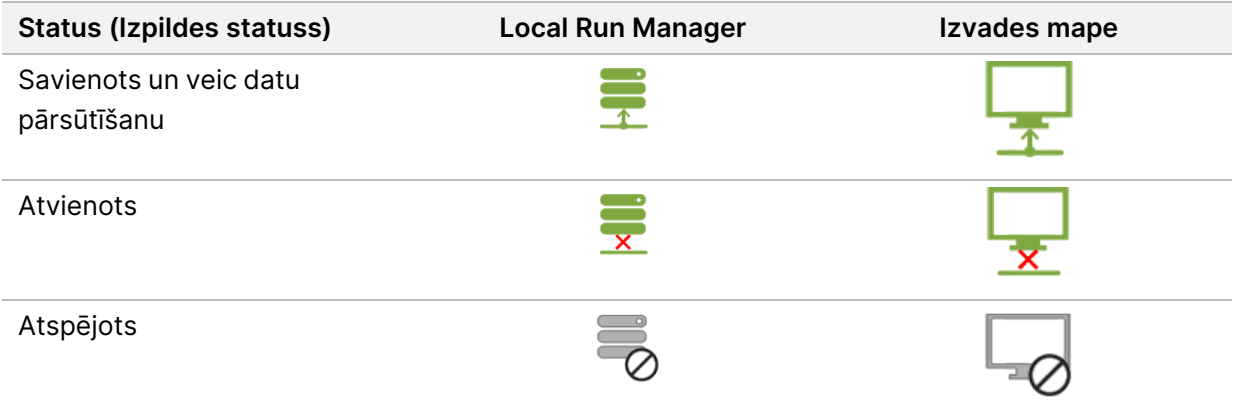

Ja datu pārsūtīšana apstrādes laikā tiek pārtraukta, dati īslaicīgi tiek saglabāti instrumenta datorā. Datu pārsūtīšana tiek automātiski atsākta uzreiz pēc savienojuma atjaunošanas. Ja pirms izpildes pabeigšanas savienojums netiek atjaunots, pirms nākamās izpilde uzsākšanas veiciet manuālu datu pārsūtīšanu.

### **Izpildes un paraugu datu skatīšana**

Skatiet izpildes un parauga datus, izmantojot izpildes pārvaldnieka programmatūru, kas tika izmantota sekvencēšanas izpildes izveidei. Lai skatītu izpildes un parauga datus, izmantojot Illumina Run Manager, skatiet Illumina Run Manager iekārtai NextSeq 550Dx programmatūras rokasgrāmata (dokuments Nr. 200025239).

Lai skatītu izpildes un parauga datus, izmantojot Local Run Manager, skatiet tālāk.

Atlasiet izpildes nosaukumu no Local Run Manager rīku paneļa. Analīzes rezultātu kopsavilkums ir apskatāms trijās cilnēs, kā norādīts tālāk.

- Run Overview (Izpildes pārskats)
- Sequencing Information (Sekvencēšanas informācija)
- Samples and Results (Paraugi un rezultāti)

### **Cilne Run Overview (Izpildes kopsavilkums)**

Cilnē Run Overview (Izpildes kopsavilkums) ir sniegta informācija par izpildi, sekvencēšanas metrikas kopsavilkumu un izpildes mapes atrašanās vieta.

#### **Sadaļas nosaukums Apraksts**

Run Name / Run ID (Izpildes nosaukums / izpildes ID) Izpildes nosaukums, kas piešķirts pie izpildes izveidošanas.

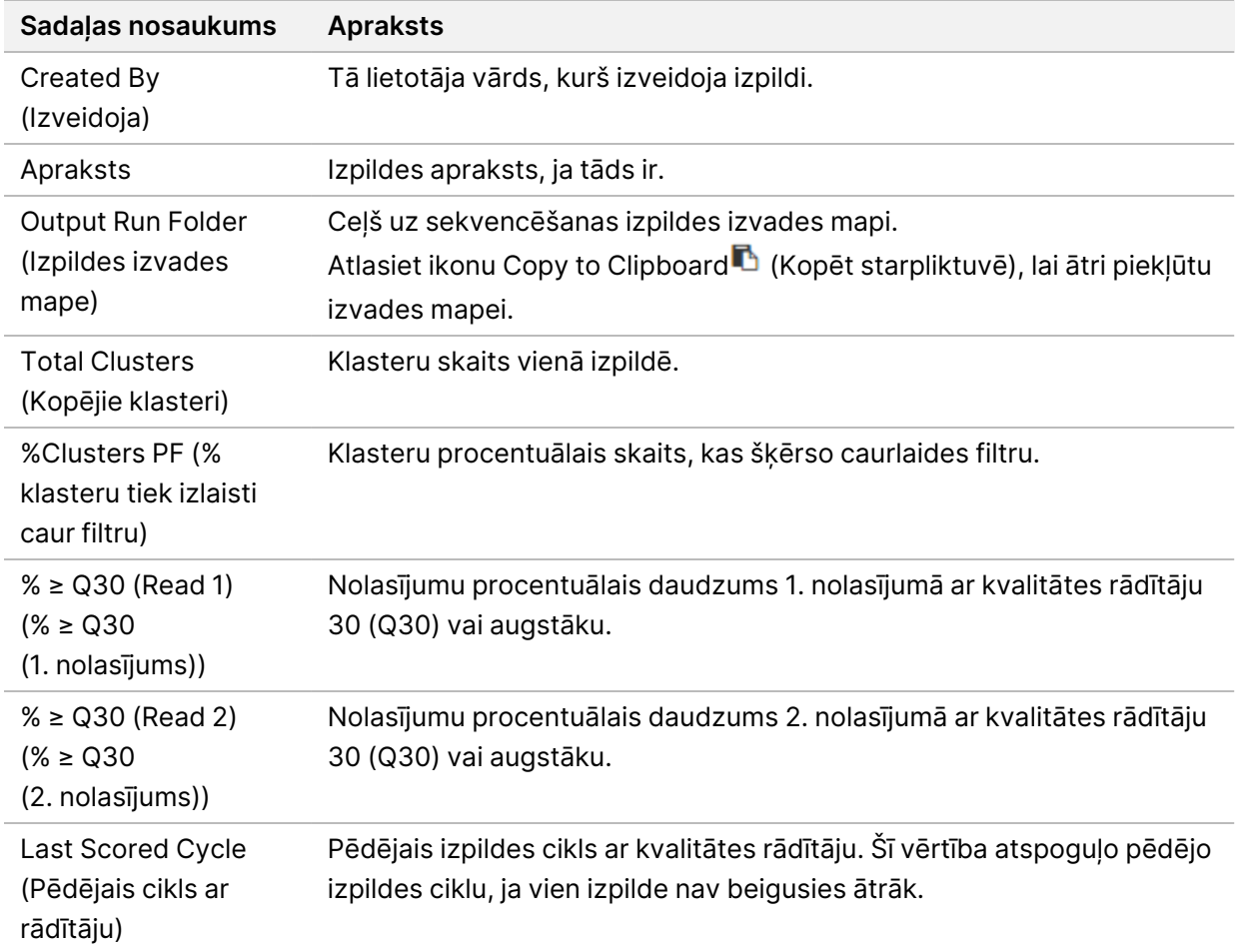

### **Cilne Sequencing Information (Sekvencēšanas informācija)**

Cilnē Sequencing Information (Sekvencēšanas informācija) sniegts kopsavilkums par sekvencēšanas izpildes parametriem. Cilnē Sequencing Information (Sekvencēšanas informācija) ir sniegta šāda informācija:

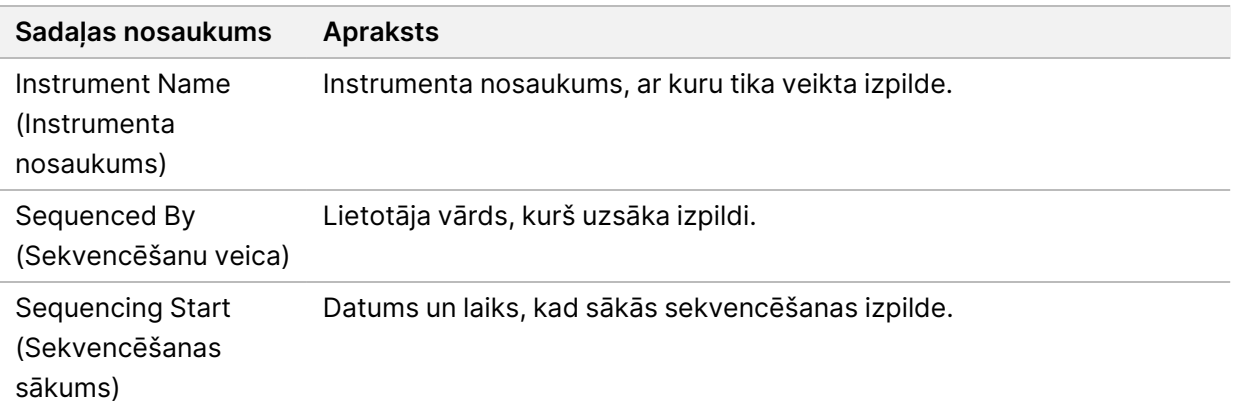

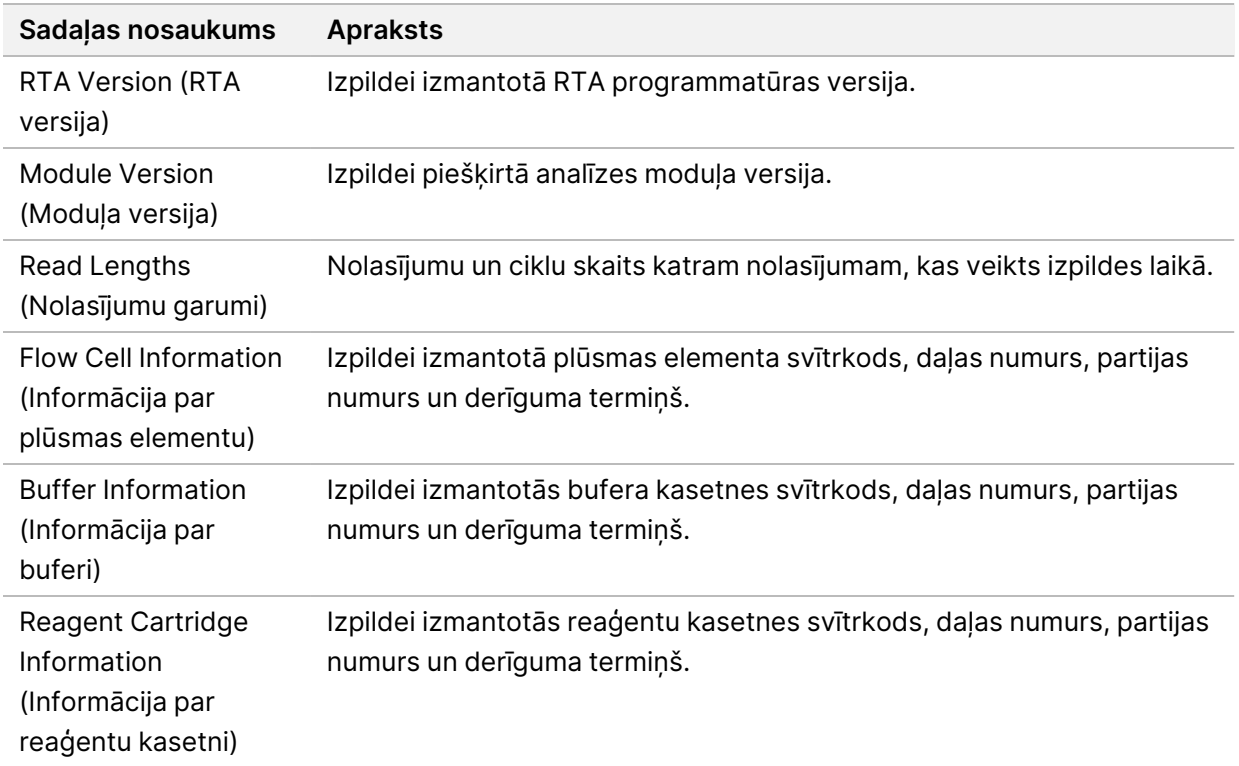

### **Cilne Samples and Results (Paraugi un rezultāti)**

Cilnē Samples and Results (Paraugi un rezultāti) norādītā informācija ir specifiska izpildei izmantotajam analīzes modulim. Cilnē Samples and Results (Paraugi un rezultāti) var būt redzami tālāk norādītie informācijas lauki.

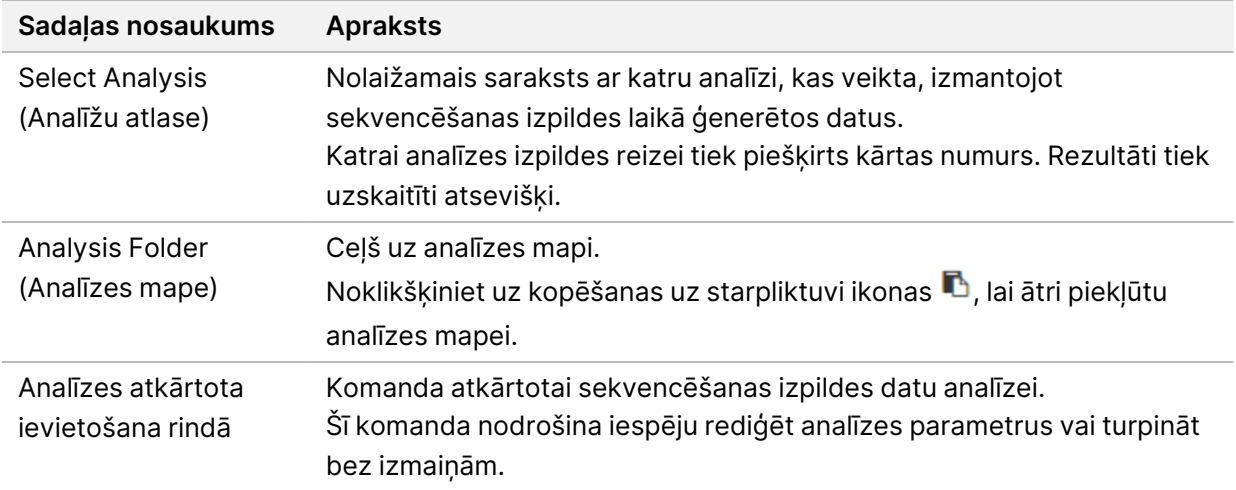

### **Iespējamie izpildes stāvokļi**

Informācijas paneļa kolonnā Status (Statuss) tiek parādīts katras uzskaitītās izpildes statuss. Tālāk norādītajā tabulā ir aprakstīti iespējamie izpildes stāvokļi un statusa joslas krāsa kolonnā Status (Statuss).

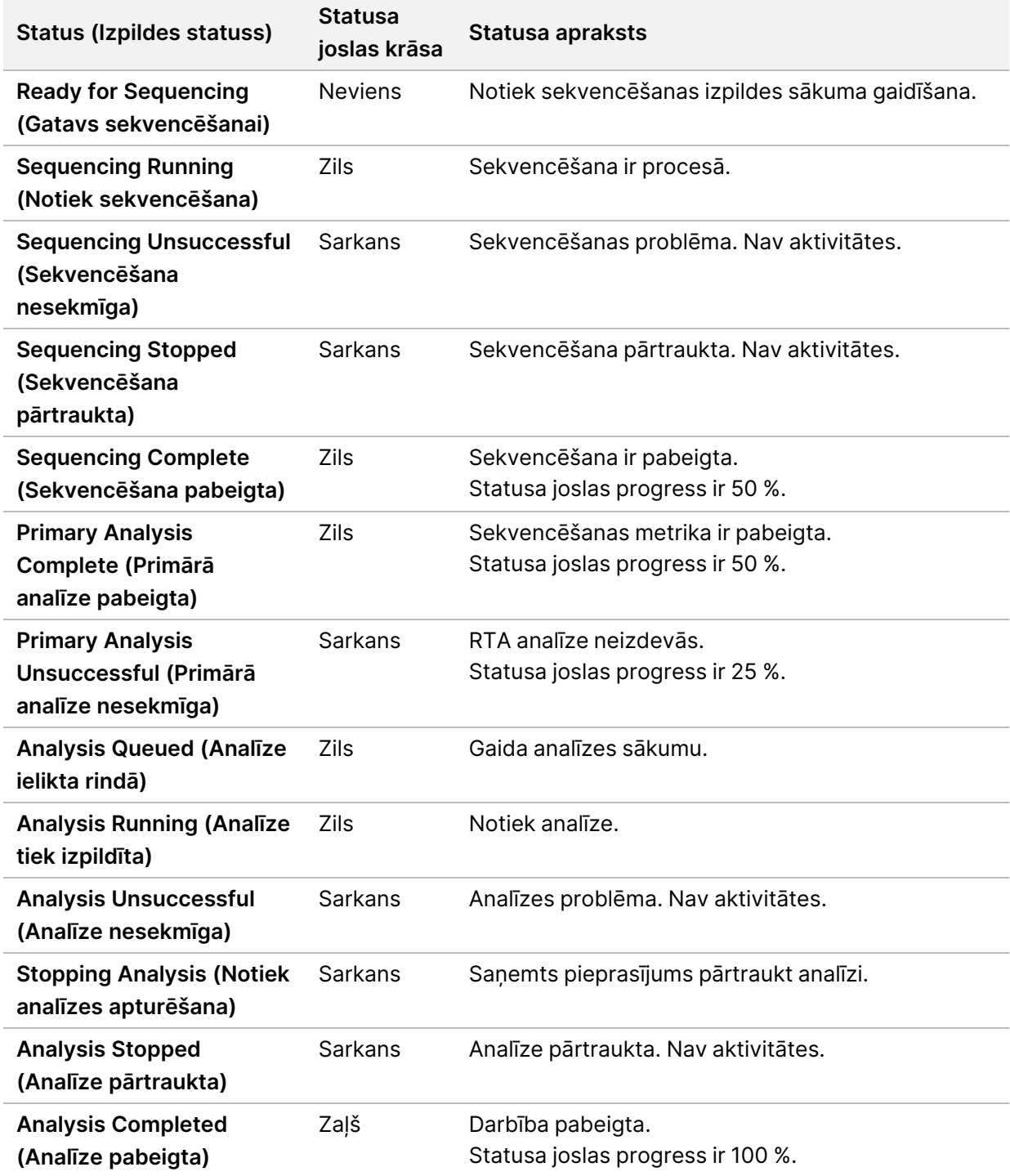

### <span id="page-47-0"></span>**Atkārtoti ievietot rindā vai apturēt analīzi**

Pēc analīzes apturēšanas, ja analīze bija neveiksmīga vai ja vēlaties atkārtot analīzi ar dažādiem iestatījumiem, analīzi var atkārtoti ievietot rindā. Lai atkārtoti ievietotu rindā vai apturētu analīzi, izmantojot programmu Illumina Run Manager, skatiet Illumina Run Manager iekārtai NextSeq 550Dx programmatūras rokasgrāmata (dokuments Nr. 200025239). Lai atkārtoti ieliktu rindā vai pārtrauktu analīzi, izmantojot programmu Local Run Manager, skatiet tālāk norādīto.

Jūs varat analīzi atkārtoti ievietot rindā no Local Run Manager informācijas paneļa vai no cilnes Samples and Results (Paraugi un rezultāti). Local Run Manager analīzi var atcelt, palaižot citu sekvencēšanas izpildi, un tad atgriežoties pie oriģinālās izpildes atkārtoti rindā ievietotās analīzes.

### **Local Run Manager analīzes apturēšana**

- 1. Lapā Active Runs (Aktīvās izpildes) noklikšķiniet uz **papildu opciju** ikonas blakus izpildes nosaukumam, kuru vēlaties pārtraukt.
- 2. Atlasiet **Stop Analysis** (Apturēt analīzi).

### **Analīzes atkārtota ievietošana rindā no aktīvām izpildēm**

- 1. Lapā Active Runs (Aktīvās izpildes) atlasiet ikonu More Options <sup>=</sup> (Vairāk opciju) blakus izpildes nosaukumam, kuru atkal vēlaties ielikt rindā.
- 2. Atlasiet **Requeue** (Atkārtot ievietošanu rindā).
- 3. Kad parādās uzvedne, izvēlieties kādu no tālāk norādītajām opcijām.
	- Atlasiet **Edit Setup** (Rediģēt iestatīšanu), lai mainītu analīzes parametrus. Lapā Requeue Analysis (Analīzes atkārtota ievietošana rindā) nomainiet vēlamos iestatījumus un pēc tam atlasiet **Requeue Analysis** (Atkārtoti ievietot analīzi rindā).
	- Atlasiet **Requeue** (Atkārtot ievietošanu rindā). Analīze tiek sākta, izmantojot pašreizējos analīzes parametrus.

### **Analīzes atkārtota ievietošana rindā rezultātu lapā**

- 1. Lapā Active Runs (Aktīvās izpildes) atlasiet izpildes nosaukumu.
- 2. [Neobligāti] Mainiet izvades mapi. Skatīt Izvades izpildes mapes [atrašanās](#page-48-0) vietas maiņa on page 42.
- 3. Atlasiet cilni Samples and Results (Paraugi un rezultāti).
- 4. Atlasiet **L<sup>4</sup> Requeue Analysis** (Atkārtoti ievietot analīzi rindā).
- 5. Kad parādās uzvedne, izvēlieties kādu no tālāk norādītajām opcijām.
	- Atlasiet **Edit Setup** (Rediģēt iestatīšanu), lai mainītu analīzes parametrus. Lapā Requeue Analysis (Analīzes atkārtota ievietošana rindā) nomainiet vēlamos iestatījumus un pēc tam atlasiet **Requeue Analysis** (Atkārtoti ievietot analīzi rindā).

• Atlasiet **Requeue** (Atkārtot ievietošanu rindā). Analīze tiek sākta, izmantojot pašreizējos analīzes parametrus.

#### <span id="page-48-0"></span>Izvades izpildes mapes atrašanās vietas maiņa

Izvades izpildes mapes atrašanās vietu var mainīt, pirms atkārtoti ievietojat izpildi rindā. Izvades mapes maiņa nav nepieciešama, jo atkārtota analīzes ievietošana rindā nepārraksta vecākas analīzes.

- 1. Informācijas panelī Active Runs (Aktīvās izpildes) no saraksta atlasiet izpildi.
- 2. Atlasiet **Run Overview** (Izpildes pārskats).
- 3. Atlasiet ikonu Edit (Rediģēt) @ un ievadiet jaunās mapes ceļu. Lai gan faila atrašanās vieta var mainīties, jūs nevarat mainīt izvades izpildes mapes nosaukumu. Ievērojiet norādījumus par UNC failu ceļiem, kā aprakstīts sadaļā [Noklusējuma](#page-29-1) izvades mapes [iestatīšana](#page-29-1) on page 23
- 4. Atlasiet ikonu Save (Saglabāt) ...

### **Automātiskā mazgāšana pēc izpildes**

Kad sekvencēšanas izpilde ir pabeigta, programmatūra uzsāk automātisku mazgāšanu pēc izpildes, izmantojot mazgāšanas šķīdumu no bufera kasetnes un NaOCl no reaģentu kasetnes.

Automātiskā mazgāšana pēc izpildes ilgst aptuveni 90 minūtes. Kad mazgāšana ir pabeigta, poga Sākums kļūst aktīva. Mazgāšanas laikā sekvencēšanas rezultāti paliek redzami uz ekrāna.

### **Pēc mazgāšanas**

Pēc mazgāšanas paraugu padeves ierīces paliek nolaistā stāvoklī, lai novērstu gaisa iekļuvi sistēmā. Atstājiet kasetnes tām paredzētajā vietā līdz nākamajai izpildei.

### **Palīgmateriālu noņemšana**

Retos gadījumos var rasties nepieciešamība izņemt no instrumenta visus izejmateriālus. Lai to izdarītu, izmantojiet ātrās mazgāšanas ekrānu, lai izņemtu izejmateriālus.

- 1. Atlasiet Perform Wash (Veikt mazgāšanu), pēc tam atlasiet Quick Wash (Ātrā mazgāšana).
- 2. Plūsmas šūnas durvis tiks atvērtas un reaģentu kasetne tiks izvirzīta un novietota izņemšanas pozīcijā.
- 3. Izņemiet plūsmas šūnas bufera kasetni un reaģenta kasetni.
- 4. Izņemiet izlietoto reaģentu tvertni un izmetiet saturu saskaņā ar piemērojamajiem standartiem.
- 5. Bufera nodalījumā iebīdiet tukšo izlietoto reaģentu tvertni, līdz tā apstājas. Kad dzirdēsiet klikšķi, tas nozīmē, ka tvertne ir nofiksēta tai paredzētajā vietā.
- 6. Atlasiet Exit (Iziet), lai atgrieztos NOS sākuma ekrānā.

# Apkope

### **Ievads**

Apkopes procedūrās iekļauta instrumenta mazgāšana ar rokām un gaisa filtra nomaiņa. Aprakstītas arī instrumenta izslēgšanas un atsāknēšanas darbības.

- **Instrumenta mazgāšana** automātiska instrumenta pēcizpildes mazgāšana pēc katras sekvencēšanas izpildes uztur instrumenta veiktspēju. Tomēr ik pa laikam, noteiktos apstākļos, ir nepieciešama mazgāšana ar rokām. Skatiet sadaļu Manuālās [mazgāšanas](#page-49-0) veikšana on page 43
- **Gaisa filtra nomaiņa** regulāra gaisa filtra nomaiņa nodrošina pareizu gaisa plūsmu caur instrumentu.

### **Profilaktiskā apkope**

Illumina ieteicams ieplānot profilaktisko tehnisko apkopi ik gadu. Ja jums nav pakalpojumu līguma, sazinieties ar Apgabala klientu apkalpošanas speciālistu vai Illumina tehniskā atbalsta dienestu, lai ieplānotu maksas profilaktisko tehnisko apkopi.

### <span id="page-49-0"></span>**Manuālās mazgāšanas veikšana**

Manuālo mazgāšanu var palaist no sākuma ekrāna. Mazgāšanas iespējas ietver ātro mazgāšanu un manuālo mazgāšanu pēc izpildes.

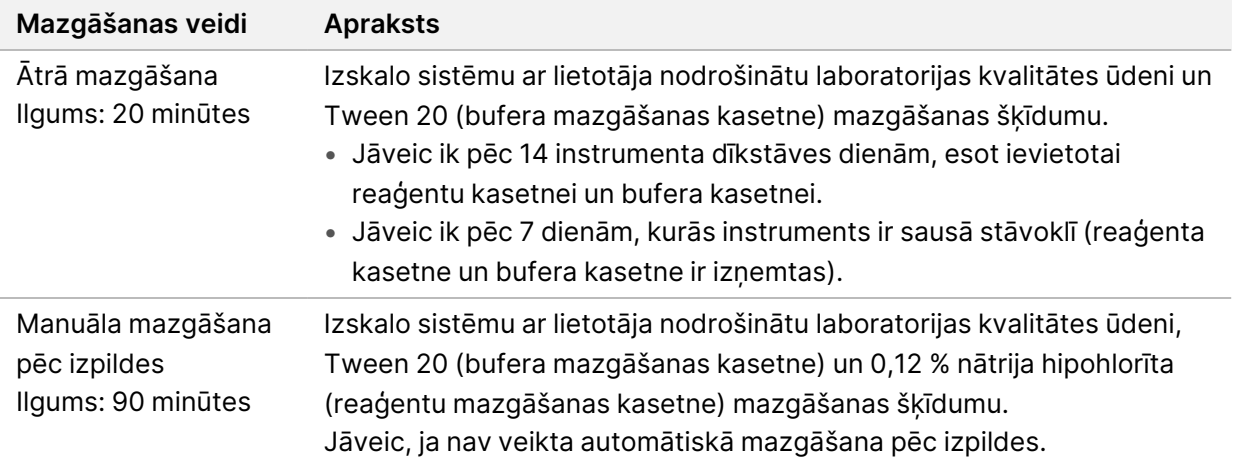

Manuālai mazgāšanai nepieciešama reaģenta mazgāšanas kasetne un bufera mazgāšanas kasetne, kas piegādātas kopā ar instrumentu, kā arī izlietota plūsmas šūna. Izlietotu plūsmas šūnu instrumenta mazgāšanai var izmantot līdz pat 20 reizēm.

Figure 19 Oriģinālā stila reaģenta mazgāšanas kasetne un bufera mazgāšanas kasetne.

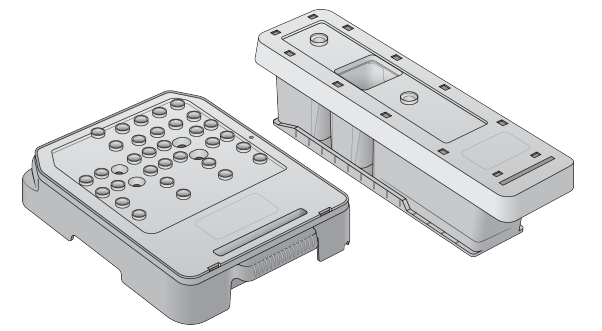

Figure 20 Jaunā stila reaģenta mazgāšanas kasetne un bufera mazgāšanas kasetne.

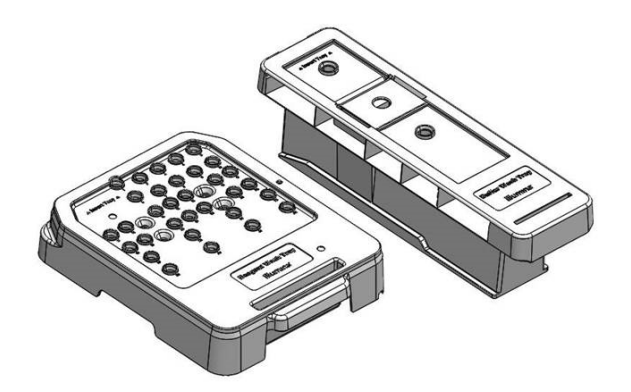

### <span id="page-50-0"></span>**Manuālās pēcizpildes mazgāšanas sagatavošana**

Izvēlieties manuālās pēcizpildes mazgāšanas sagatavošanu, kā aprakstīts tālāk, vai ātrās mazgāšanas sagatavošanu (skatiet nākamajā sadaļā). Ja plānojat veikt manuālo pēcizpildes mazgāšanu, izlaidiet ātrās [mazgāšanas](#page-52-0) sadaļu un turpiniet, kā aprakstīts sadaļā Izmantotās plūsmas šūnas un mazgāšanas kasetnes [ievietošana](#page-52-0) on page 46

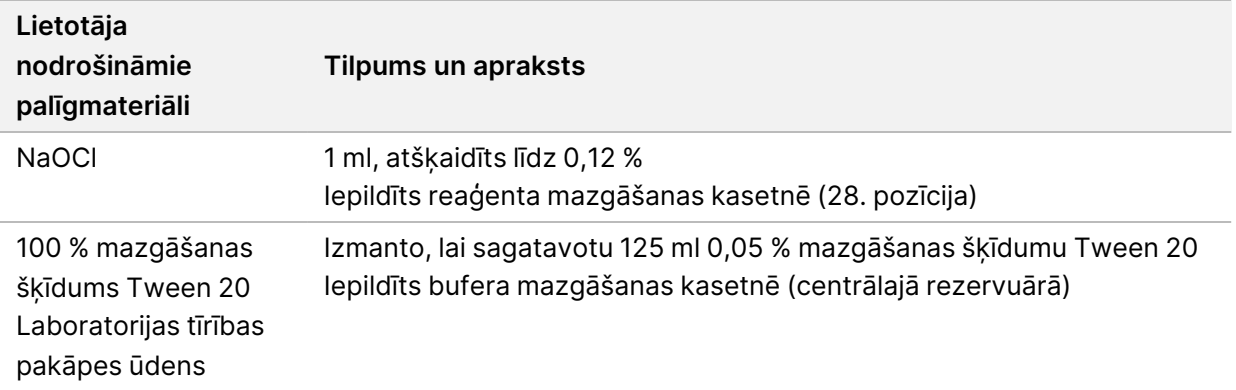

- PIEZĪMEVienmēr izmantojiet svaigu NaOCl šķīdumu, kas sagatavots iepriekšējās **24 stundās**. Ja tilpums ir lielāks par 1 ml, glabājiet atlikušo šķīdumu 2–8 °C temperatūrā un izlietojiet šķīdumu nākamo 24 stundu laikā. Pretējā gadījumā atlikušais NaOCl šķīdums jāizmet.
- 1. Lai iegūtu 1 ml 0,12 % NaOCl šķīdumu, mikrocentrifūgas mēģenē sajauciet šīs sastāvdaļas:
	- $5%$  NaOCl (24 µl);
	- laboratorijas klases ūdens (976 µl).
- 2. Lai sajauktu, apvērsiet mēģeni.
- 3. Reaģenta mazgāšanas kasetnē iepildiet 1 ml 0,12 % NaOCl šķīduma. Pareizais rezervuārs atrodas **28**. pozīcijā uz iepriekš uzpildītās kasetnes.

#### Figure 21 NaOCl iepildīšana

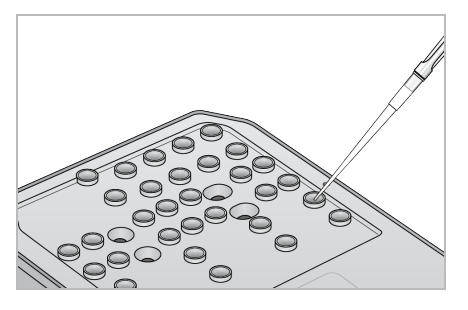

4. Lai iegūtu 0,05 % mazgāšanas šķīdumu Tween 20, sajauciet šīs sastāvdaļas:

Oriģinālā stila bufera mazgāšanas kasetne

- 100 % mazgāšanas šķīdums Tween 20 (62 µl);
- laboratorijas klases ūdens (125 ml).
- Bufera mazgāšanas kasetnes centrālajā rezervuārā iepildiet 125 ml mazgāšanas šķīduma.
- Jaunā stila bufera mazgāšanas kasetne
- 100 % Tween 20 (75 µl)
- Laboratorijas klases ūdens (150 ml)
- Bufera mazgāšanas kasetnes centrālajā rezervuārā iepildiet 150 ml mazgāšanas šķīduma.
- 5. Atlasiet **Perform Wash** (Veikt mazgāšanu) un pēc tam atlasiet **Manual Post-Run Wash** (Manuālā pēcizpildes mazgāšana).

### **Sagatavošanās ātrajai mazgāšanai**

Jūs varat sagatavoties ātrajai mazgāšanai saskaņā ar zemāk aprakstīto procedūru, izpildot to kā alternatīvu opcijai Manuālās pēcizpildes mazgāšanas [sagatavošana](#page-50-0) on page 44

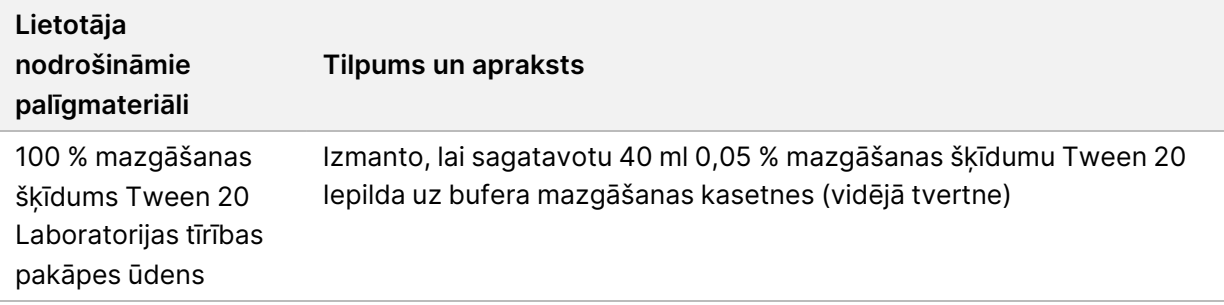

- 1. Lai iegūtu 0,05 % mazgāšanas šķīdumu Tween 20, sajauciet šīs sastāvdaļas:
	- 100 % Tween 20 (20 µl)
	- Laboratorijas klases ūdens (40 ml)
- 2. Bufera mazgāšanas kasetnes centrālajā rezervuārā iepildiet 40 ml mazgāšanas šķīduma
- <span id="page-52-0"></span>3. Atlasiet **Perform Wash** (Veikt mazgāšanu), pēc tam atlasiet **Quick Wash** (Ātrā mazgāšana).

#### **Izmantotās plūsmas šūnas un mazgāšanas kasetnes ievietošana**

- 1. Ja izmantotā plūsmas šūna nav ievietota, ievietojiet to. Atlasiet **Load** (Ielāde) un pēc tam atlasiet **Next** (Tālāk).
- 2. Izņemiet izlietoto reaģentu tvertni un izmetiet saturu saskaņā ar piemērojamajiem standartiem.

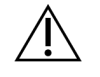

#### UZMANĪBU!

Šajā reaģentu komplektā ir potenciāli bīstamas ķīmiskās vielas. Ieelpojot, norijot, saskaroties ar ādu un saskaroties ar acīm, iespējams gūt traumas. Valkājiet aizsardzības līdzekļus, tostarp acu aizsargus, cimdus un laboratorijas uzsvārci, kas atbilst ietekmes riskam. Apejieties ar lietotiem reaģentiem kā ar ķīmiskiem atkritumiem un atbrīvojieties no tiem saskaņā ar piemērojamiem reģionālajiem, valsts un vietējiem likumiem un noteikumiem. Papildinformācija par vidi, veselību un drošību pieejama drošības datu lapā vietnē [support.illumina.com/sds.html](http://support.illumina.com/sds.html).

- 3. Bufera nodalījumā iebīdiet tukšo izlietoto reaģentu tvertni, līdz tā apstājas.
- 4. Izņemiet izlietoto bufera kasetni no iepriekšējās izpildes, ja tā ir.
- 5. Ievietojiet bufera mazgāšanas kasetni ar mazgāšanas šķīdumu.
- 6. Izņemiet izlietoto reaģentu kasetni no iepriekšējās izpildes, ja tā ir.
- 7. Ievietojiet reaģentu mazgāšanas kasetni.
- 8. Atlasiet **Next** (Tālāk). Automātiski sākas pārbaude pirms mazgāšanas.

### **Mazgāšanas uzsākšana**

- 1. Atlasiet **Start** (Sākt).
- 2. Kad mazgāšana ir pabeigta, atlasiet **Home** (Sākums).

### **Pēc mazgāšanas**

Pēc mazgāšanas paraugu padeves ierīces paliek nolaistā stāvoklī, lai novērstu gaisa iekļuvi sistēmā. Atstājiet kasetnes tām paredzētajā vietā līdz nākamajai izpildei.

### **Gaisa filtra nomaiņa**

Jaunām sistēmām ir trīs rezerves gaisa filtri. Tie jāuzglabā un jāizmanto, kad instruments nosūta uzvedni, lai nomainītu filtru.

Gaisa filtrs nodrošina gaisa plūsmu caur instrumentu. Programmatūra ik pēc 90 dienām attēlo paziņojumu par gaisa filtra nomaiņu. Kad tiek parādīts uzaicinājums, atlasiet **Remind in 1 day** (Atgādināt pēc 1 dienas) vai izpildiet turpmāk norādītās darbības un atlasiet **Filter Changed** (Filtrs ir nomainīts). Pēc iespējas **Filter Changed** (Filtrs ir nomainīts) atlases 90 dienu atpakaļskaitīšana tiek atiestatīta.

- 1. Izņemiet jauno gaisa filtru no iepakojuma un uz filtra rāmja uzrakstiet datumu, kurā esat to uzstādījis.
- 2. Instrumenta aizmugurē nospiediet filtra paplātes augšdaļu, lai to atbrīvotu.
- 3. Satveriet filtra paplātes augšdaļu un velciet to uz augšu, lai pilnībā izceltu paplāti no instrumenta.
- 4. Izņemiet un izmetiet veco gaisa filtru.
- 5. Ievietojiet paplātē jauno gaisa filtru.

PIEZĪMEJa gaisa filtrs ievietots otrādi, tas nedarbojas pareizi. Pārliecinieties, ka gaisa filtrs paplātē ievietots tādējādi, lai būtu redzama zaļā bultiņa "Up" (Uz augšu) un nebūtu redzama brīdinājuma etiķete. Bultiņai jābūt vērstai pret filtra paplātes rokturi.

6. Iebīdiet filtra paplāti instrumentā. Nospiediet filtra paplātes augšpusi uz leju, līdz tā nofiksējas vietā.

Figure 22 Gaisa filtra ievietošana

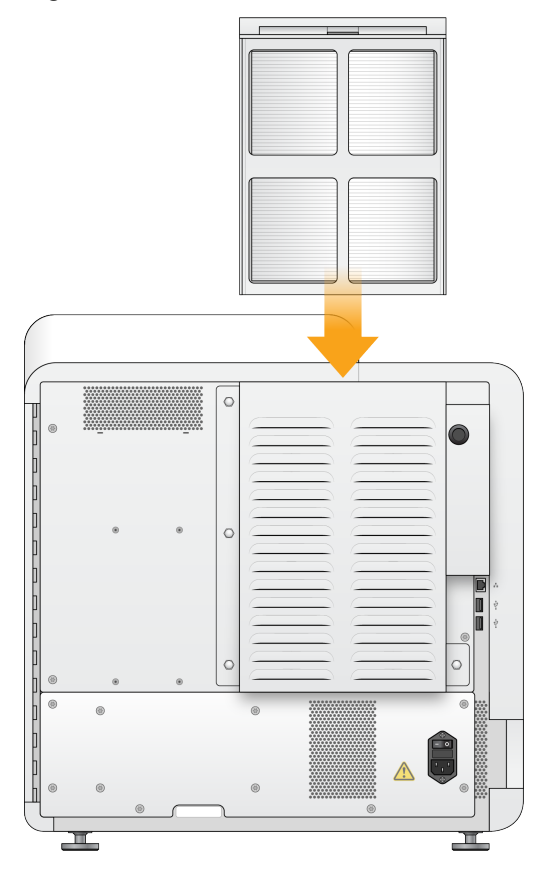

# Local Run Manager administratīvie iestatījumi un uzdevumi

### **Ievads**

Tālāk norādītajiem iestatījumiem un uzdevumiem ir nepieciešamas atļaujas no lietotāja, kam ir administratora tiesības.

- **Manage user accounts** (Lietotāju kontu pārvaldība) lietotāju pievienošana, atļauju piešķiršana un paroļu iestatīšana.
- **Edit NOS system settings** (Rediģēt sistēmas iestatījumus) ļauj rediģēt NOS, izmantojot instrumenta pārvaldības ikonu, kas atrodas instrumenta NextSeq 550Dx sākuma ekrānā.
- **Manage Local Run Manager system settings** (Sistēmas iestatījumu pārvaldība) tiek iestatīti sistēmas drošības parametri, apkopes intervāli un pakalpojumu konti.
- **Relink the Run Folder** (Izpildes mapes atkārtota saistīšana) ja izpildes mape tiek dzēsta un pēc tam atjaunota, šī opcija ļauj izpildes sasaisti ar atjaunoto mapi atkārtoti ievietot rindā uz analīzi.
- **View audit trails** (Auditācijas pierakstu skatīšana) pārrauga piekļuves biežumu un lietotāja aktivitāti.
- Atļaujas veikt tālāk norādīto uzdevumu ir konfigurējamas sadaļā Lietotāju pārvaldība.
- **Reboot into research use only mode** (Atsāknēšana uz režīmu Tikai izpētes lietojumam) ļauj atsāknēt uz izpētes režīma komandu, kas sistēmas programmatūru nomaina uz izpētes (RUO) režīmu.
- **Edit module settings** (Moduļa iestatījumu rediģēšana) ļauj konfigurēt moduļu iestatījumus, piemēram, manifestācijas failu augšupielādi, lai tos izmantotu visām izpildēm, izmantojot konkrētu analīzes moduli.
- **Requeue analysis** (Analīzes atkārtota ievietošana rindā) ļauj rediģēt parametrus un pēc tam veikt atkārtotu analīzi. Skatīt sadaļu Atkārtoti ievietot rindā vai [apturēt](#page-47-0) analīzi on page 41.

## **Lietotāju pārvaldība**

Visi lietotāju konti ir norādīti lapā Lietotāju pārvaldība, kurā ir katra konta lietotāja vārds, uzvārds un lietotājvārds. Katra konta informācijas sadaļā tiek pārvaldīta loma un ar to saistītās atļaujas. Ir iespējamas divas lomas — administrators vai lietotājs.

- **Administratora loma** administratora lomām pēc noklusējuma ir neierobežota atļauja.
- **Lietotāja loma** lietotāju lomas ir konfigurējamas, pamatojoties uz iespējamo atļauju apakškopu. Izpildes var izveidot visi lietotāji neatkarīgi no atļauju iestatījumiem.

Lietotāju pārvaldības lapu var skatīt tikai lietotājs ar administratora tiesībām.

PIEZĪMEIzveidojiet vairāk nekā vienu lietotāja kontu ar administratora tiesībām. Ja instrumenta vienīgajam lietotājam ar administratora tiesībām ir bloķēta pieeja, instrumentu var atbloķēt tikai Illumina tehniskā atbalsta dienests.

PIEZĪMEAtkarībā no ekrāna lieluma, kurā skatāt programmatūru, izvēlne **Tools** (Rīki) var būt saspiesta zem izvēlnes augšējā kreisajā stūrī.

### **Lietotāja atļaujas**

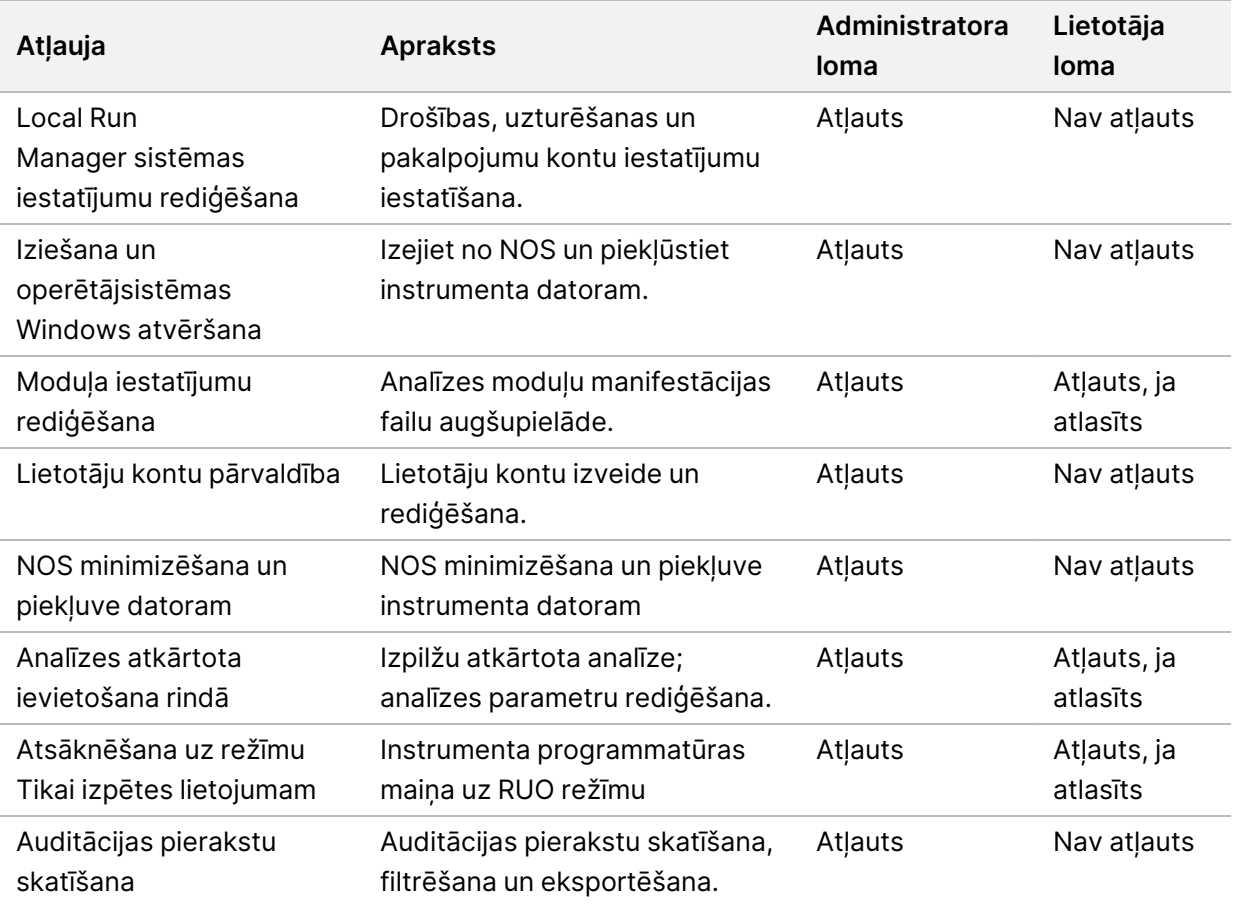

### **Jauna lietotāja izveidošana**

- 1. Informācijas paneļa navigācijas joslā noklikšķiniet uz izvēlnes **Tools** (Rīki) un pēc tam noklikšķiniet uz **User Management** (Lietotāju pārvaldība).
- 2. Lapā User Management (Lietotāju pārvaldība) atlasiet **Create User** (Izveidot lietotāju).
- 3. Dialoglodziņā Create New User (Izveidot jaunu lietotāju) ievadiet jaunā lietotāja vārdu un uzvārdu.
- 4. Laukā User Name (Lietotājvārds) ievadiet lietotājvārdu. Lietotājvārdiem jābūt unikāliem, un tos vēlāk nevar izmantot atkārtoti vai rediģēt.
- 5. Laukā New Password (Jaunā parole) ievadiet pagaidu paroli. Pagaidu paroles netiek glabātas paroļu vēsturē, un tās var izmantot atkārtoti.
- 6. Laukā Confirm Password (Paroles apstiprināšana) atkārtoti ievadiet pagaidu paroli.
- 7. Lai atlasītu lomu, izvēlieties **Admin** (Administrators) vai **User** (Lietotājs), lai pārslēgtos starp opcijām.
- 8. Atlasiet lietotāja atļaujas, pamatojoties uz norādīto lietotāja lomu.
- 9. Atlasiet **Create User** (Izveidot lietotāju).

### **Lietotāja paroles atiestatīšana**

- 1. Informācijas paneļa navigācijas joslā noklikšķiniet uz izvēlnes **Tools** (Rīki) un pēc tam noklikšķiniet uz **User Management** (Lietotāju pārvaldība).
- 2. Atrodiet lietotājvārdu, kuru vēlaties rediģēt, un atlasiet ikonu **Edit** (Rediģēt).
- 3. Laukā New Password (Jaunā parole) ievadiet pagaidu paroli. Pagaidu paroles netiek glabātas paroļu vēsturē, un tās var izmantot atkārtoti.
- 4. Laukā Confirm Password (Paroles apstiprināšana) atkārtoti ievadiet pagaidu paroli.
- 5. Atlasiet **Update User** (Atjaunināt lietotāju).

### **Lietotāja paroles atbloķēšana**

- 1. Informācijas paneļa navigācijas joslā noklikšķiniet uz izvēlnes **Tools** (Rīki) un pēc tam noklikšķiniet uz **User Management** (Lietotāju pārvaldība).
- 2. Atrodiet lietotājvārdu, kuru vēlaties rediģēt, un atlasiet ikonu **Edit** (Rediģēt).
- 3. Dialoglodziņā Edit User (Lietotāja rediģēšana) atlasiet **Unblock User** (Atbloķēt lietotāju).
- 4. Laukā New Password (Jaunā parole) ievadiet pagaidu paroli.
- 5. Laukā Confirm Password (Paroles apstiprināšana) atkārtoti ievadiet pagaidu paroli.
- 6. Atlasiet **Update User** (Atjaunināt lietotāju).

### **Lietotāja atļauju mainīšana**

- 1. Informācijas paneļa navigācijas joslā noklikšķiniet uz izvēlnes **Tools** (Rīki) un pēc tam noklikšķiniet uz **User Management** (Lietotāju pārvaldība).
- 2. Atrodiet lietotājvārdu, kuru vēlaties rediģēt, un atlasiet ikonu **Edit** (Rediģēt).
- 3. Lai mainītu lomu, atlasiet **Admin** (Administrators) vai **User** (Lietotājs), lai pārslēgtos starp opcijām.
- 4. Atlasiet lietotāja atļaujas, pamatojoties uz norādīto lietotāja lomu.
- 5. Atlasiet **Update User** (Atjaunināt lietotāju).

### **Lietotāja dzēšana**

- 1. Informācijas paneļa navigācijas joslā noklikšķiniet uz izvēlnes **Tools** (Rīki) un pēc tam noklikšķiniet uz **User Management** (Lietotāju pārvaldība).
- 2. Atrodiet lietotājvārdu, kuru vēlaties rediģēt, un atlasiet ikonu **Edit** (Rediģēt).
- 3. Dialoglodziņā Create New User (Izveidot jaunu lietotāju) atlasiet **Delete User** (Dzēst lietotāju). Pēc lietotāja dzēšanas vairs nav iespējams izveidot kontu ar tādu pašu nosaukumu.
- 4. Kad uzvedne piedāvā dzēst lietotāju, atlasiet **Delete** (Dzēst).

### **Sistēmas iestatījumi**

Sistēmas iestatījumi ir globālie parametri lietotāju drošībai un automatizētai datu uzturēšanai.

- Lietotāja drošības iestatījumos ietilpst paroles derīguma termiņš, maksimālie pieteikšanās mēģinājumi un dīkstāves noildzes ilgums.
- Datu uzturēšanas iestatījumos ietilpst neaktīvo izpildes mapju tīrīšana un datu bāzes dublēšanas biežuma iestatīšana, kā arī komanda tūlītējai datu bāzes dublēšanai.
- Iestatiet Windows operētājsistēmas analīzes pakalpojumu un darba pakalpojumu kontus, ja izvades izpildes mape atrodas tīkla ceļā. Noklusējums ir vietējās sistēmas konts.

Sistēmas iestatījumu lapu var apskatīt tikai lietotājs ar administratora tiesībām.

PIEZĪMEAtkarībā no ekrāna lieluma, kurā skatāt programmatūru, izvēlne **Tools** (Rīki) var būt saspiesta  $z$ em izvēlnes  $\blacksquare$  augšējā kreisajā stūrī.

### **Sistēmas drošības iestatījumu norādīšana**

- 1. Informācijas paneļa navigācijas joslā atlasiet izvēlni **Tools** (Rīki) un pēc tam atlasiet **System Settings** (Sistēmas iestatījumi).
- 2. Atlasiet cilni Security (Drošība).
- 3. Norādiet dienu skaitu pirms paroles derīguma termiņa beigām un tās atiestatīšanu.
- 4. Norādiet dienu skaitu pirms paroles derīguma termiņa beigām, kad lietotājam tiek atgādināts par tās atiestatīšanu.
- 5. Norādiet maksimālo nederīgo pieteikšanās akreditācijas datu ievades mēģinājumu skaitu pirms lietotājs tiek izslēgts no sistēmas.
- 6. Norādiet, cik minūtes sistēma var palikt dīkstāvē pirms lietotājs tiek automātiski izrakstīts no sistēmas.
- 7. Atlasiet vienumu **Save** (Saglabāt).

### **Sistēmas uzturēšanas iestatījumu norādīšana**

- 1. Informācijas paneļa navigācijas joslā atlasiet izvēlni **Tools** (Rīki) un pēc tam atlasiet **System Settings** (Sistēmas iestatījumi).
- 2. Atlasiet cilni Maintenance (Uzturēšana).
- 3. Lai iespējotu neaktīvu mapju automātisko noņemšanu, atzīmējiet izvēles rūtiņu **Enable Automatic Deletion** (Iespējot automātisko dzēšanu). Ja šī izvēles rūtiņa ir iespējota, sistēma pēc noteiktā laika dzēš neaktīvas mapes no instrumenta noklusējuma analīžu mapes.
- 4. Ja ir atzīmēta izvēles rūtiņa Enable Automatic Deletion (Iespējot automātisko dzēšanu), norādiet neaktivitātes dienu skaitu, pēc kā tiek aktivizēta automātiskās dzēšanas komanda.
- 5. Lai norādītu datu bāzes dublējuma vietu, ievadiet vēlamo ceļu uz dublējuma atrašanās vietu. Lai atjaunotu dublētu datu bāzi, sazinieties ar Illumina tehniskā atbalsta dienestu.
- 6. Laukā Backup Period (Dublēšanas periods) ievadiet ilgumu dienās starp katru dublējumu.
- 7. Lai izveidotu tūlītēju dublējumu, atlasiet **Backup Now** (Dublēt tūlīt).
- <span id="page-59-0"></span>8. Atlasiet vienumu **Save** (Saglabāt).

### **Sistēmas pakalpojumu kontu iestatījumu norādīšana**

- 1. Informācijas paneļa navigācijas joslā atlasiet izvēlni **Tools** (Rīki) un pēc tam atlasiet **System Settings** (Sistēmas iestatījumi).
- 2. Atlasiet cilni Service Accounts (Pakalpojumu konti).
- 3. Lai iespējotu Windows analīzes pakalpojumu un darba pakalpojumu kontus, atlasiet **Windows Account** (Windows konts). Pārliecinieties, ka jūsu ievadītajam pakalpojumu kontam ir atļauja lasīt un rakstīt datus izvades izpildes mapē.
- 4. Laukā User Name (Lietotājvārds) ievadiet lietotājvārdu.

Ja instrumentā darbojas operētājsistēma Windows 10 ar vietēju kontu, iekļaujiet lietotājvārdā rakstzīmes **.\** (piem., **.\lietotajvards**). Lai norādītu domēna lietotāju, iekļaujiet lietotājvārdā domēna nosaukumu un pēc tam atpakaļvērsto slīpsvītru (piem., **domens\lietotajvards**).

- 5. Laukā Password (Parole) ievadiet paroli. Operētājsistēmā Windows 10 ik pēc 180 dienām jāmaina Windows parole. Noteikti nomainiet programmatūrā Local Run Manager saglabāto Windows konta paroli, lai tā atbilstu operētājsistēmas Windows parolei.
- 6. Atlasiet vienumu **Save** (Saglabāt).

### **Moduļa iestatījumi**

Lapas Module Settings (Moduļa iestatījumi) kreisās puses navigācijas panelī ir pieejams instalēto analīžu moduļu saraksts. Katras analīzes moduļa nosaukums atver lapu, kurā norādīta moduļa versija un datums, kad tā pēdējoreiz modificēta.

Ja moduļiem ir nepieciešams manifests, pievienojiet manifesta failus moduļiem, lai tie būtu pieejami visām izpildēm. Nepieciešamas administratora līmeņa atļaujas.

1. Informācijas paneļa navigācijas joslā noklikšķiniet uz izvēlnes **Tools** (Rīki) un pēc tam noklikšķiniet uz **Module Settings** (Moduļa iestatījumi).

PIEZĪMEAtkarībā no tā ekrāna lieluma, kurā skatāt programmatūru, izvēlne **Tools** (Rīki) var būt  $p$ aslēpta izvēlnē $\blacksquare$ augšējā kreisajā stūrī.

- 2. Kreisajā navigācijas panelī noklikšķiniet uz moduļa nosaukuma.
- 3. Noklikšķiniet uz **Add Manifest(s)** (Pievienot manifestus).
- 4. Pārejiet uz manifesta failu, atlasiet manifestu, kuru vēlaties pievienot, un noklikšķiniet uz **Open** (Atvērt).

### **Auditācijas pieraksti**

Auditācijas pieraksti reģistrē informāciju par konkrētām darbībām, piemēram, lietotāja piekļuvi, lietotāja profila izmaiņām, kā arī sistēmas, izpildes vai analīzes parametru izmaiņām. Katrā auditācijas pieraksta ierakstā ir tālāk norādītā informācija:

- Kad attēlots kā datums GGGG-MM-DD un laiks 24 stundu laika formātā.
- Kurš attēlots kā darbību uzsākušā lietotāja vārds.
- Kas īss, iepriekš definēts veiktās darbības apraksts.
- Ietekmētais vienums attēlots kā 4 ietekmēto vienumu kategorijas: Lietotājs (User), Izpilde (Run), Analīze (Analysis) vai Sistēma (System).
- Lai kārtotu auditācijas pierakstu sarakstu, atlasiet jebkuras kolonnas virsrakstu, lai kārtotu augošā vai dilstošā secībā.

Lapu Auditācijas pieraksti var skatīt tikai lietotājs ar administratora tiesībām.

PIEZĪMEAtkarībā no tā ekrāna lieluma, kurā skatāt programmatūru, izvēlne **Tools** (Rīki) var būt paslēpta izvēlnē augšējā kreisajā stūrī.

### **Auditācijas pierakstu filtrēšana**

- 1. Informācijas paneļa navigācijas joslā atlasiet izvēlni **Tools** (Rīki) un pēc tam atlasiet **Audit Trails** (Auditācijas pieraksti).
- 2. Lapā Audit Trails (Auditācijas pieraksti) atlasiet ikonu Filter (Filtrēt).

PIEZĪMEVarat lietot filtrus iepriekš filtrētiem rezultātiem, lai vēl vairāk precizētu sarakstu. Lai filtru lietotu visai auditācijas pierakstu datu bāzei, pirms turpināt, notīriet iepriekšējos filtrus.

#### Filtrēšana pēc datuma

- 1. Atlasiet ikonu Calendar (Kalendārs) un datumu **From** (No).
- 2. Atlasiet ikonu Calendar (Kalendārs) un datumu **To** (Līdz).
- 3. Atlasiet **Filter** (Filtrs).

#### Filtrēšana pēc lietotājvārda

- 1. Laukā Who (Kurš) ievadiet lietotāja vārdu. Jūs varat ievadīt jebkuru lietotāja vārda daļu. Zvaigznītes (\*) nav nepieciešamas.
- 2. Atlasiet **Filter** (Filtrs).

#### Filtrēšana pēc darbības

- 1. Laukā What (Kas) ievadiet darbības aprakstu. Jūs varat ievadīt jebkādu darbības apraksta daļu. Zvaigznītes (\*) nav nepieciešamas.
- 2. Atlasiet **Filter** (Filtrs).

#### Filtrēšana pēc ietekmētā vienuma apraksta

1. Teksta laukā Affected Item (Ietekmētais vienums) ievadiet jebkuru ietekmētā vienuma apraksta daļu.

Apraksts var būt, piemēram, izpildes nosaukums, lietotāja vārds, analīzes moduļa nosaukums vai pārskata nosaukums. Jūs varat ievadīt jebkuru apraksta daļu. Zvaigznītes (\*) nav nepieciešamas.

2. Atlasiet **Filter** (Filtrs).

#### Filtrēšana pēc ietekmētā vienuma kategorijas

1. Lai filtrētu atbilstoši ietekmētā vienuma kategorijai, atlasiet ikonu Category (Kategorija) izlaukā Affected Item (Ietekmētais vienums) un atlasiet no tālāk norādītajām opcijām.

- **User** (Lietotājs) filtrē sarakstu, lai parādītu lietotāja darbības un lietotāja autentifikācijas darbības.
- **Run** (Izpilde) filtrē sarakstu, lai parādītu izmaiņas izpildes parametriem vai izpildes statusam
- **Analysis** (Analīze) filtrē sarakstu, lai parādītu izmaiņas analīžu parametros vai analīžu statusā.
- **System** (Sistēma) filtrē sarakstu, lai parādītu darbības sistēmas līmenī, piemēram, failu augšupielādi, sistēmas uzturēšanu vai drošības iestatījumus.
- 2. Atlasiet **Filter** (Filtrs).

### **Auditācijas pierakstu eksportēšana**

- 1. Informācijas paneļa navigācijas joslā atlasiet izvēlni **Tools** (Rīki) un pēc tam atlasiet **Audit Trails** (Auditācijas pieraksti).
- 2. Lapā Audit Trails (Auditācijas pieraksti) atlasiet ikonu Filter (Filtrēt)
- 3. Piemērojiet vēlamos filtrus.
- 4. Atlasiet ikonu Export (Eksportēt) Programmatūra ģenerē pārskatu PDF faila formātā, kurā ietverts lietotāja vārds, eksportēšanas datums un filtra parametri.

### **Auditācijas pierakstu ikonas**

Ekrānā Audit Trails (Auditācijas pieraksti) tiek izmantotas tālāk norādītās ikonas.

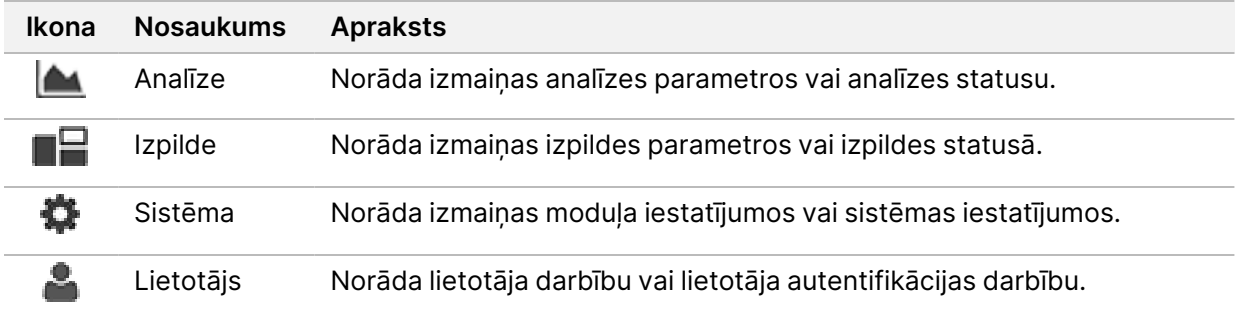

# Problēmu novēršana

### **Ievads**

Apstrādes vai veiktspējas problēmu gadījumā, sazinieties ar Illumina tehniskā atbalsta dienestu. Skatiet sadaļu Tehniskā [palīdzība](#page-86-0) on page 80.

### **Sistēmas pārbaude**

Normālai iekārtas darbībai un apkopei nav nepieciešama sistēmas pārbaude. Tomēr Illumina tehniskā atbalsta dienesta pārstāvis var lūgt veikt sistēmas pārbaudi problēmu novēršanas nolūkos.

PIEZĪMEJa instrumentu nepieciešams izmazgāt, izpildiet mazgāšanas procedūru pirms veicat sistēmas pārbaudi.

Sistēmas pārbaudes uzsākšana automātiski aizver vadības programmatūru un palaiž NextSeq 550Dx pakalpojumu programmatūru (NSS). Tiek palaista pakalpojumu programmatūra un atvērts ekrāns Load (Ielāde), kas ir konfigurēts paplašinātām ielādes iespējām.

Ir vajadzīgi vietējās izpildes pārvaldnieka administratora lietotāja akreditācijas dati, lai pieteiktos apkalpes programmatūrā, pirms parādās ielādes ekrāns.

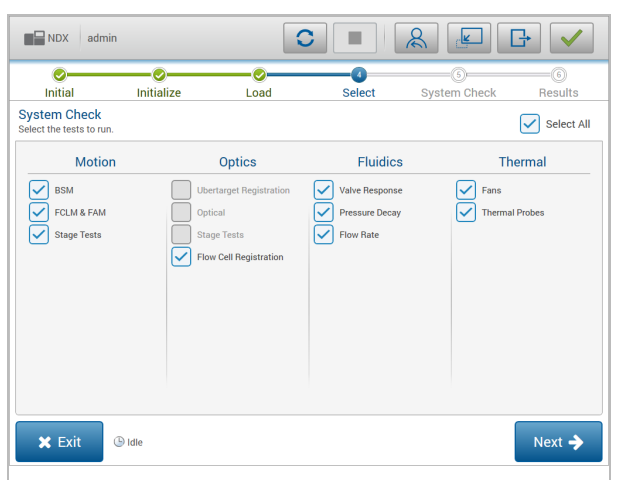

Figure 23 Pieejamās sistēmas pārbaudes

Ar neaktīvajām izvēles rūtiņām izvēles ekrānā tiek norādītas pārbaudes, kuru izpildīšanai nepieciešama Illumina speciālista palīdzība.

### **Sistēmas pārbaudes veikšana**

- 1. Ekrānā Manage Instrument (Instrumenta pārvaldība) atlasiet **System Check** (Sistēmas pārbaude). Kad tiek parādīta uzvedne ar norādi aizvērt programmatūru NOS, atlasiet **Yes** (Jā).
- 2. Ievietojiet palīgmateriālus, kā norādīts tālāk.
	- a. Ja izmantojama plūsmas šūna vēl nav uz instrumenta, novietojiet izmantojamu plūsmas šūnu.
	- b. Iztukšojiet izlietoto reaģentu tvertni un ievietojiet to atpakaļ instrumentā.
	- c. Bufera mazgāšanas kasetnes centrālajā rezervuārā iepildiet 120 ml laboratorijas klases ūdens un ievietojiet kasetni.
	- d. Ievietojiet reaģentu mazgāšanas kasetni. Pārliecinieties, ka reaģenta mazgāšanas kasetne ir tukša un tīra.
- 3. Atlasiet **Load** (Ievietot). Programmatūra pārvieto plūsmas šūnu un reaģenta mazgāšanas kasetni tām paredzētajā vietā. Atlasiet **Next** (Tālāk).
- 4. Atlasiet **Next** (Tālāk). Tiek sākta sistēmas pārbaude.
- 5. [Neobligāti] Kad sistēmas pārbaude ir pabeigta, atlasiet **View** (Skatīt) blakus pārbaudes nosaukumam, lai skatītu ar katru pārbaudi saistītās vērtības.
- 6. Atlasiet **Next** (Tālāk). Tiek atvērts sistēmas pārbaudes ziņojums.
- 7. Atlasiet **Save** (Saglabāt), lai saglabātu ziņojumu tilpfailā. Pārejiet uz tīkla atrašanās vietu, lai saglabātu failu.
- 8. Kad darbība ir pabeigta, atlasiet **Exit** (Iziet).
- 9. Kad tiek parādīta uzvedne ar norādi aizvērt apkopes programmatūru un restartēt programmatūru NOS, atlasiet **Yes** (Jā). Vadības programmatūra tiek restartēta automātiski.

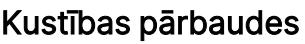

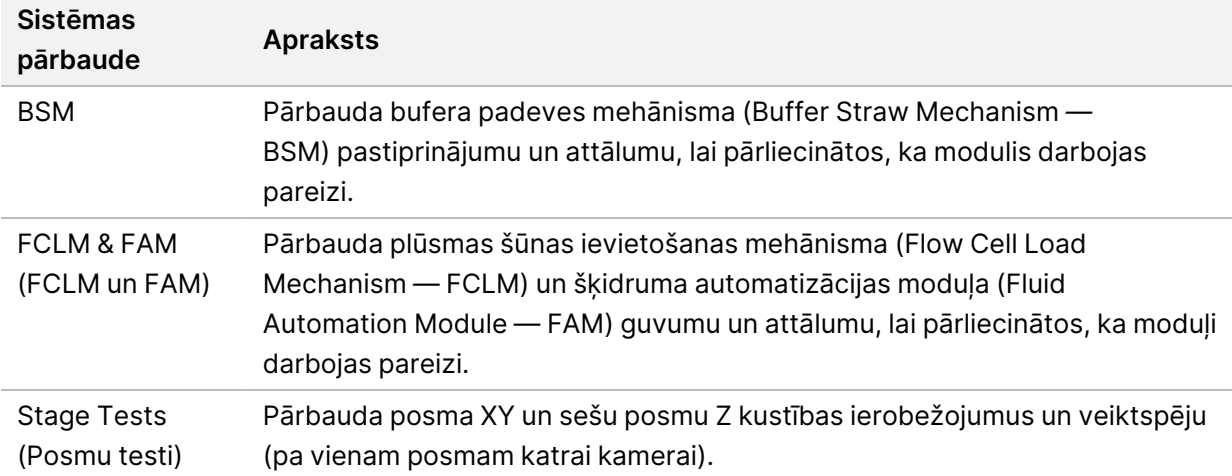

### Optikas pārbaude

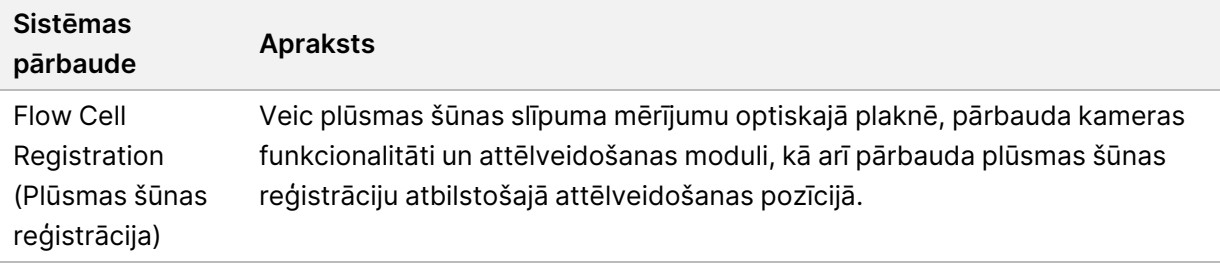

### Šķidrumu pārbaudes

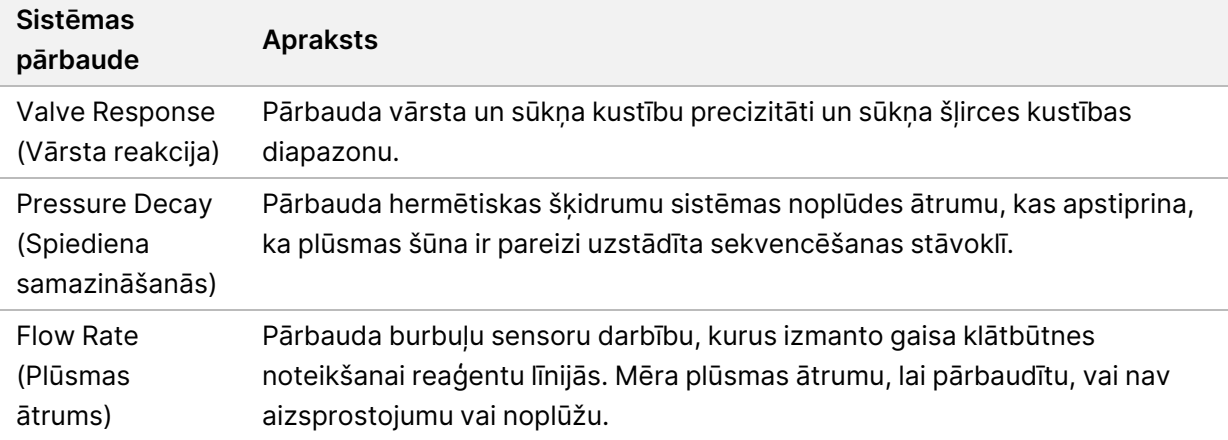

### Termopārbaudes

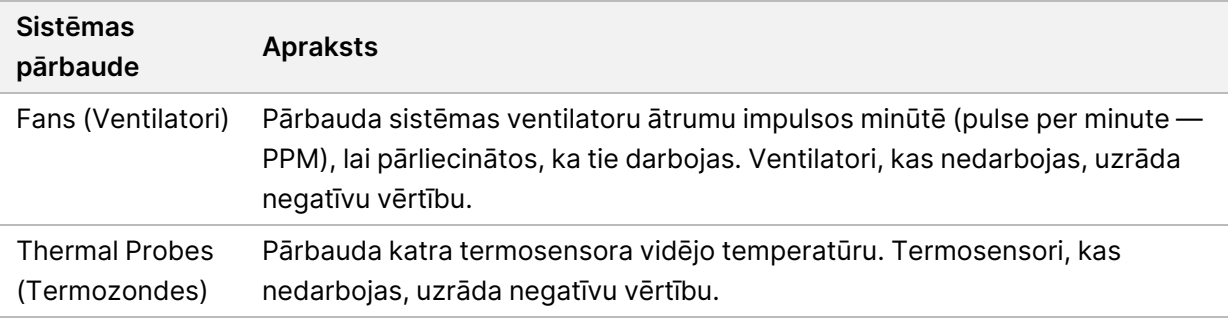

### **Failu traucējummeklēšana**

Lai novērstu problēmas, Illumina tehniskā atbalsta dienesta pārstāvis var pieprasīt attiecīgās izpildes vai skenēšanas procedūras failu kopijas. Parasti problēmu novēršanai tiek izmantoti šādi faili.

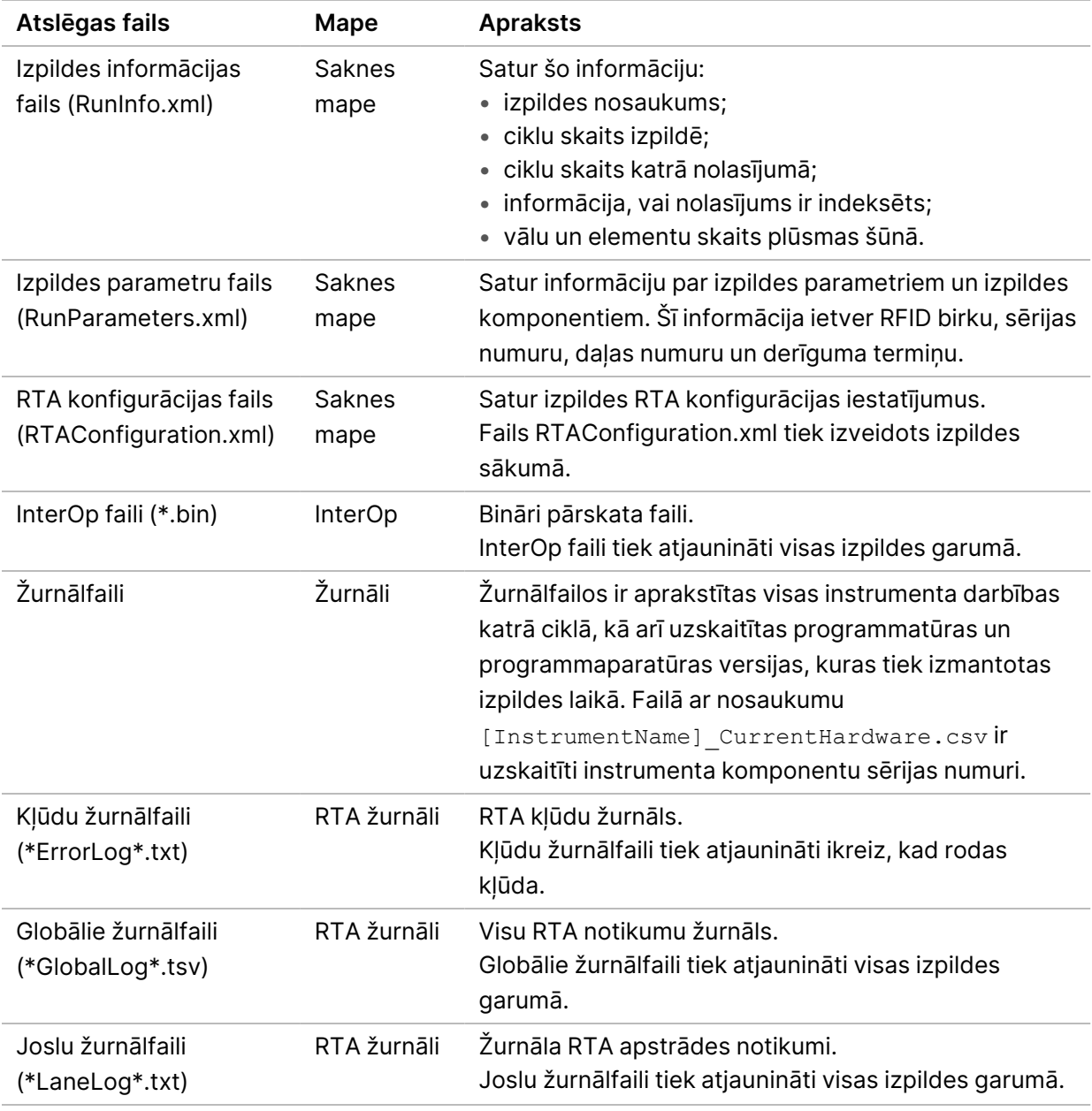

### **Traucējummeklēšanas faili sekvencēšanas izpildēm**

### RTA kļūdas

Lai novērstu RTA kļūdas, vispirms pārbaudiet RTA kļūdu žurnālu, kas tiek saglabāts mapē RTALogs. Šis fails nav pieejams veiksmīgām izpildes darbībām. Ziņojot par problēmām Illumina tehniskā atbalsta dienestam, iekļaujiet ziņojumā kļūdu žurnālu.

### <span id="page-67-0"></span>**Automātiskās pārbaudes kļūdu novēršana**

Ja automātiskās pārbaudes laikā rodas kļūdas, kļūdas novēršanai izpildiet tālāk norādītās ieteicamās darbības.

### **Sekvencēšanas izpilžu pārbaude**

Ja pārbaude pirms izpildes uzsākšanas neizdodas, reaģentu kasetnes RFID raidītājs netiek bloķēts un to ir iespējams izmantot nākamajā izpildē. Tomēr plūsmas elementa, reaģenta kasetnes un bufera kasetnes RFID tiks nobloķēti vadības programmatūras inicializācijas laikā, kas var būt nepieciešams kļūdas novēršanai. Lietotājam jānoņem plūsmas elements, reaģenta kasetne un bufera kasetne no instrumenta, pirms restartēt sistēmu. Arī palīgmateriālu RFID tiek nobloķēti, kad ir caurdurts folijas hermētiskais pārklājums. Kad programmatūra nolasa plūsmas elementa RFID, tiek palaists 7 stundu taimeris, pirms plūsmas elements tiek uzskatīts par bloķētu un neizmantojamu.

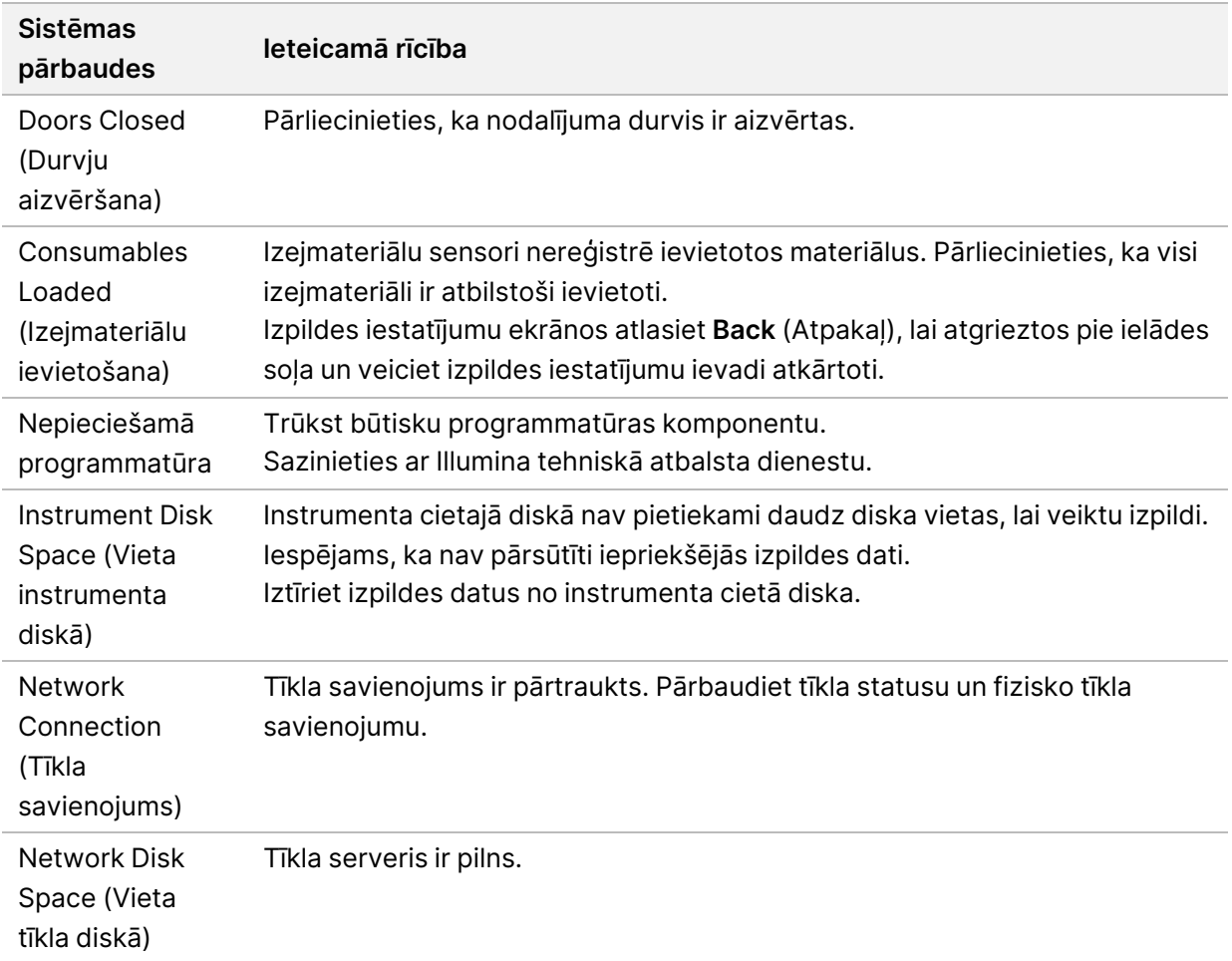

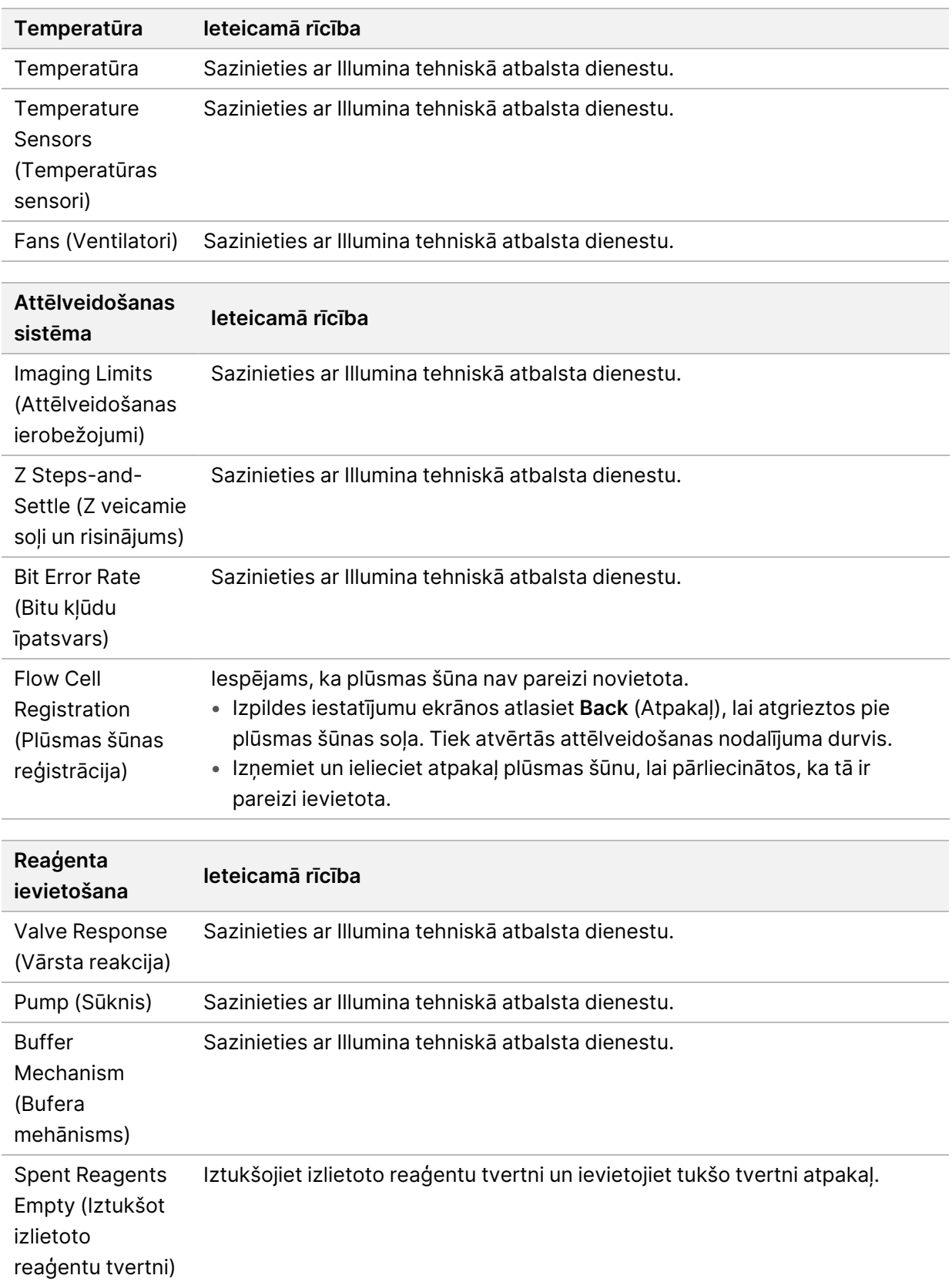

### **Izlietoto reaģentu tvertne ir pilna**

Vienmēr uzsāciet izpildi ar tukšu izlietoto reaģentu tvertni.

Ja sākat izpildi, neiztukšojot izlietoto reaģentu tvertni, sistēmas sensori aktivizē programmatūru, lai apturētu darbību, kad tvertne ir pilna. Sistēmas sensori nevar pārtraukt darbību klasteru veidošanas, pārotu galu atkārtotas sintezēšanas vai automātiskas mazgāšanas pēcizpildes laikā.

Kad darbība tiek pārtraukta, tiek atvērts dialoglodziņš ar iespējām pacelt caurules un iztukšot pilnu tvertni.

### **Iztukšot izlietoto reaģentu tvertni**

- 1. Atlasiet **Raise Sippers** (Pacelt slīdņus).
- 2. Izņemiet izlietoto reaģentu tvertni un atbilstošā veidā atbrīvojieties no tās satura.
- 3. Ievietojiet iztukšoto tvertni atkaļ bufera nodalījumā.
- 4. Atlasiet **Continue** (Turpināt). Izpilde tiek automātiski atsākta.

### **RAID kļūdas ziņojums**

NextSeq 550Dx dators ir aprīkots ar četriem cietajiem diskiem: divi no tiem ir paredzēti diagnostikas režīmam, divi — izpētes režīmam. Ja cietais disks pārstāj darboties, sistēmā tiek ģenerēts RAID kļūdas ziņojums ar norādi sazināties ar Illumina tehniskā atbalsta dienestu. Parasti ir nepieciešama cietā diska nomaiņa.

Varat turpināt izpildes iestatīšanu un normālu darbību. Šis ziņojums tiek parādīts, lai varētu laikus ieplānot apkopi un novērst instrumenta dīkstāvi. RAID brīdinājumu var apstiprināt tikai administrators. Ja izmantojat instrumentu ar tikai vienu cieto disku, dati var tikt zaudēti.

### **Tīkla krātuves kļūda**

Tīkla krātuves kļūdas rodas tālāk norādīto iemeslu dēļ.

- **Insufficient storage space for the output folder** (Izvades mapē nepietiek krātuves vietas) palieliniet krātuves ierīcē pieejamo vietu vai pārvietojiet izvades mapi uz atrašanās vietu, kur pietiek krātuves vietas.
- **Cannot connect to network storage** (Nevar izveidot savienojumu ar tīkla krātuvi) pārbaudiet ceļu uz izvades mapi. Skatiet sadaļu [Noklusējuma](#page-29-1) izvades mapes iestatīšana on page 23.
- **The system cannot write to network storage** (Sistēmai nav atļaujas rakstīt datus tīkla krātuvē) sazinieties ar savu IT administratoru, lai pārbaudītu atļaujas. Windows kontam instrumenta operētājsistēmā ir nepieciešama atļauja lasīt un rakstīt datus izvades mapē.

Arī Windows kontam programmatūrā Local Run Manager ir nepieciešama atļauja lasīt un rakstīt datus izvades mapē. Skatiet sadaļu Sistēmas [pakalpojumu](#page-59-0) kontu iestatījumu norādīšana on page 53.

### **Sistēmas iestatījumu konfigurēšana**

Sistēma tiek konfigurēta instalēšanas laikā. Tomēr, ja nepieciešamas izmaiņas vai sistēma ir jāpārkonfigurē, izmantojiet sistēmas konfigurācijas opcijas. Sistēmas konfigurācijas opcijām ir atļauja piekļūt tikai Windows administratora kontam.

• **Network Configuration** (Tīkla konfigurācija) — piedāvā IP adreses iestatījumu, domēna nosaukuma servera (DNS) adreses, datora nosaukuma un domēna nosaukuma opcijas.

### **Tīkla konfigurācijas iestatīšana**

- 1. Ekrānā Pārvaldīt instrumentu atlasiet **System Configuration** (Sistēmas konfigurācija).
- 2. Atlasiet **Obtain an IP address automatically** (Automātiski iegūt IP adresi), lai iegūtu IP adresi, izmantojot DHCP serveri.

PIEZĪMEDynamic Host Configuration Protocol (DHCP) jeb Dinamiskā resursdatora konfigurācijas protokols ir standarta tīkla protokols, kas tiek izmantots IP tīklos, lai dinamiski izplatītu tīkla konfigurācijas parametrus.

Varat arī atlasīt **Use the following IP address** (Izmantot šo IP adresi), lai turpmāk aprakstītajā veidā manuāli savienotu instrumentu ar citu serveri. Sazinieties ar savu tīkla administratoru, lai uzzinātu savā iestādē izmantotās adreses.

- Ievadiet IP adresi. IP adrese ir sērija no 4 numuriem, kas ir atdalīti ar punktiem, līdzīga, piemēram, šai: 168.62.20.37.
- Ievadiet apakštīkla masku, kas ir IP tīkla apakšnodalījums.
- Ievadiet noklusējuma vārteju maršrutētāju tīklā, kas savieno ar internetu.
- 3. Atlasiet **Obtain a DNS server address automatically** (Automātiski iegūt DNS servera adresi), lai savienotu instrumentu ar domēna nosaukuma serveri, kas saistīts ar IP adresi.

Varat arī atlasīt **Use the following DNS server addresses** (Izmantot šādas DNS serveru adrese), lai turpmāk aprakstītajā veidā manuāli savienotu instrumentu ar domēna nosaukuma serveri.

- Ievadiet vēlamo DNS adresi. DNS adrese ir tā servera nosaukums, kurš tiek izmantots, lai domēnu nosaukumus pārtulkotu uz IP adresēm.
- Ievadiet alternatīvo DNS adresi. Šī alternatīva tiek izmantota, ja vēlamais DNS konkrēto domēna nosaukumu nevar pārtulkot uz IP adresi.
- 4. Atlasiet **Save** (Saglabāt), lai pārietu uz datora ekrānu.

PIEZĪMEInstrumenta datora nosaukums tiek piešķirts instrumenta datoram ražošanas laikā. Jebkuras datora nosaukuma izmaiņas var ietekmēt savienojumu un prasīt tīkla administratora iejaukšanos.

- 5. Instrumenta dators ir jāsavieno ar domēnu vai darba grupu tālāk norādītajā veidā.
	- **Instrumentiem, kuri savienoti ar internetu** atlasiet **Member of Domain** (Domēna dalībnieks) un pēc tam ievadiet domēna nosaukumu, kas saistīts ar interneta savienojumu jūsu objektā. Lai mainītu domēnu, ir nepieciešams administratora lietotājvārds un parole.
	- **Instrumentiem, kuri nav savienoti ar internetu** atlasiet **Member of Work Group** (Darba grupas dalībnieks) un pēc tam ievadiet darba grupas nosaukumu. Darba grupas nosaukums ir unikāls jūsu objektam.
- 6. Atlasiet vienumu **Save** (Saglabāt).
# Real-Time Analysis

### **Real-Time Analysis pārskats**

NextSeq 550Dx instruments tiek izmantota programmatūras Real-Time Analysis (RTA) ieviešana, ko sauc par RTA2. RTA2 darbojas iekārtas datorā un izgūst intensitāti no attēliem, veic bāzu noteikšanu un piešķir kvalitātes rezultātu bāzu noteikšanai. RTA2 un operētājprogrammatūra sazinās, izmantojot tīmekļa HTTP saskarni un koplietotos atmiņas failus. Ja RTA2 lietošana tiek pārtraukta, apstrāde netiek atsākta un cikla dati netiek saglabāti.

#### **RTA2 Ievaddati**

Apstrādei RTA2 ir nepieciešami turpmāk norādītie ievades dati:

- Elementu attēli, kas atrodas vietējā sistēmas atmiņā.
- RunInfo.xml, kas tiek automātiski ģenerēts izpildes sākumā un nodrošina izpildes nosaukumu, ciklu skaitu, to, vai lasījumam ir indeksi, kā arī plūsmas šūnā esošo elementu skaitu.
- RTA.exe.config programmatūras konfigurācijas fails XML formātā.

RTA2 no vadības programmatūras saņem komandas par RunInfo. xml atrašanās vietu un to, vai ir norādīta izvēles izvades mape.

#### **RTA2 izvades faili**

Katra kanāla attēli tiek vadīti atmiņā kā elementi. Elementi ir nelieli attēlveidošanas laukumi plūsmas šūnā, ko kamera definē kā skata lauku. No šiem attēliem programmatūra izstrādā izvadi kā kvalitatīvi novērtētu bāzu nosaukšanas failu un filtru failu kopumu. Visi citi faili atbalsta izvades failus.

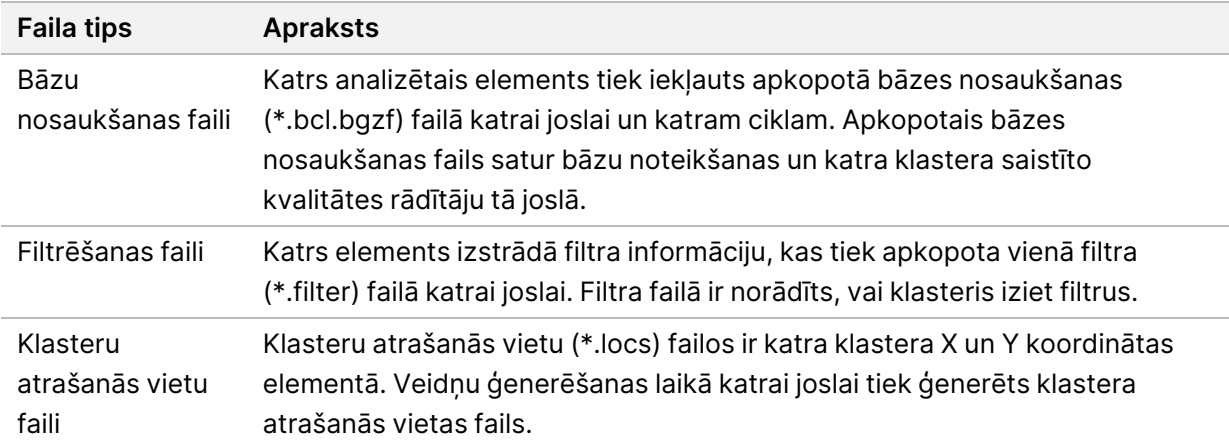

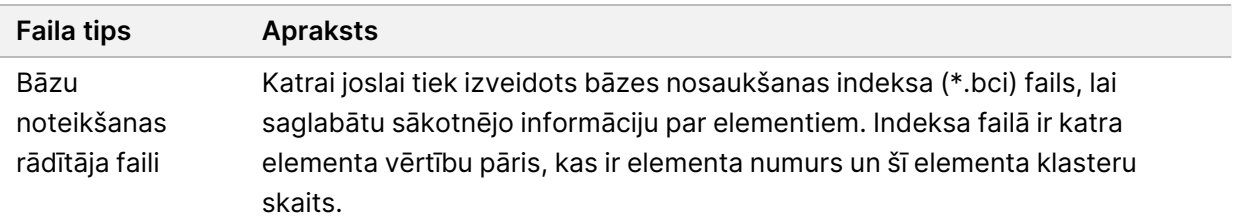

RTA2 nodrošina reāllaika izpildes kvalitātes rādītāji, kas tiek glabāti kā InterOp faili. InterOp faili ir bināri izvades faili, kas satur elementu, ciklu un lasījumu līmeņa rādītājus.

#### <span id="page-73-2"></span>**Kļūdu novēršana**

RTA2 izveido žurnālfailus un ieraksta tos RTALogs mapē. Kļūdas tiek ierakstītas kļūdu failā \*.tsv faila formātā.

Pārstrādes beigās uz izvades galamērķi tiek pārsūtīti tālāk norādītie žurnālfaili un kļūdu faili.

- \*GlobalLog\*.tsv apkopo svarīgus cikla notikumus.
- \*LaneNLog\*.tsv uzskaita apstrādes notikumus katrā joslā.
- \*Error\*.tsv uzskaita kļūdas, kas radušās cikla laikā.
- <span id="page-73-1"></span>• \*WarningLog\*.tsv uzskaita brīdinājumus, kas radušies cikla laikā.

#### **Universal Copy Service**

NextSeq 550Dx ir universāls kopēšanas pakalpojums. RTA2 pieprasa pakalpojumam kopēt failus no izcelsmes vietas uz mērķa vietu, un pakalpojums apstrādā kopēšanas pieprasījumus to saņemšanas secībā. Ja notiek izņēmums, faila kopēšana tiek atkārtoti ievietota rindā, pamatojoties uz failu skaitu kopēšanas rindā.

### <span id="page-73-0"></span>**Real-Time Analysis darbplūsma**

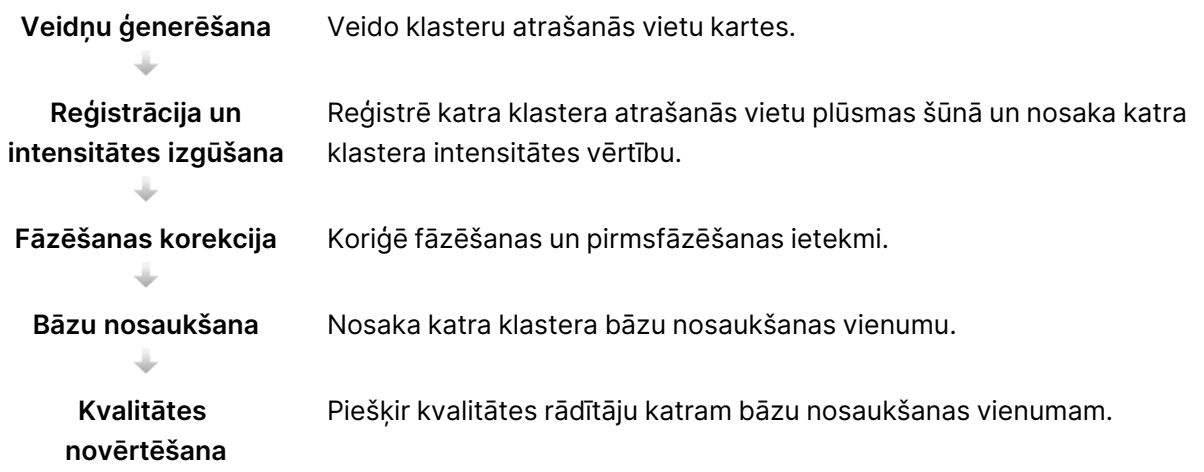

#### <span id="page-74-1"></span>**Veidnes ģenerēšana**

Pirmā darbība RTA darbplūsmā ir veidnes ģenerēšana. Šī veidne nosaka katra klastera atrašanās vietu elementā, izmantojot koordinātas X un Y.

Veidnes ģenerēšanai ir nepieciešami attēla dati no pirmajiem pieciem izpildes cikliem. Kad ir attēlots pēdējais elementa veidnes cikls, tiek ģenerēta veidne.

PIEZĪMELai veidnes ģenerēšanas laikā noteiktu klasteru, pirmajos **piecos** ciklos jābūt vismaz vienai bāzei, kas nav G. Attiecībā uz jebkuru indeksa sekvenci RTA2 darbplūsmai pirmajos **divos** ciklos ir nepieciešama vismaz viena bāze, kas nav G.

Veidni izmanto kā atsauci nākamajai darbībai, kad veic reģistrāciju un iegūst intensitāti. Klastera pozīcijas visai plūsmas šūnai tiek ierakstītas klastera atrašanās vietas (\*.locs) failos — pa vienam failam katrai joslai.

#### <span id="page-74-2"></span>**Reģistrācija un intensitātes izgūšana**

Reģistrācija un intensitātes izgūšana sākas pēc veidnes ģenerēšanas.

- Reģistrācija saskaņo ar veidni katrā nākamajā attēlveidošanas ciklā izstrādātos attēlus.
- Intensitātes izgūšana nosaka intensitātes vērtību katram veidnes klasterim attiecībā uz konkrētu attēlu.

Ja ciklā neizdodas reģistrēt nevienu cikla attēlu, attiecīgajā ciklā šim elementam netiek ģenerētas bāzu nosaukšanas.

#### <span id="page-74-0"></span>**Fāzēšanas korekcija**

Sekvences reakcijas laikā katra klasterī esošā DNS virkne tiek paplašināta par 1 bāzi katrā ciklā. Fāzēšana un pirmsfāzēšana notiek tad, kad virkne ar pašreizējo iekļaušanas ciklu nonāk ārpus fāzes.

- Fāzēšana notiek, kad bāze atpaliek.
- Pirmsfāzēšana tiek veikta, kad bāze ir soli priekšā.

Figure 24 Fāzēšana un pirmsfāzēšana

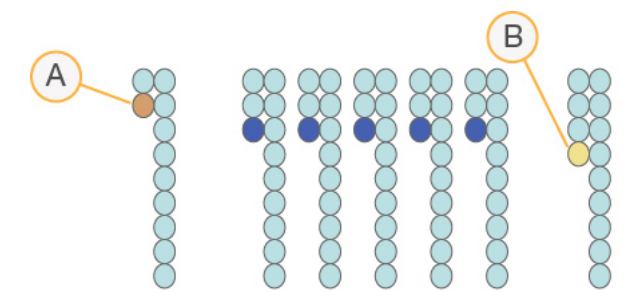

- A. Lasījums ar bāzi, kam tiek veikta fāzēšana
- B. Lasījums ar bāzi, kam tiek veikta pirmsfāzēšana.

RTA2 labo fāzēšanas un pirmsfāzēšanas sekas, kas maksimāli palielina datu kvalitāti katra cikla laikā.

#### <span id="page-75-1"></span>Bāzu noteikšana

Bāzu noteikšanas funkcija nosaka bāzi (A, C, G vai T) katram noteikta elementa klasteram konkrētā ciklā. NextSeq 550Dx instruments tiek izmantota divkanālu sekvencēšana, kurai četru DNS bāzu datu iekodēšanai ir nepieciešami tikai 2 attēli — 1 no sarkanā kanāla un 1 no zaļā kanāla.

Izgūstot intensitāti no attēla un salīdzinot to ar citu attēlu, tiek iegūtas 4 atšķirīgas populācijas, kas katra atbilst kādam nukleotīdam. Bāzu nosaukšanas process nosaka, kurai populācijai pieder katrs klasteris.

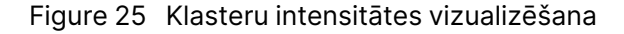

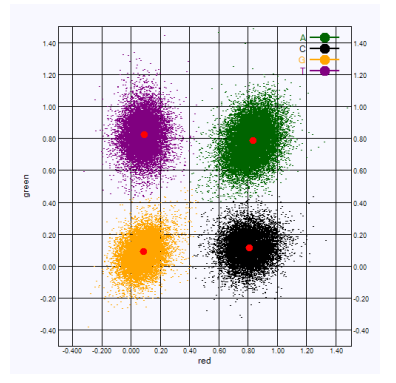

Table 1 Bāzu nosaukšana divkanālu sekvencēšanā

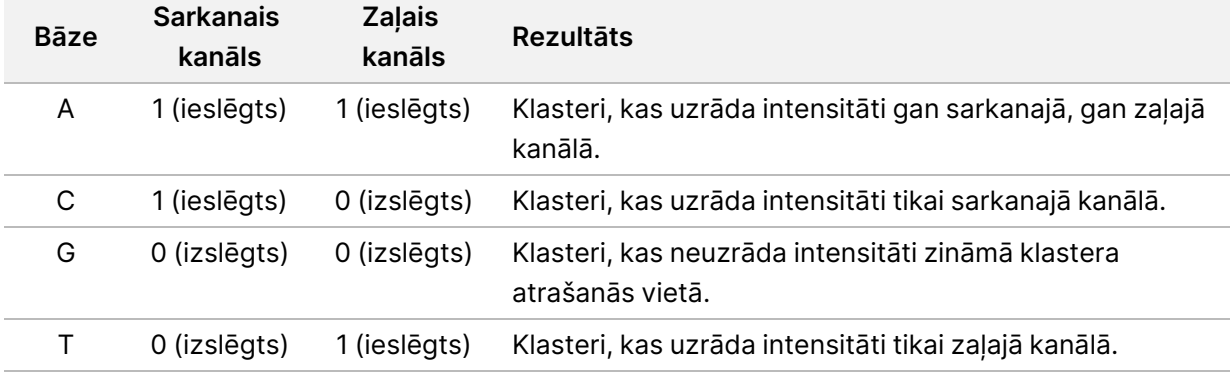

#### <span id="page-75-0"></span>Klasteru caurlaides filtrs

Cikla laikā RTA2 filtrē neapstrādātos datus, lai noņemtu lasījumus, kas neatbilst datu kvalitātes slieksnim. Tiek noņemti klasteri, kas pārklājas, un zemas kvalitātes klasteri.

Lai noteiktu bāzu noteikšanas precizitāti, 2 kanālu analīzei RTA2 izmanto uz populāciju bāzētu sistēmu. Klasteri tiek izlaisti caur filtru, ja pirmo 25 ciklu laikā ne vairāk kā vienam bāzes noteikšanas gadījumam tīrība ir < 0,63. Klasteriem, kas netiek izlaisti caur filtru, bāzes netiek noteiktas.

Dokuments Nr. 1000000009513 v08 TIKAI IN VITRO DIAGNOSTIKAS NOLŪKIEM.

#### <span id="page-76-0"></span>Indeksēšanas apsvērumi

Bāzu noteikšanas indeksa nolasīšanas process atšķiras no bāzu noteikšanas citu nolasīšanu laikā.

Indeksa nolasīšanai ir jāsākas ar vismaz 1 bāzi, kas nav G, kādā no pirmajiem 2 cikliem. Ja indeksa nolasīšana sākas ar 2 bāzes noteikšanas gadījumiem bāzei G, netiek ģenerēta nekāda signāla intensitāte. Lai nodrošinātu demultipleksēšanas veiktspēju, kādā no pirmajiem 2 cikliem ir jābūt signālam.

Lai palielinātu demultipleksēšanas noturību, katram indeksam atlasiet indeksa sekvences, kas nodrošina signālu vismaz 1 kanālā, vēlams — abos kanālos. Ievērojot šo vadlīniju, var novērst indeksu kombinācijas, kuru rezultātā ciklā tiek iegūtas tikai G bāzes.

- Sarkanais kanāls A vai C
- Zaļais kanāls A vai T

Šis bāzu noteikšanas process nodrošina precizitāti, analizējot paraugus ar zemu pleksa skaitli.

#### <span id="page-76-1"></span>**Kvalitātes novērtēšana**

Kvalitātes rādītājs jeb Q rādītājs ir kļūdainas bāzu noteikšanas iespējamības prognoze. Lielāks Q rādītājs nozīmē, ka bāzu nosaukšanai ir augstāka kvalitāte un tā, visticamāk, ir pareiza.

Kvalitātes rādītājs ir kompakts veids, kā paziņot nelielu kļūdu varbūtību. Kvalitātes rādītājs tiek apzīmēts ar Q(X), kur X apzīmē rezultātu. Nākamā tabula parāda saistību starp kvalitātes rādītāju un kļūdas varbūtību.

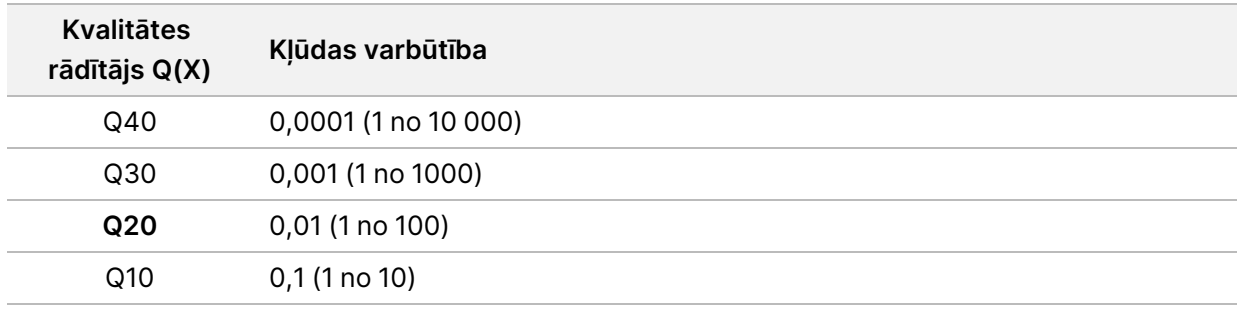

PIEZĪMEKvalitātes novērtēšana balstās uz Phred algoritma modificēto versiju.

Kvalitātes novērtēšanas laikā tiek aprēķināta paredzamo vērtību kopa katrai bāzes noteikšanai un pēc tam paredzētās vērtības tiek izmantotas, lai meklētu kvalitātes rādītāju kvalitātes tabulā. Kvalitātes tabulas ir izveidotas, lai nodrošinātu optimāli precīzas kvalitātes prognozes cikliem, ko rada noteikta sekvencēšanas platformas konfigurācija un ķīmijas versija.

Pēc kvalitātes rādītāja noteikšanas rezultāti tiek reģistrēti bāzu noteikšanas (\*.bcl.bgzf) failos.

# Izvades faili un mapes

### **Izvades mapes struktūra**

Vadības programmatūra nodrošina automātisku izvades mapju nosaukumu veidošanu.

#### **Data** (Dati)

**Intensities** (Intensitātes)

**BaseCalls** (Bāzu noteikšanas vienumi)

**L001** — 1. joslas bāzu noteikšanas faili, apkopoti vienā failā katram ciklam.

**L002** — 2. joslas bāzu noteikšanas faili, apkopoti vienā failā katram ciklam.

**L003** — 3. joslas bāzu noteikšanas faili, apkopoti vienā failā katram ciklam.

**L004** — 4. joslas bāzu noteikšanas faili, apkopoti vienā failā katram ciklam.

**L001** — apkopots 1. joslas \*.locs fails.

**L002** — apkopots 2. joslas \*.locs fails.

**L003** — apkopots 3. joslas \*.locs fails.

**L004** — apkopots 4. joslas \*.locs fails.

**Images** (Attēli)

#### **Focus** (Fokuss)

**L001** — 1. joslas fokusa attēli.

**L002** — 2. joslas fokusa attēli.

**L003** — 3. joslas fokusa attēli.

**L004** — 4. joslas fokusa attēli.

**InterOp** — binārie faili.

**Logs** (Žurnāli) — darbības posmus aprakstoši žurnālfaili.

**Recipe** (Recepte) — izpildei specifisks receptes fails, kura nosaukumu veido reaģenta kasetnes ID numurs.

**RTALogs** — žurnālfaili, kas apraksta analīzes posmus.

**E**RTAComplete.txt

**E**RTAConfiguration.xml

 $\boxed{\equiv}$  RunInfo.xml

RunParameters.xml

Dokuments Nr. 1000000009513 v08 TIKAI IN VITRO DIAGNOSTIKAS NOLŪKIEM.

# <span id="page-78-0"></span>**Sekvencēšanas izvades faili**

<span id="page-78-2"></span><span id="page-78-1"></span>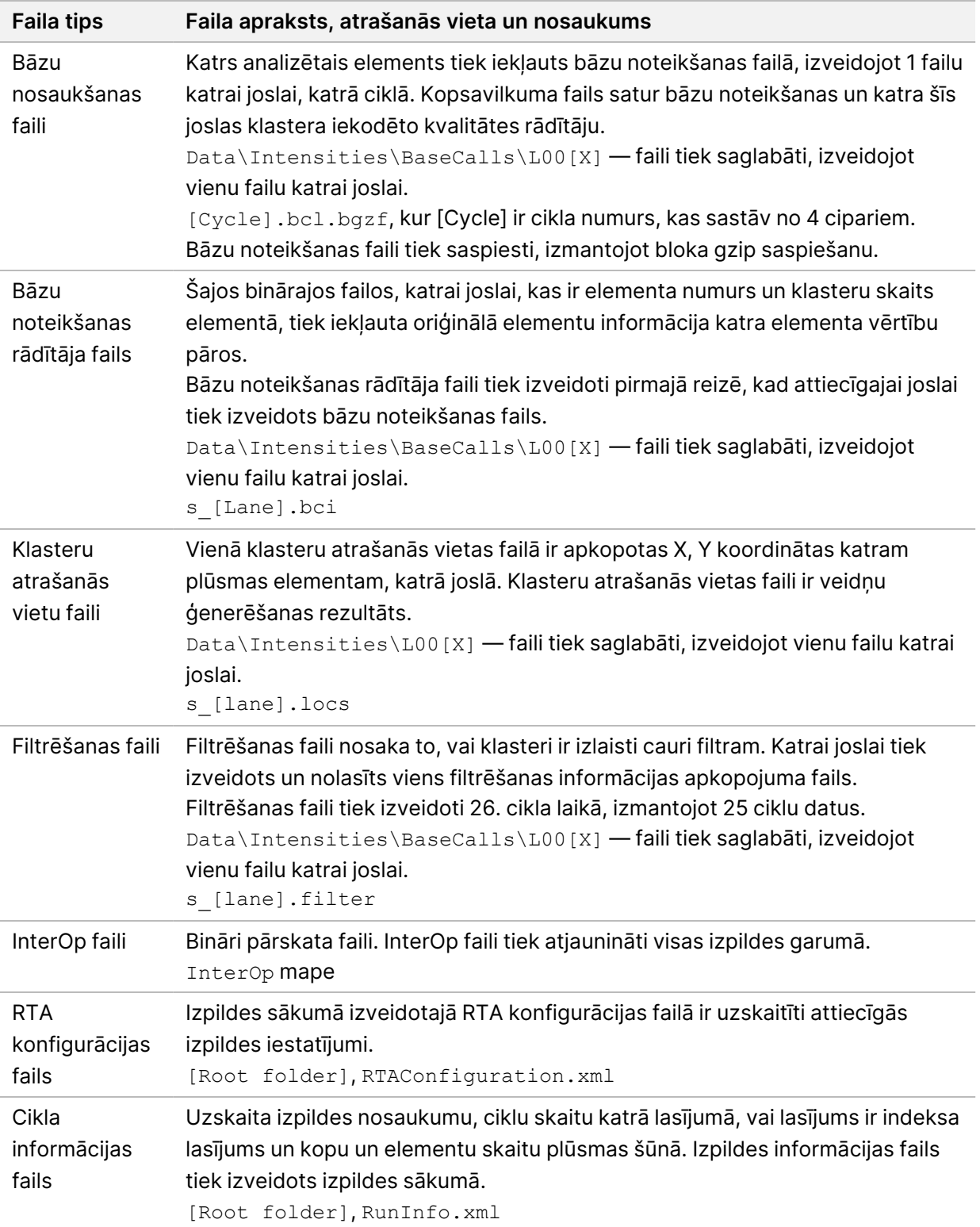

# Plūsmas elementa sektori

<span id="page-79-1"></span>Elementi ir nelieli attēlveidošanas laukumi plūsmas šūnā, ko kamera definē kā skata lauku. Kopējais elementu skaits ir atkarīgs no joslu, vālu un virsmu skaita, kas attēloti uz plūsmas šūnas, un no tā, kā kameras darbojas kopā, lai apkopotu attēlus. Augstas izvades plūsmas šūnām kopā ir 864 elementi.

| Plūsmas šūnas<br>komponents                          | Augsta<br>izvade | <b>Apraksts</b>                                                                                                    |
|------------------------------------------------------|------------------|----------------------------------------------------------------------------------------------------|
| Joslas                                               | 4                | Josla ir fizisks kanāls ar īpašiem ieejas un izejas portiem.                                                                                                    |
| Virsmas                                              | $\overline{2}$   | Plūsmas šūna ir attēlota uz 2 virsmām — augšējās un apakšējās.<br>Vispirms tiek attēlota viena elementa augšējā virsma, pēc tam šī<br>paša elementa apakšējā virsma, un tad sistēma pāriet uz nākamo<br>elementu. |
| Strēles uz katru<br>joslu                            | 3                | Vāls ir joslā esošu elementu kolonna.                                                                                                    |
| Kameras<br>segmenti                                  | 3                | Instruments izmanto sešas kameras, lai attēlotu plūsmas<br>elementu trijos segmentos katrā joslā.                                                                                                    |
| Elementu skaits<br>vālā vienā<br>kameras<br>segmentā | 12               | Elements ir laukums uz plūsmas šūnas, ko kamera redz kā vienu<br>attēlu.                                                                                                    |
| Kopējais attēloto<br>elementu skaits                 | 864              | Kopējais elementu skaits ir: joslas × virsmas × rindas × kameras<br>segmenti × rindas elementi vienā segmentā.                                                                                                    |

Table 2 Plūsmas elementa sektori

# **Joslu numerācija**

<span id="page-79-0"></span>1. un 3. josla, ko sauc par joslu pāri A, tiek attēlotas vienlaikus. 2. un 4. josla, ko sauc par joslu pāri B, tiek attēlotas tad, kad ir pabeigta joslu pāra A attēlveidošana.

Figure 26 Joslu numerācija

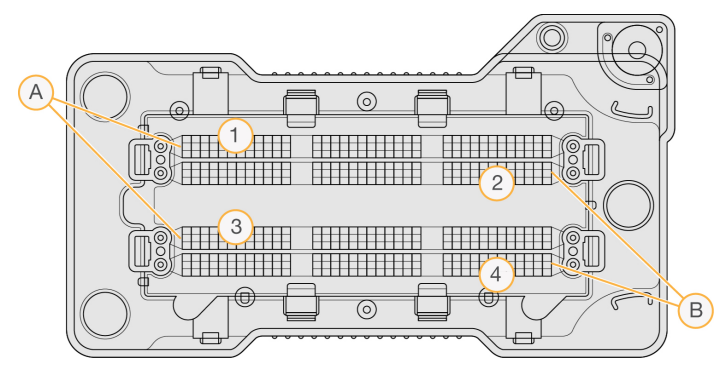

- A. Joslu pāris A 1. un 3. josla
- B. Joslu pāris B 2. un 4. josla

### **Vālu numerācija**

<span id="page-80-2"></span>Redzamajā attēlā katrai joslai ir trīs vāli. Augstas izvades plūsmas šūnām vāli ir numurēti no 1 līdz 3.

Figure 27 Vālu numerācija

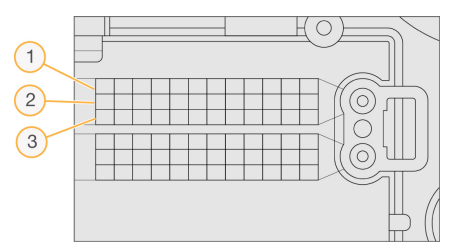

### **Kameru numerācija**

<span id="page-80-1"></span>NextSeq 550Dx instruments izmanto 6 kameras plūsmas šūnas attēla uzņemšanai.

Kameras ir numurētas ar cipariem 1–6. 1.–3. kamera nodrošina attēlveidošanu no 1. joslas. 4.–6. kamera nodrošina attēlveidošanu no 3. joslas. Pēc tam, kad ir izveidoti 1. un 3. joslas attēli, attēlveidošanas modulis pārvietojas pa X asi, lai izveidotu 2. un 4. joslas attēlus.

Figure 28 Kameras un segmentu numerācija (attēlota augstas izvades plūsmas šūna)

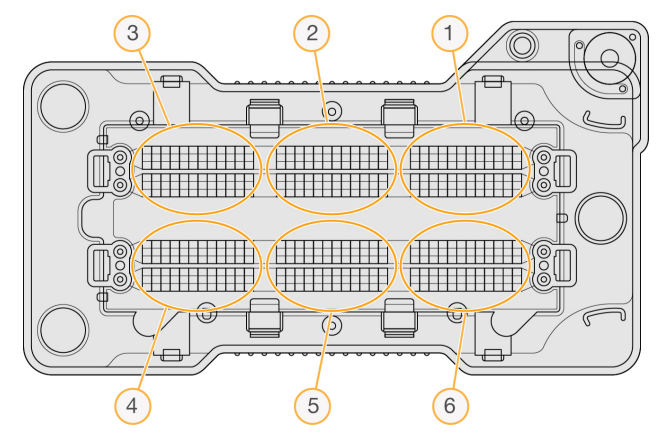

### **Elementu numerācija**

<span id="page-80-0"></span>Katra kameras segmenta rindā ir 12 elementi. Elementi ir numurēti no 01 līdz 12 neatkarīgi no rindas numura vai kameras segmenta, un tos attēlo ar 2 cipariem.

#### Figure 29 Elementu numerācija

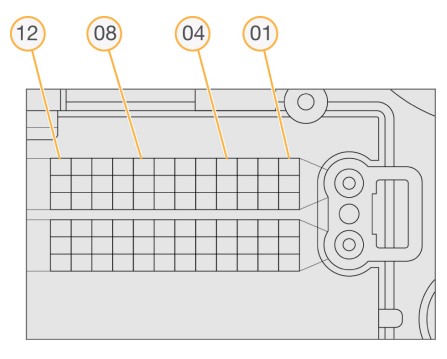

Pilnajā elementa numurā ir 5 cipari, kas turpmāk norādītajā veidā apzīmē atrašanās vietu.

- **Surface** (Virsma) —1 apzīmē augšējo virsmu; 2 apzīmē apakšējo virsmu.
- **Swath** (Rinda) —1, 2 vai 3
- **Camera** (Kamera) —1, 2, 3, 4, 5 vai 6
- **Tile** (Elements) —01, 02, 03, 04, 05, 06, 07, 08, 09, 10, 11 vai 12

**Piemērs.** Elementa numurs 12508 norāda uz augšējo virsmu, 2. rindu, 5. kameru un 8. elementu.

Pilns 5 ciparu elementa numurs tiek izmantots sīktēlu un empīriskās fāzēšanas failu nosaukumos. Papildinformāciju skatiet sadaļā [Sekvencēšanas](#page-78-0) izvades faili on page 72

# Rādītājs

### A

administratīvie iestatījumi un uzdevumi [49](#page-55-0) analīze analīzes atkārtota ievietošana rindā [41](#page-47-0) izvades faili [72](#page-78-1) skatīt rezultātus [37](#page-43-0) analīze, primārā signāla tīrums [69](#page-75-0) analīzes atkārtota ievietošana rindā [41](#page-47-0) apkope [43](#page-49-0) atsāknēšana instruments [24-25](#page-30-0) izpētes režīms [24](#page-30-1) attēlveidošana, divkanālu sekvencēšana [69](#page-75-1) attēlveidošanas nodalījums [3](#page-9-0) audio [22](#page-28-0) auditācijas pieraksti eksportēšana [56](#page-62-0) filtrs [55](#page-61-0) ikonas [56](#page-62-1) skats [54](#page-60-0)

#### B

BaseSpace [1](#page-7-0) bāzu nosaukšana indeksēšanas apsvērumi [70](#page-76-0) bāzu noteikšana [69](#page-75-1) bāzu noteikšanas faili [72](#page-78-1) bufera kasetne [8,](#page-14-0) [33](#page-39-0) bufera nodalījums [3](#page-9-0)

### C

cikli lasījumā [26](#page-32-0) cilne sequencing information (sekvencēšanas informācija) [38](#page-44-0)

### D

darbplūsma bufera kasetne [33](#page-39-0) indeksēšanas apsvērumi [70](#page-76-0) izlietotie reaģenti [31](#page-37-0) izpildes ilgums [26](#page-32-0), [28](#page-34-0) izpildes rādītāji [35](#page-41-0) nātrija hipohlorīts [45](#page-51-0) pārskats [27](#page-33-0) pirmsizpildes pārbaude [34](#page-40-0) plūsmas šūna [30](#page-36-0) plūsmas šūnas sagatavošana [29](#page-35-0) reaģentu kasetne [33](#page-39-1) sekvencēšana [67](#page-73-0) dati dublējuma periods [53](#page-59-0) datu pārraide universālais kopēšanas pakalpojums [67](#page-73-1) dīkstāves noildzes ilgums [52](#page-58-0) dokumentācija [1](#page-7-1), [80](#page-86-0) dublējuma vieta [53](#page-59-0) dzēst lietotāju [52](#page-58-1)

### E

elementu numerācija [74](#page-80-0) empīriska fāzēšana [68](#page-74-0)

### F

fāzēšana,pirmsfāzēšana [68](#page-74-0) filtru faili [72](#page-78-1) formamīds, 6. pozīcija [34](#page-40-1)

### G

gaisa filtrs [4](#page-10-0), [47](#page-53-0)

#### I

ieslēgšanas poga [4,](#page-10-1) [21](#page-27-0) ikonas auditācijas pieraksti [56](#page-62-1) kļūdas un brīdinājumi [11](#page-17-0) Local Run Manager [15](#page-21-0) NOS minimizēšana [11](#page-17-1) statuss [11](#page-17-0) Illumina Proactive uzraudzības pakalpojums [23](#page-29-0) Illumina Proactive uzraudzības pakalpojums. [23](#page-29-1) indeksēšanas apsvērumi [70](#page-76-0) instrumenta izslēgšana [25](#page-31-0) instrumenta pārvaldība izslēgšana [25](#page-31-0) instruments atsāknēšana [24](#page-30-0) avatārs [22](#page-28-1) ieslēgšanas poga [4](#page-10-1) izslēgšana [24-25](#page-30-0) konfigurācijas iestatījumi [64](#page-70-0) restartēšana [24-25](#page-30-2) režīma indikatori [22](#page-28-2) segvārds [22](#page-28-1) uzsākšana [21](#page-27-0) veiktspējas dati [23](#page-29-0) instrumentu apkope palīgmateriāli [9](#page-15-0) instrumentu mazgāšana [43](#page-49-1) intensitāte [69](#page-75-1) InterOp faili [60](#page-66-0), [72](#page-78-2) izlaišana caur filtru [69](#page-75-0) izlietoti reaģenti pilna tvertne [63](#page-69-0) izlietotie reaģenti iznīcināšana [31,](#page-37-0) [46](#page-52-0) izpētes režīma atsāknēšana [22](#page-28-2) izpilde progress [35](#page-41-0) izpildes aktīvās [16](#page-22-0)

atzīmēšana [18](#page-24-0) Cilne Run Overview (Izpildes kopsavilkums) [37](#page-43-1) filtrs [16](#page-22-1) meklēšana [17](#page-23-0) paslēpt [17](#page-23-1) rediģēšana [17](#page-23-2) sākuma iestatīšana [23](#page-29-0) izpildes ilgums [26,](#page-32-0) [28](#page-34-0) izpildes mape atkārtota saistīšana [18](#page-24-1) atrašanās vietas iestatīšana [23](#page-29-2) atrašanās vietas maiņa [42](#page-48-0) dzēšana [18](#page-24-2) izvades iestatīšana [23](#page-29-2) vietas iestatīšana [23](#page-29-0) izpildes rādītāji [35](#page-41-0) izvades faili [72](#page-78-1) izvades faili, sekvencēšana [72](#page-78-1)

#### J

joslu numurēšana [73](#page-79-0) joslu pāri [73](#page-79-0)

#### K

kameras numerācija [74](#page-80-1) klastera atrašanās vieta veidnes ģenerēšana [68](#page-74-1) klasteri tiek izlaisti caur filtru [69](#page-75-0) klasteru atrašanās vieta faili [72](#page-78-1) klasteru ģenerēšana [26,](#page-32-1) [36](#page-42-0) klientu atbalsts [80](#page-86-0) kļūdas un brīdinājumi [11,](#page-17-0) [67](#page-73-2) kļūdu iespējamība [70](#page-76-1) komponenti attēlveidošanas nodalījums [3](#page-9-0) bufera nodalījums [3](#page-9-0) reaģenta nodalījums [3](#page-9-0) statusa josla [3](#page-9-0) konfigurācijas iestatījumi [64](#page-70-0)

#### L

lasījuma garums [26](#page-32-2) lasījumu garums [26,](#page-32-0) [28](#page-34-0) lietotāja atļaujas dzēst [52](#page-58-1) mainīt [51](#page-57-0) lietotāja nodrošināti palīgmateriāli [8](#page-14-1) lietotāja piegādāti palīgmateriāli [9](#page-15-0) lietotāja vārds un parole [21](#page-27-0) lietotāju pārvaldība [49](#page-55-1) Local Run Manager darbplūsma [14](#page-20-0) ikonas [15](#page-21-0) lietotāja paroles [19](#page-25-0) moduļa iestatījumi [54](#page-60-1) skatīšana [13-14](#page-19-0) locs faili [72](#page-78-1)

#### M

mans konts [19](#page-25-1) mazgāšana automātiska [42](#page-48-1) lietotāja nodrošināti palīgmateriāli [43](#page-49-1) manuālā mazgāšana [43](#page-49-1) mazgāšanas komponenti [43](#page-49-1) mazgāšana pēc izpildes [42](#page-48-1) metrika bāzu noteikšana [69](#page-75-1)

### N

nātrija hipohlorīts, mazgāšana [45](#page-51-0) noņemt neaktīvas mapes [53](#page-59-0)

#### P

pakalpojumu konta iestatījumi [53](#page-59-1) palīdzība dokumentācija [1](#page-7-1) palīdzība, tehniskā [80](#page-86-0)

palīgmateriāli [5](#page-11-0) bufera kasetne [8](#page-14-0) instrumenta apkope [9](#page-15-0) laboratorijas klases ūdens [9](#page-15-1) mazgāšanas palīgmateriāli [43](#page-49-1), [45](#page-51-0) plūsmas šūna [6](#page-12-0) reaģenta kasetne [6](#page-12-1) sekvencēšanas izpildes [8](#page-14-1) paraugi cilne paraugi un rezultāti [39](#page-45-0) meklēšana [17](#page-23-0) parole atbloķēt [51](#page-57-1) atiestatīt [51](#page-57-2) atļauti mēģinājumi [52](#page-58-0) derīguma termiņš [52](#page-58-0) izveidot [50](#page-56-0) maina [20](#page-26-0) pārvaldība [49](#page-55-1) stāvokļi [19](#page-25-2) paroles lietotājs [19](#page-25-0) Phred algoritms [70](#page-76-1) pirmsizpildes pārbaude [34](#page-40-0) pirmsizpildes pārbaudes kļūdas [61](#page-67-0) plūsmas šūna attēlveidošana [74](#page-80-1) elementi [73](#page-79-1) elementu numerācija [74](#page-80-0) iepakojums [29](#page-35-0) izlīdzināšanas tapas [30](#page-36-0) joslu numurēšana [73](#page-79-0) joslu pāri [6](#page-12-0) pārskats [6](#page-12-0) tīrīšana [29](#page-35-0) vāla numurs [74](#page-80-2) veidi [1](#page-7-0) profilakse [43](#page-49-0) profilaktiskā apkope [43](#page-49-0) programmatūra attēlu analīze,bāzu noteikšana [10](#page-16-0) diska vietas pārbaudīšana [10](#page-16-1) inicializācija [21](#page-27-0)

instrumentā [10](#page-16-0) izpildes ilgums [26](#page-32-0), [28](#page-34-0) konfigurācijas iestatījumi [64](#page-70-0) programmatūra Real-Time Analysis [1](#page-7-0), [10](#page-16-0) darbplūsma [67](#page-73-0) fāzēšana [68](#page-74-0) rezultāti [72](#page-78-1)

### Q

Q rādītāji [70](#page-76-1)

#### R

RAID kļūdas ziņojums [63](#page-69-1) rādītāji intensitātes cikli [36](#page-42-0) klasteru blīvuma cikli [36](#page-42-0) reaģenta kasetne 28. rezervuārs [45](#page-51-0) 6. rezervuārs [34](#page-40-2) pārskats [6](#page-12-1) reaģenta nodalījums [3](#page-9-0) reaģenti komplektos [5](#page-11-0) pareiza iznīcināšana [33](#page-39-1) restartēšana [24-25](#page-30-2) RFID izsekošana [5](#page-11-0) RunInfo.xml [60,](#page-66-0) [72](#page-78-1) RUO režīms [22,](#page-28-2) [24](#page-30-1)

### S

saderība plūsmas šūna,reaģenta kasetne [5](#page-11-0) RFID izsekošana [5](#page-11-0) RFID izsekošanas birka [6](#page-12-1) sekvencēšana ievads [26](#page-32-3) lietotāja nodrošināti palīgmateriāli [8](#page-14-1) sekvencēšana analīzes laikā [13](#page-19-1) sekvencēšanas darbplūsma [27](#page-33-1), [67](#page-73-0) sistēmas iestatījumi [22](#page-28-3), [52](#page-58-2)

sistēmas lietotāja vārds un parole [21](#page-27-0) sistēmas noildze [52](#page-58-0) sistēmas pārbaude [57](#page-63-0) statusa brīdinājumi [11](#page-17-0) statusa josla [3](#page-9-0)

### T

tastatūra [22](#page-28-0) tehniskā palīdzība [80](#page-86-0) tiešsaistes apmācība [1](#page-7-1) tīkla krātuves kļūda [63](#page-69-2) tīrības filtrs [69](#page-75-0) traucējummeklēšana izlietoto reaģentu tvertne [63](#page-69-0) izpildei specifiski faili [59-60](#page-65-0) pirmsizpildes pārbaude [61](#page-67-0) sistēmas pārbaude [57](#page-63-0)

#### U

Universālais kopēšanas pakalpojums [67](#page-73-1) uzturēšanas iestatījumi [53](#page-59-0)

### V

vadības programmatūra [10](#page-16-0) vadlīnijas par laboratorijas klases ūdeni [9](#page-15-1) vālu numerācija [74](#page-80-2) veidnes ģenerēšana [68](#page-74-1) veidņu ģenerēšana [68](#page-74-2) vieta diskā pārbaudīšana [10](#page-16-1)

#### W

Windows piekļuve [11](#page-17-1) Windows atvēršana iziešana [25](#page-31-1)

# Tehniskā palīdzība

<span id="page-86-0"></span>Lai saņemtu tehnisko palīdzību, sazinieties ar Illumina tehniskā atbalsta dienestu.

**Tīmekļa vietne:** [www.illumina.com](http://www.illumina.com/)

**E-pasta adrese:** [techsupport@illumina.com](mailto:techsupport@illumina.com)

**Drošības datu lapas (SDSs)** — pieejamas Illumina tīmekļa vietnē: [support.illumina.com/sds.html.](http://support.illumina.com/sds.html)

**Izstrādājuma dokumentācija** — pieejama lejupielādei tīmekļa vietnē: [support.illumina.com](https://support.illumina.com/).

Illumina, Inc. 5200 Illumina Way San Diego, California 92122, ASV +1.800.809.ILMN (4566) +1.858.202.4566 (ārpus Ziemeļamerikas) techsupport@illumina.com www.illumina.com

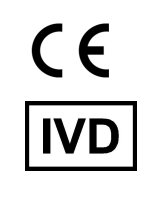

EC REP

Illumina Netherlands B.V.<br>Steenoven 19<br>5626 DK Eindhoven<br>The Netherlands

#### **Sponsors Austrālijā**

Illumina Australia Pty Ltd Nursing Association Building Level 3, 535 Elizabeth Street Melbourne, VIC 3000 Austrālija

TIKAI IN VITRO DIAGNOSTIKAS NOLŪKIEM.

© 2023 Illumina, Inc. Visas tiesības aizsargātas.

# illumina®